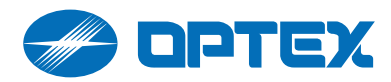

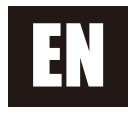

# **REDSCAN Pro**

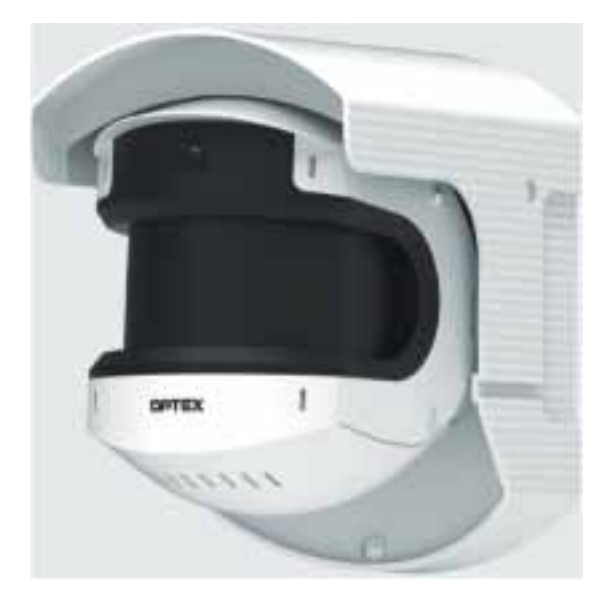

## **Laser Scan Detector RLS-50100V RLS-3060V**

## Setting guide (Ver. 1.x.x)

**Support browser: Chrome** (running on Windows 10, Mac, Android)

#### **Table of contents**

 $-31$ 

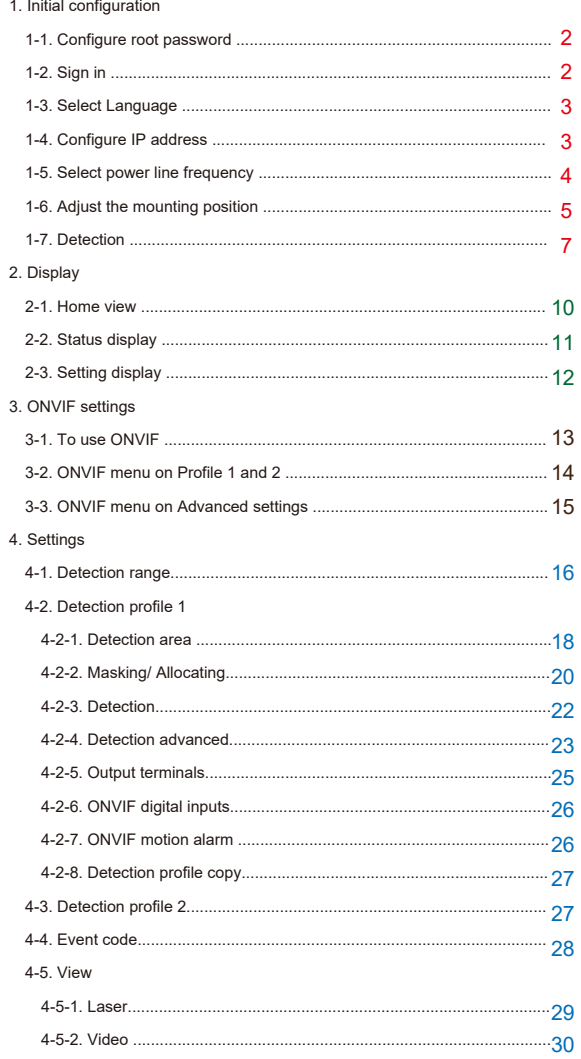

4-5-3. Menu ..........

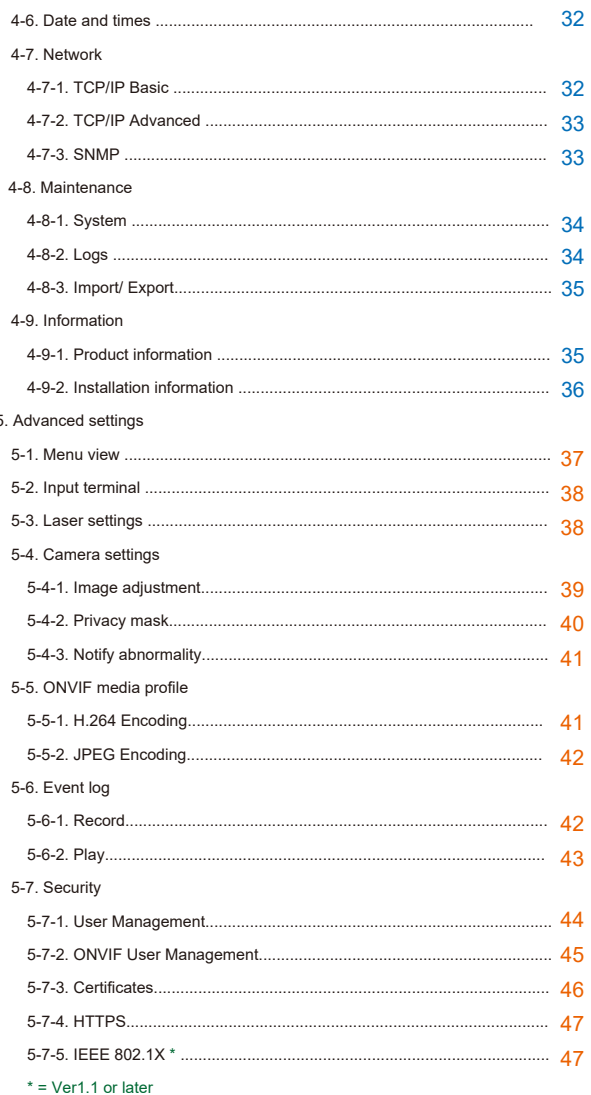

#### **Configure root password**

The password for the administrator "root" must be changed before the product can be used.

Password:

Confirm password:

The password must be 8 characters or more, and should be set with a combination of 2 or more types of numbers, uppercase letters, lowercase letters, and symbols.

Available symbols: ! " # \$ % & ' ( ) \* + , - . / : ; < = > ? @ [ ] ^ \_ ` { | } ~ SP

OK

1-1. Configure root password

### *Available:*

Alphabets [ A to Z. ] Numbers [ 0 to 9 ] Symbols  $[$ !" # \$ % & '() \* + , - . / : ; < = > ? @ [ ] ^ \_ ` { | } ~ *space* ]

#### Root password

"Root password" is used for the authorization of the administrator.

It must be configured before starting the settings through this software.

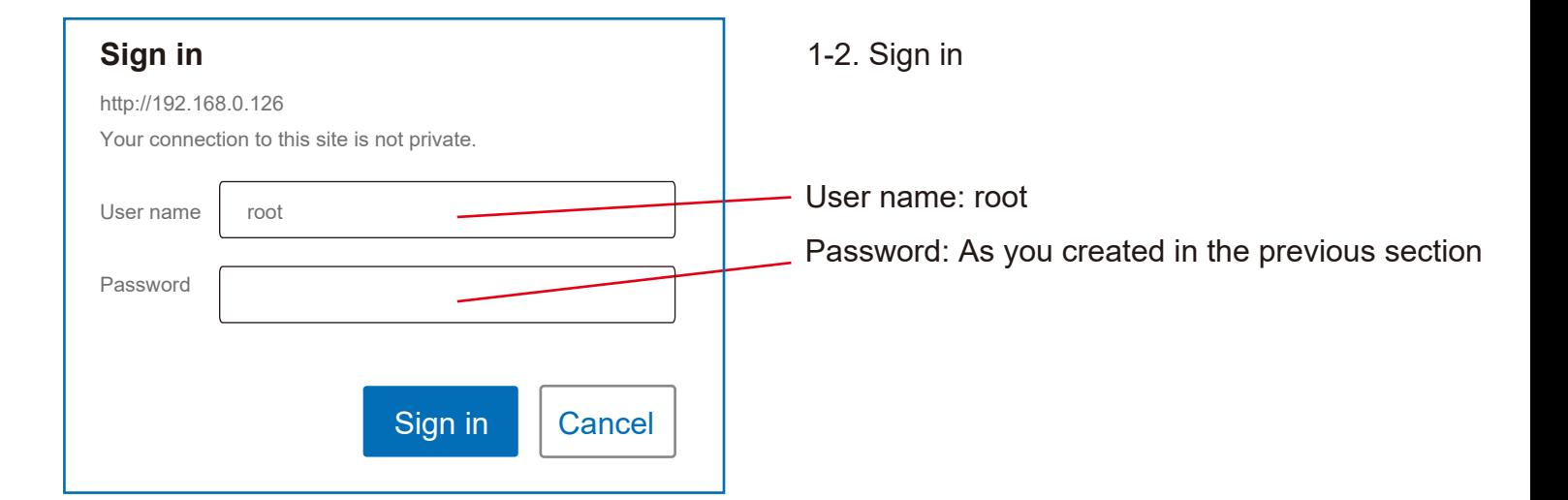

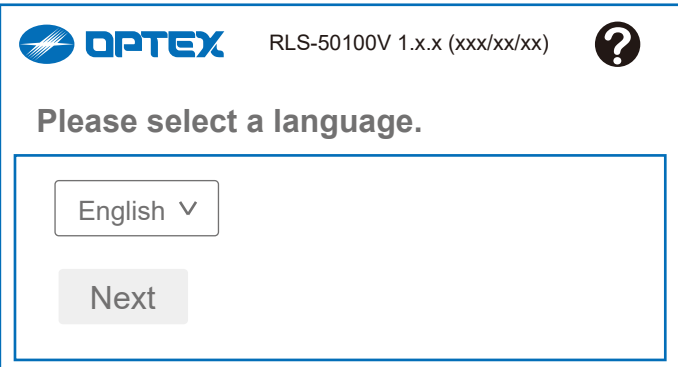

1-3. Select Language

Select language to be used in this software.

*Default: English*

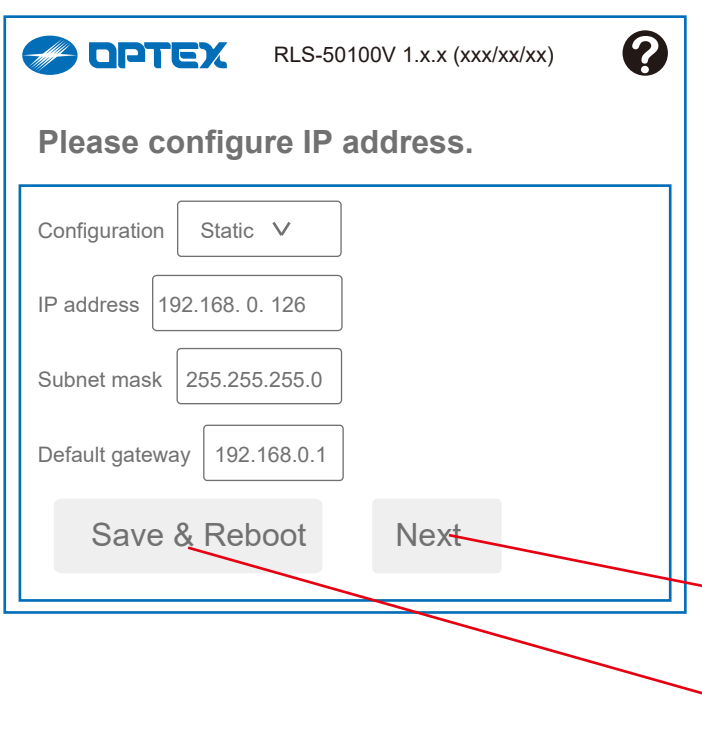

1-4. Configure IP address

Configure the IP address of the gear running this software.

Configuration: [ static, DHCP ] IP address: *default 192. 168.0.126* Subnet mask: *default 255.255.255.0* Default gateway: *default 192.168.0.1*

Next: Go to next item *without* any changing.

Save & Reboot: Save the changing, and reboot automatically.

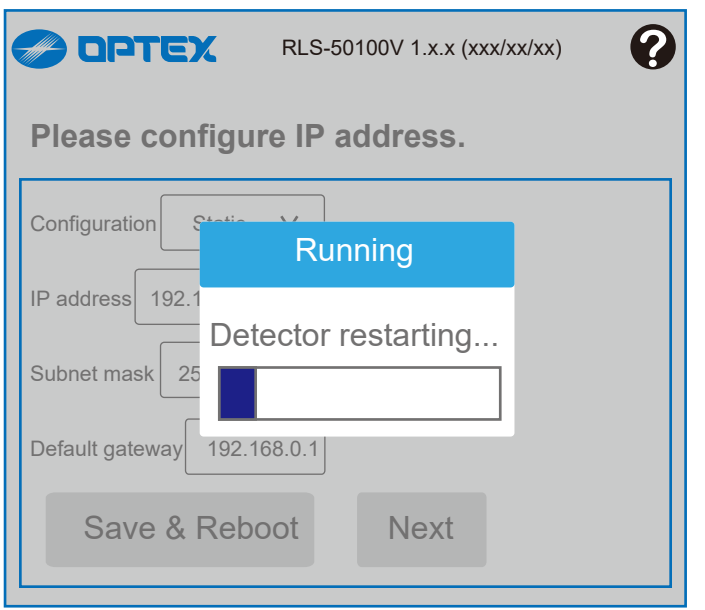

Wait for the reading the settings .... .

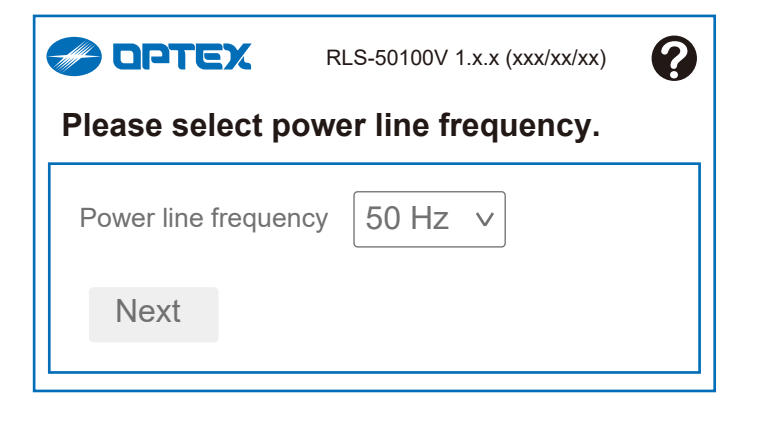

1-5. Select power line frequency

Select power line frequency [ 50 Hz, 60 Hz ]

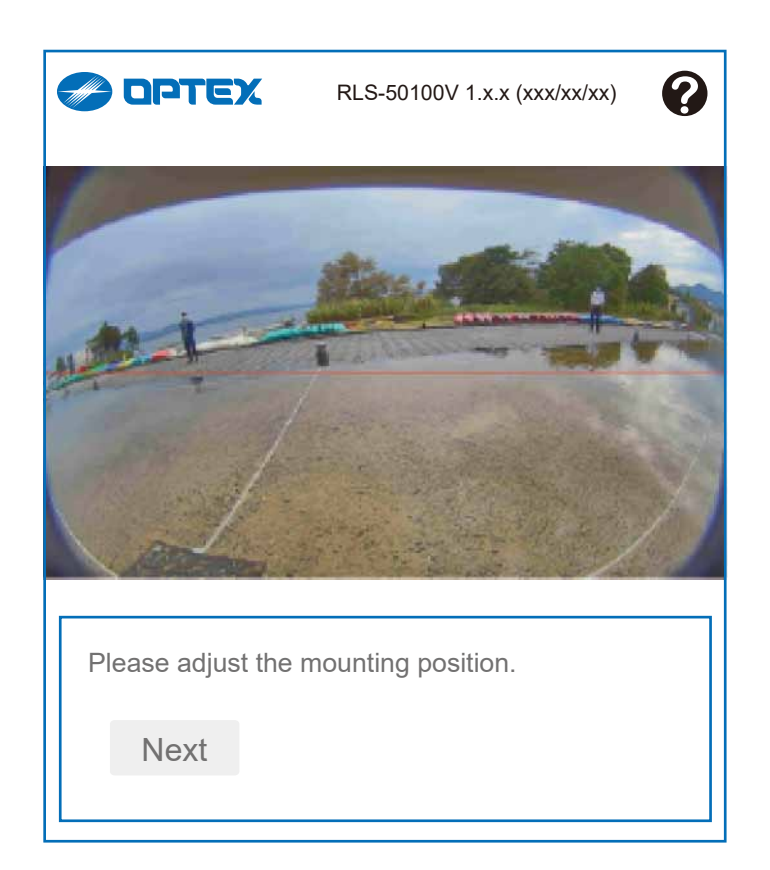

1-6. Adjust the mounting position.

Adjust the mounting position while checking the camera image.

Refer to the following pages for the procedure.

#### Adjusting with image checking

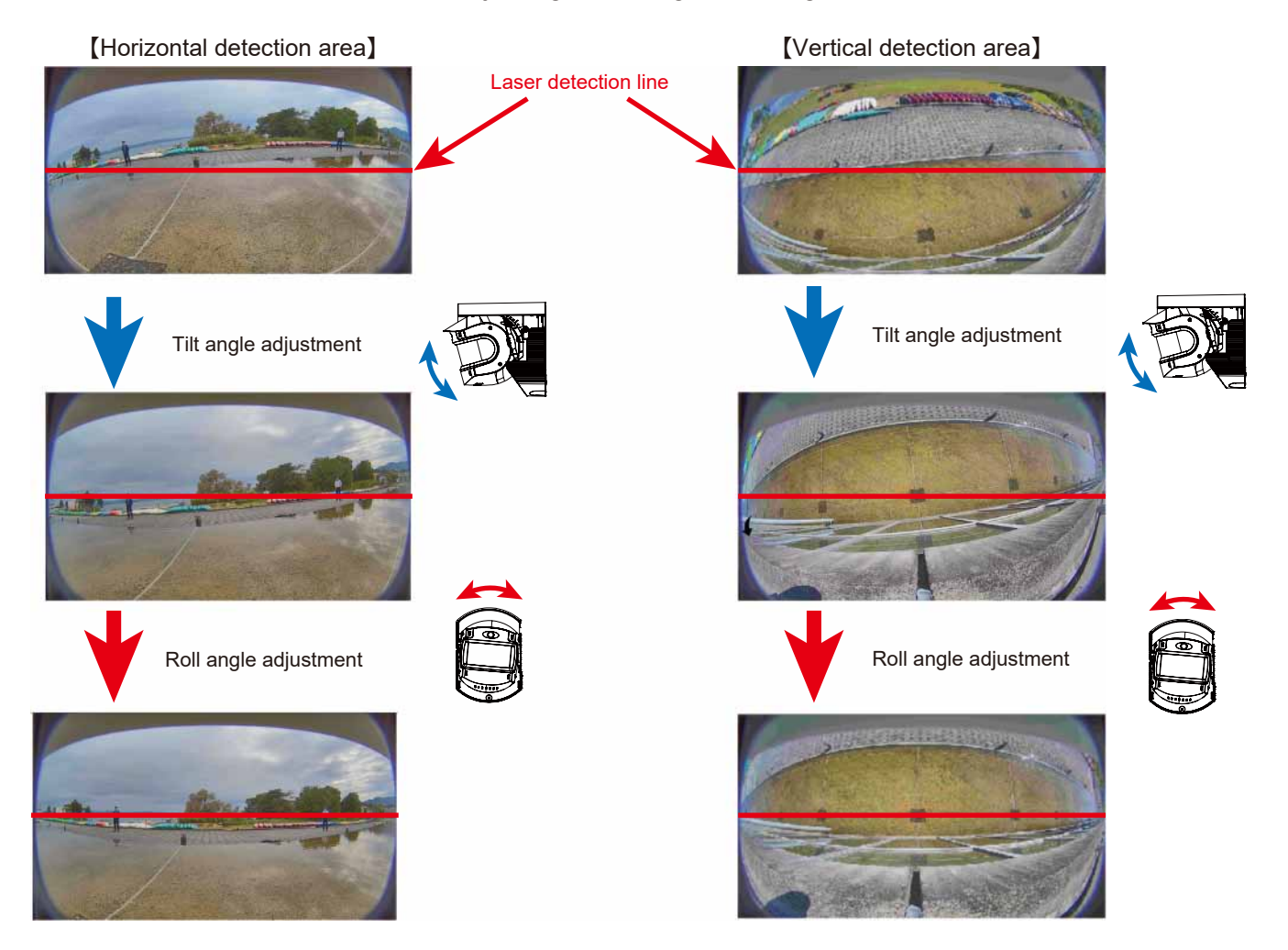

#### Angle Adjustment

A fine angle adjustment with LAC-1

Adjust the position of laser path with LAC-1 which provides LED and sound when it receive infrared beams to secure required detection area.

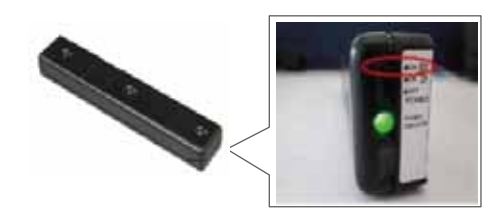

#### $<$  HINTS  $>$

3 LED' s indicate detection area sensitivity independently to locate high sensitive area precisely.

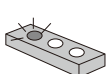

If one of 3 LED' s is blinking quickly, it stays in high sensitive area but the others do not.

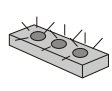

If all 3 LED' s are blinking auickly, all stay in high sensitive area, namely LAC-1 is located parallel to detection area.

#### Angle adjustment for tilt direction

- 1. Aim LAC-1 towards REDSCAN Pro and move LAC-1 slowly where the detection area exists.
- 2. Tilt the REDSCAN Pro (+5 and -95 degree) until the laser comes to the targeted position.

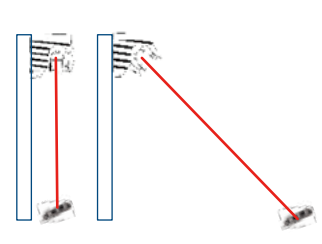

#### Angle adjustment for rolling direction

- 1. Do as same as the left.
- 2. Roll the REDSCAN Pro (+/-5 degrees) until the laser comes to the targeted position.

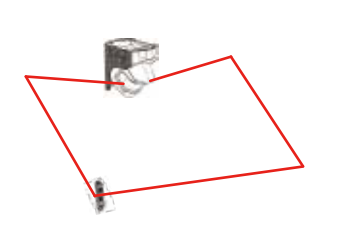

3. Check that the laser beams are targeted to the desired areas and there is no obstacles in the detection area.

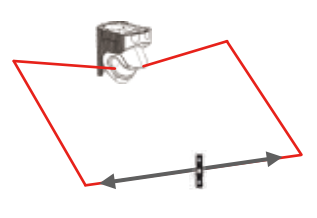

Check if the laser beams are targeted to the desired areas by the way described on the next steps.

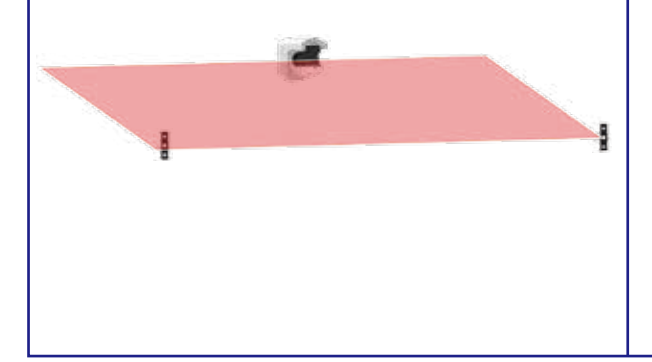

Instruct a person hold the LAC-1 and stand at either side edge of required protection area. The person should hold LAC-1 in front of their body between shoulder and hip line.

Adjust the position of laser beams by moving the main unit slowly so that LAC-1 blinks.

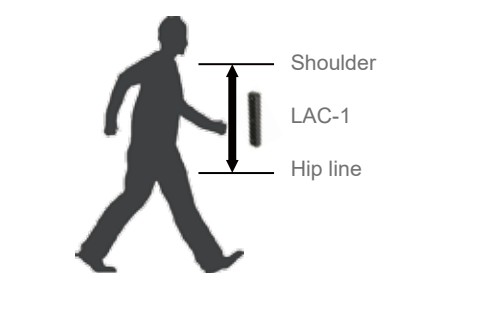

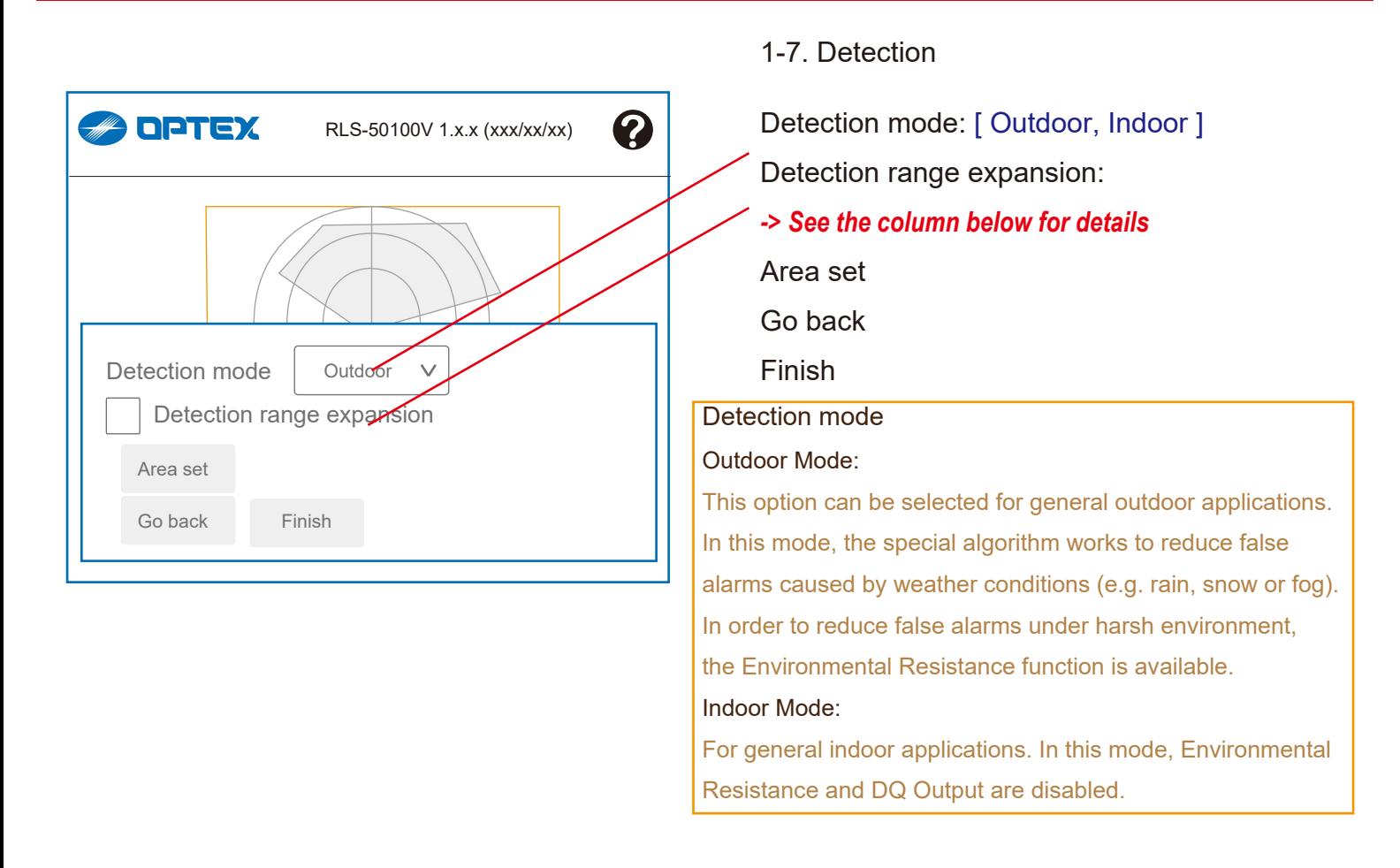

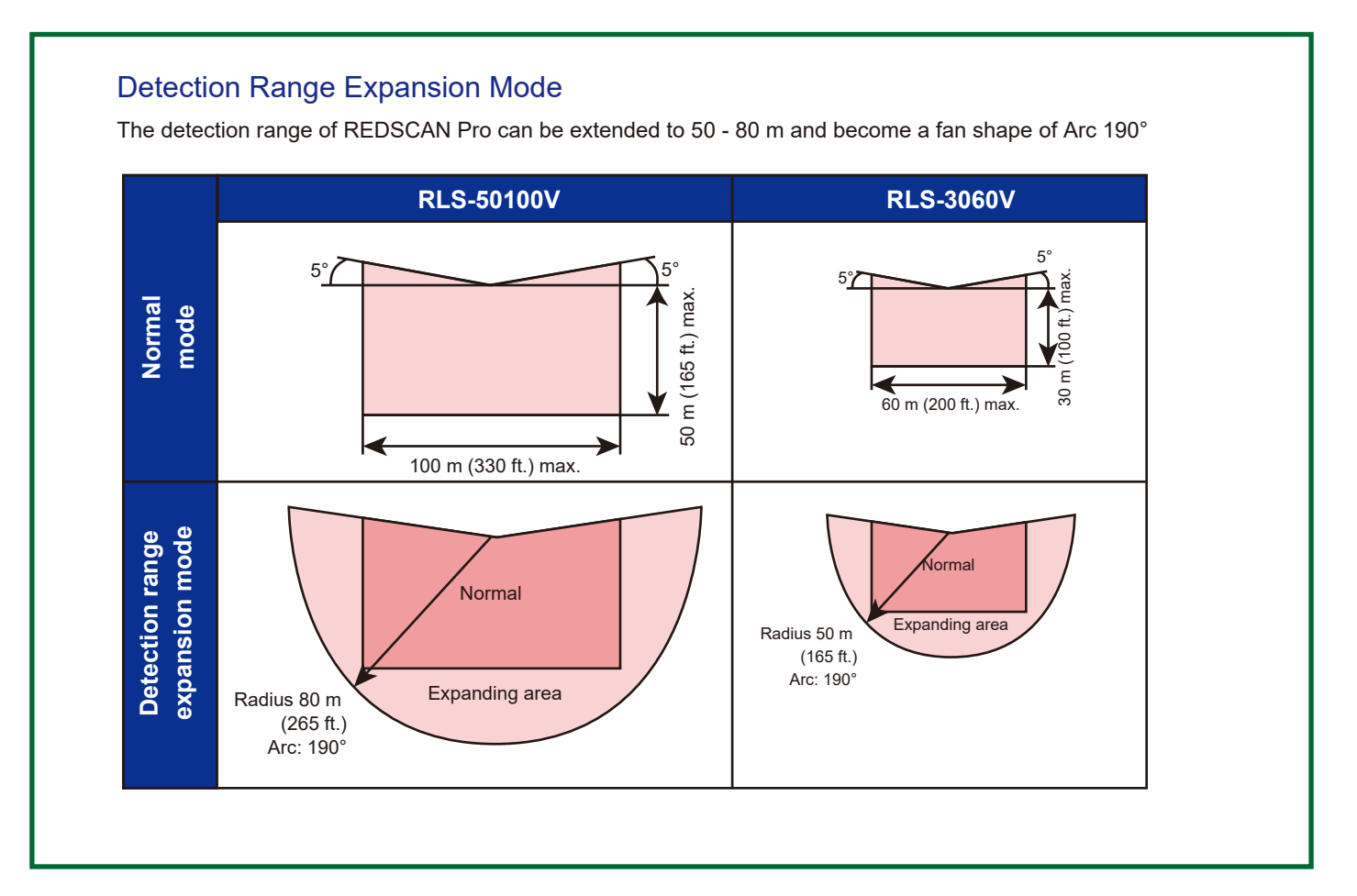

7

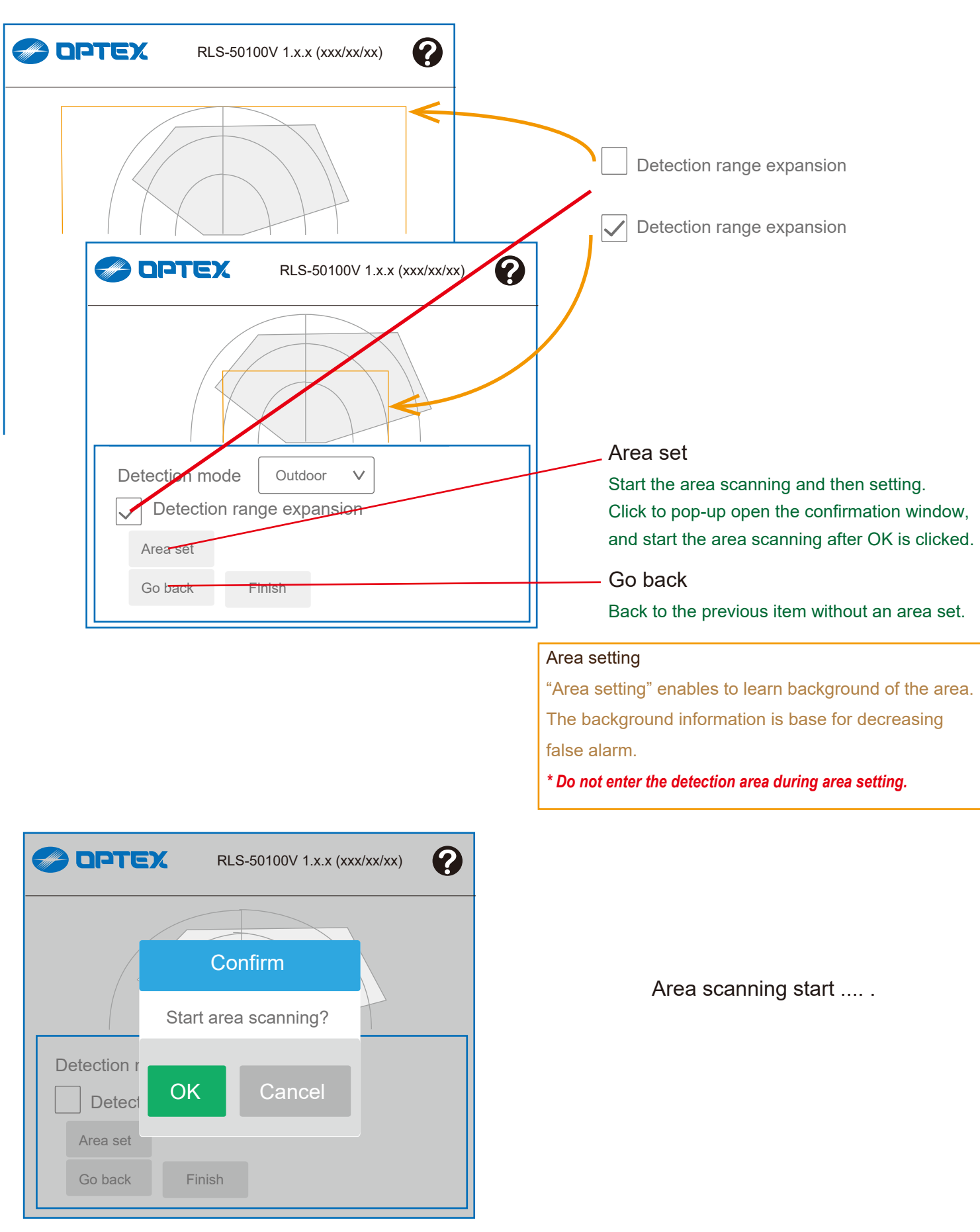

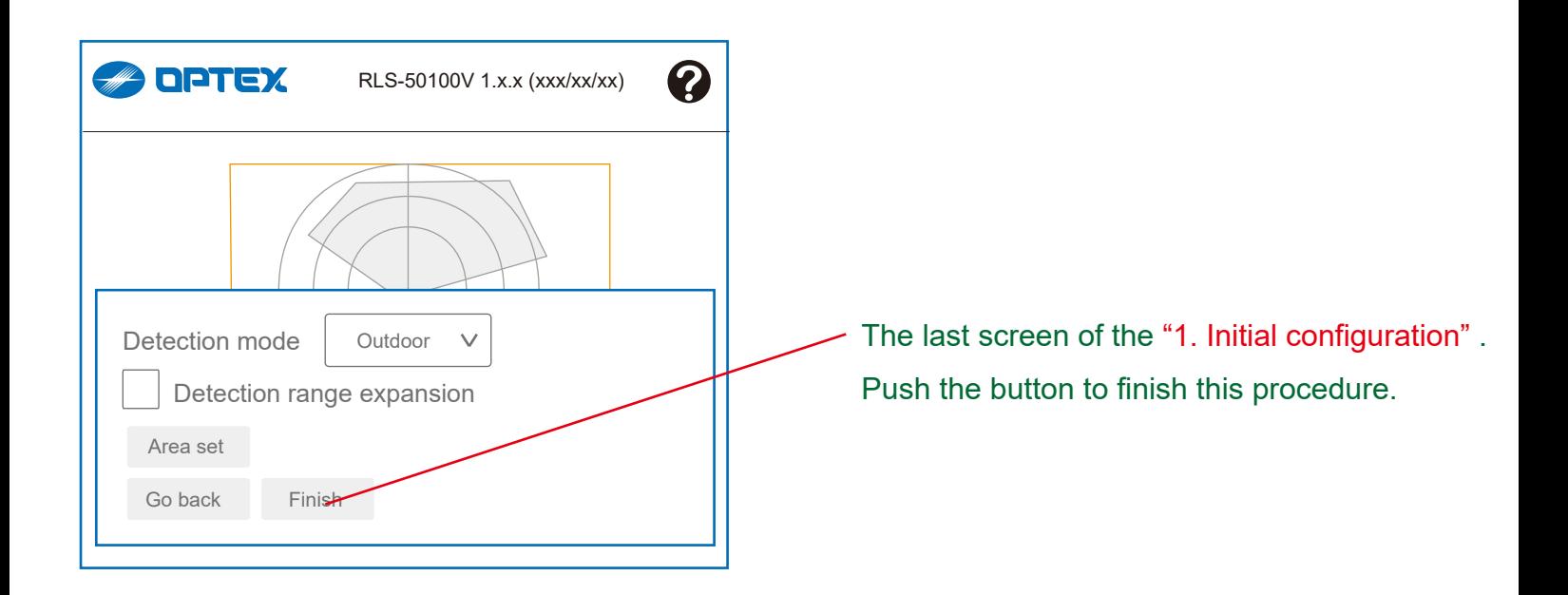

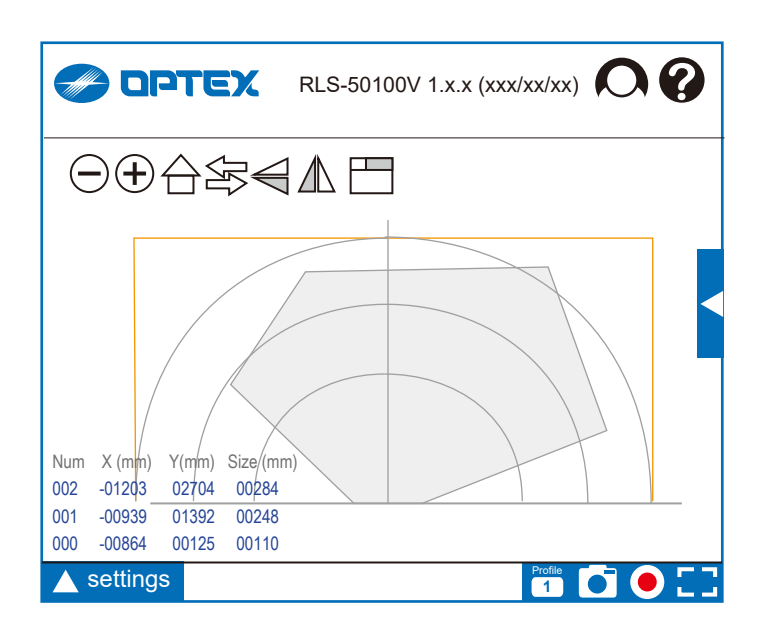

The "Home view" screen appears after the "1. Initial configuration" process has been completed.

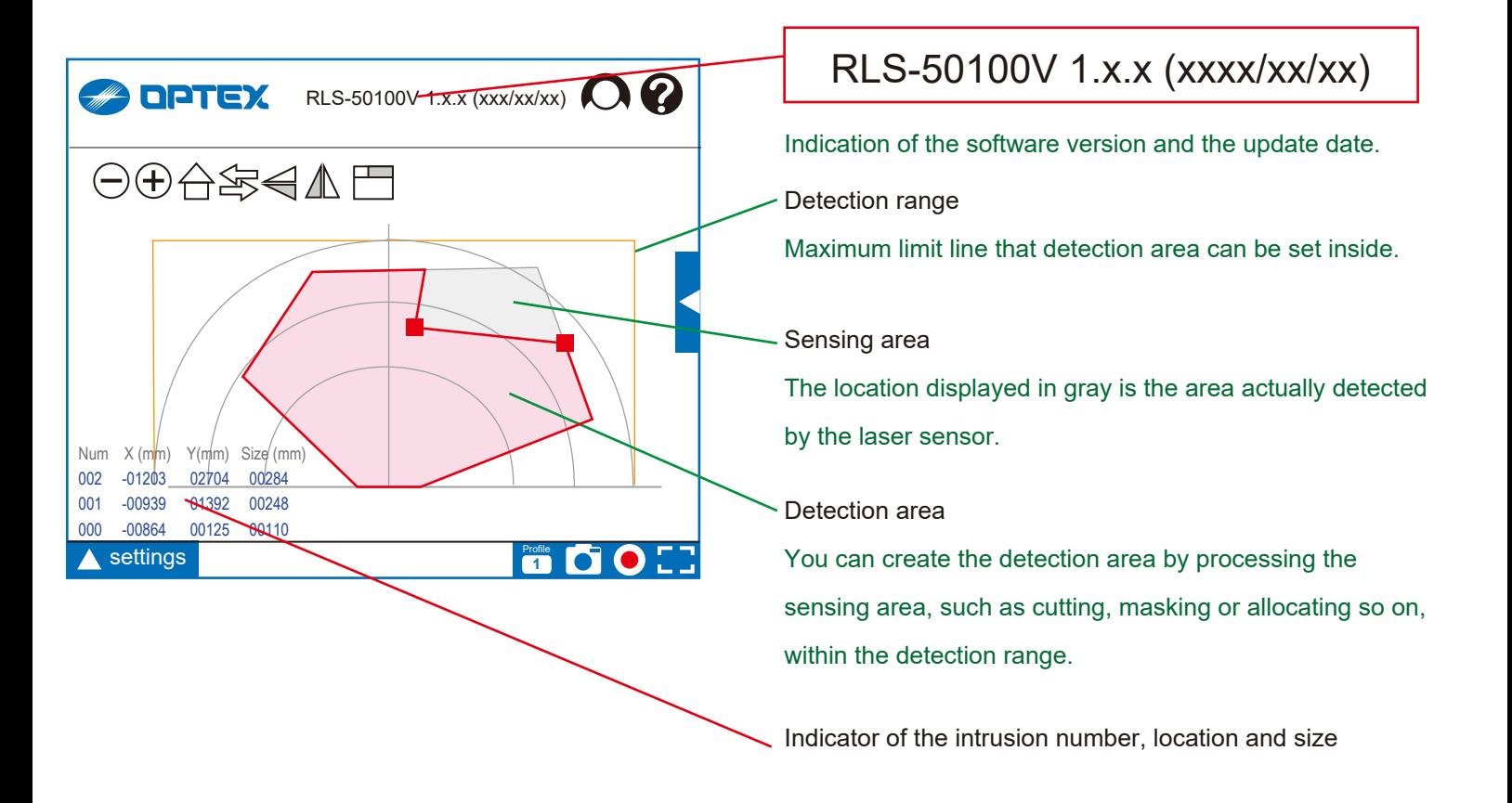

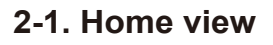

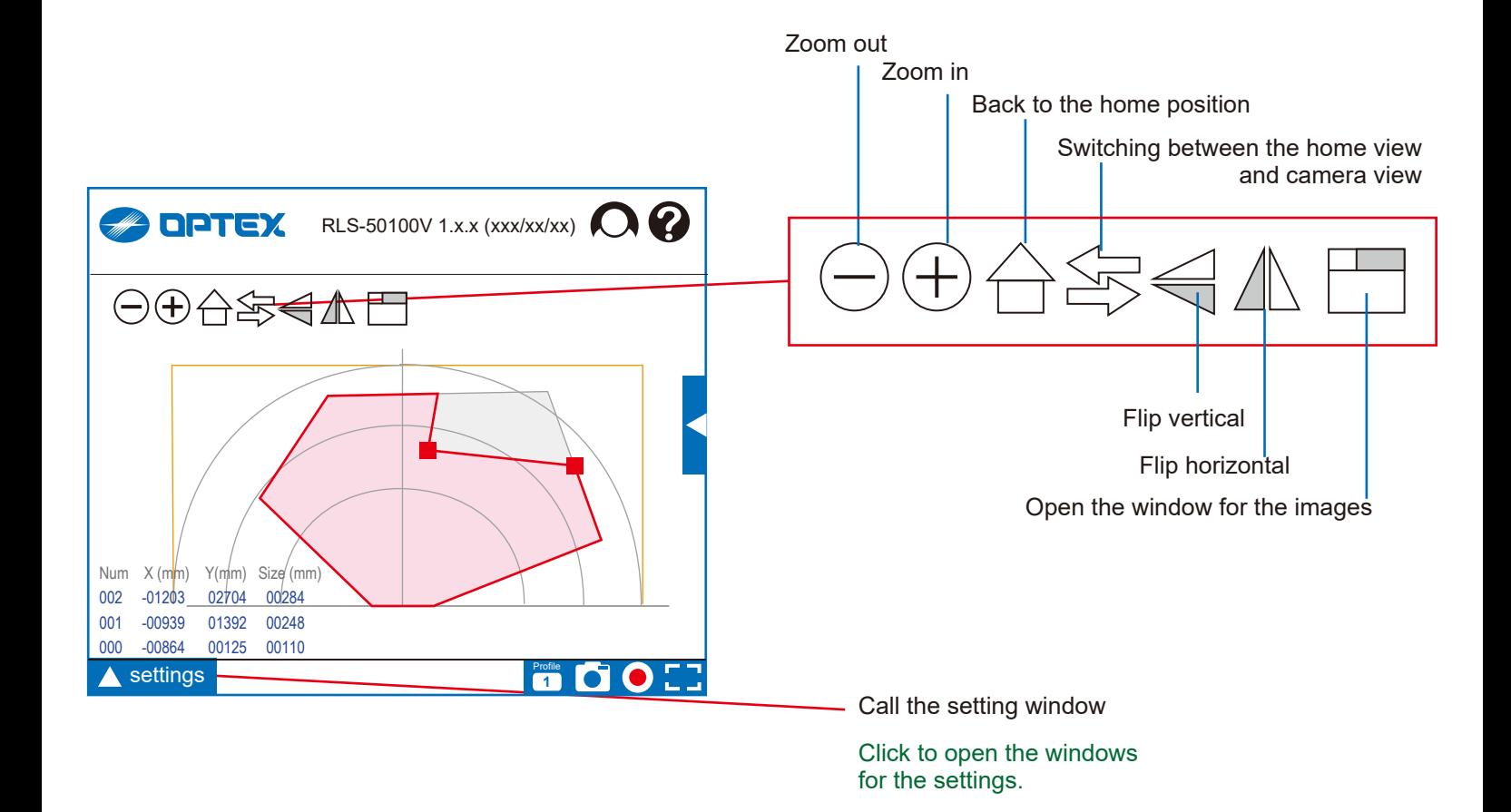

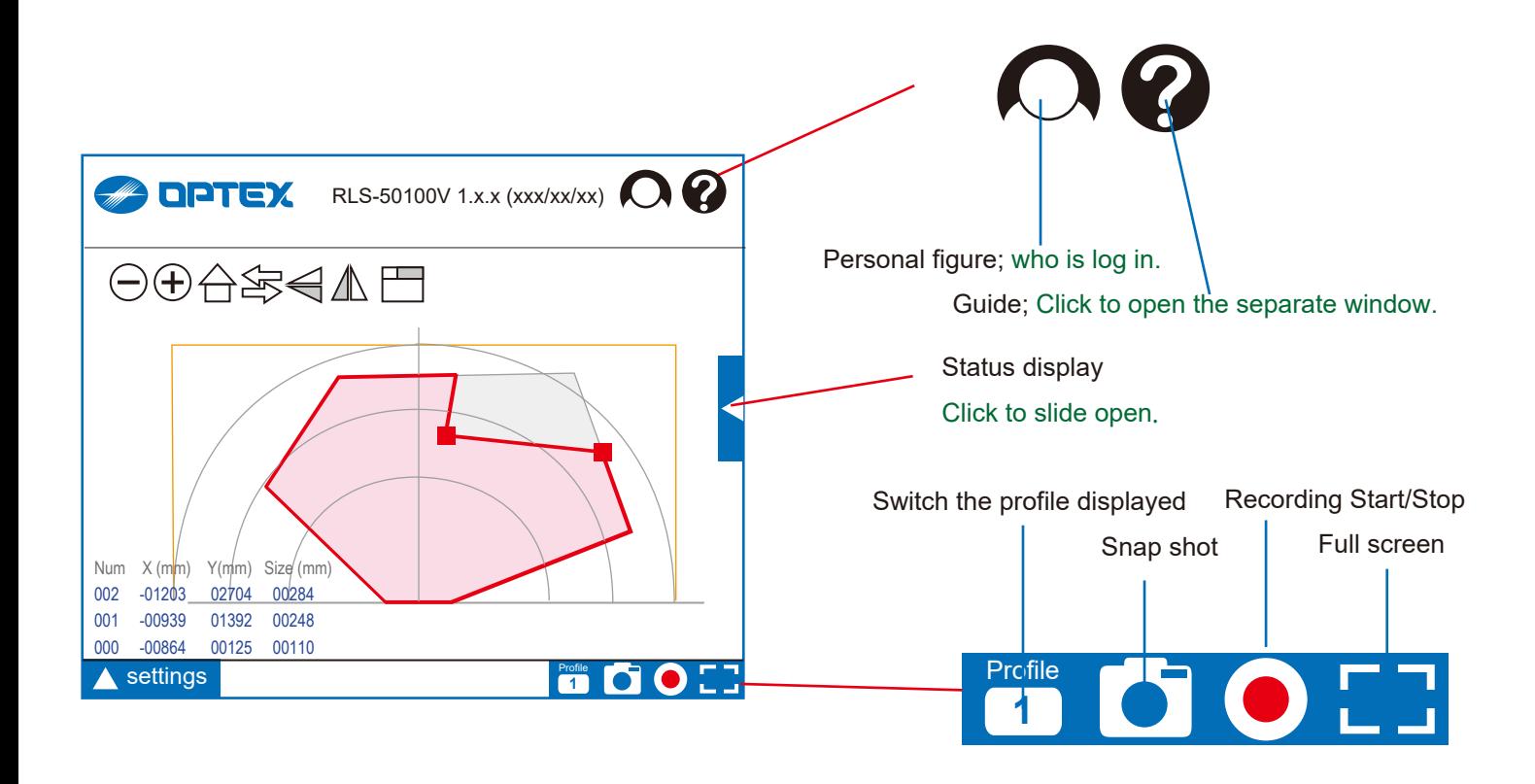

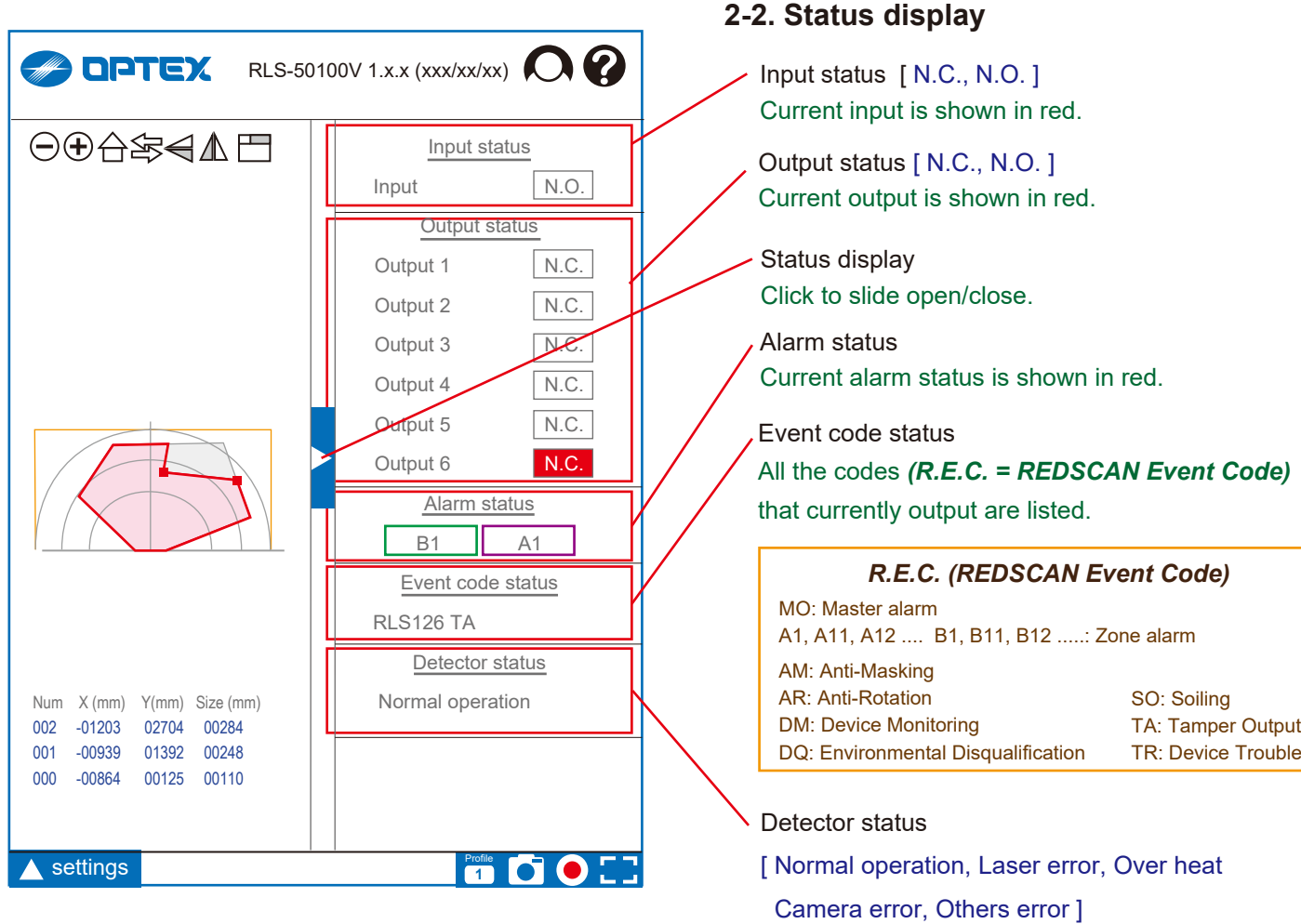

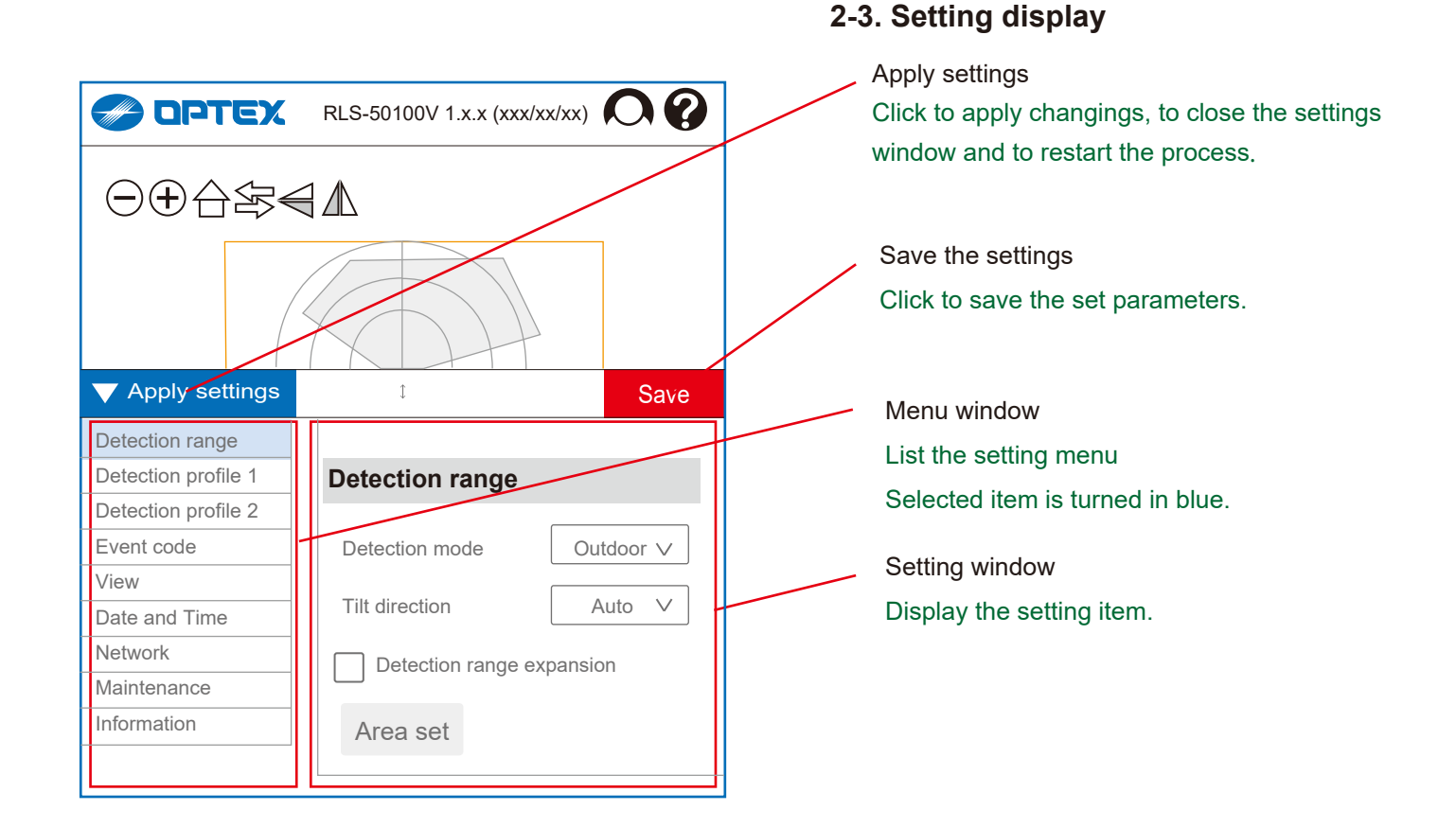

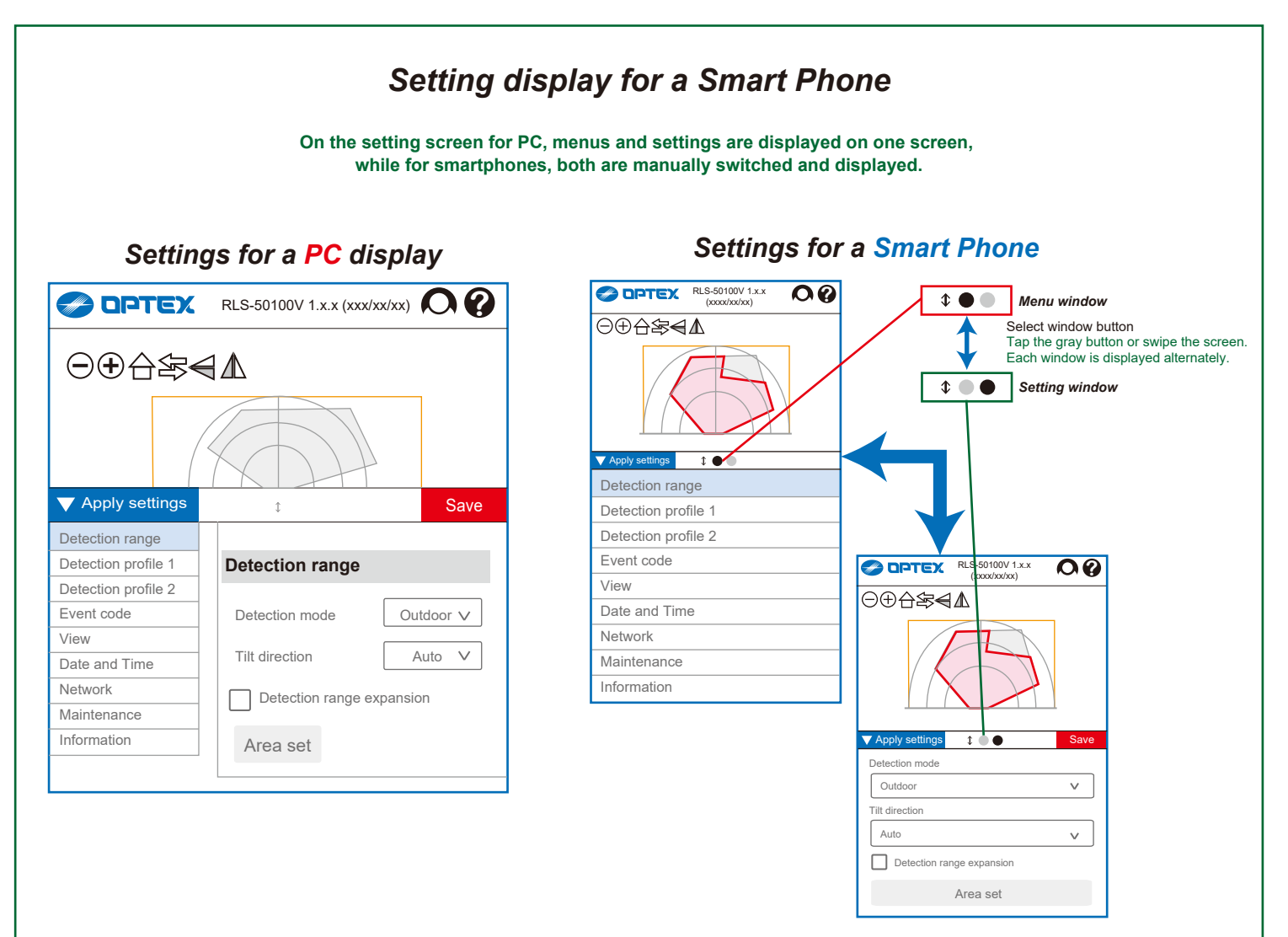

12

## **3. ONVIF settings**

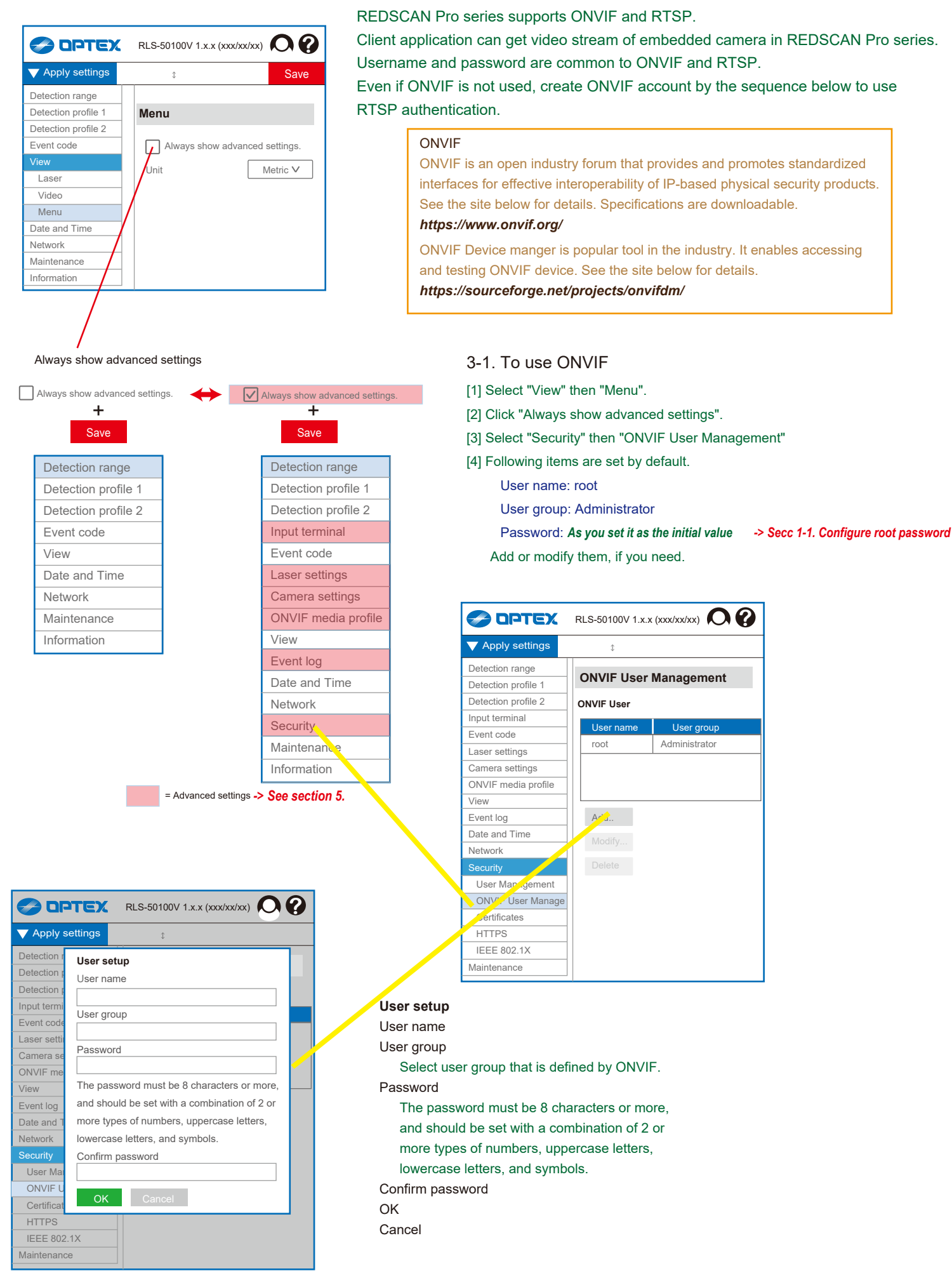

3-2. ONVIF menu on Profile 1 and 2 When set the "Always show advanced settings" to enable, 2 ONVIF menu items appear on each Profile 1 and 2.

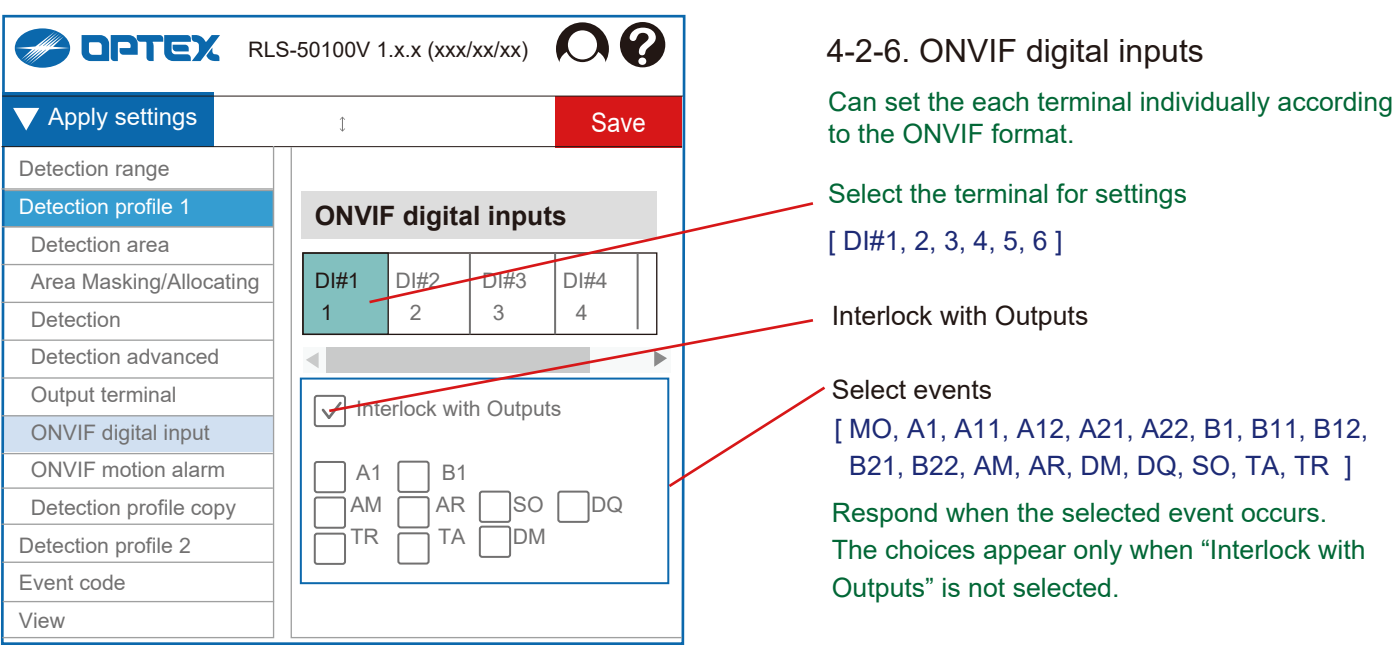

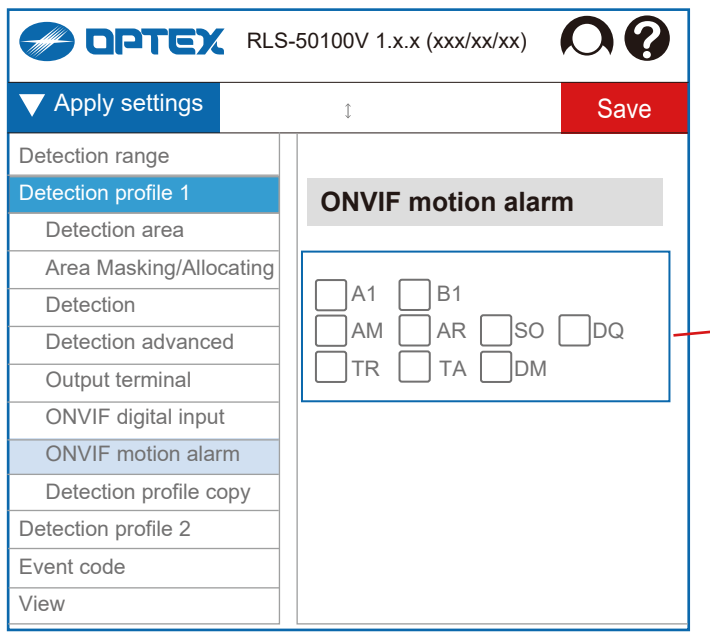

4-2-7. ONVIF motion alarm Can set the ONVIF motion alarm responding to

#### Select events

the select events.

[ MO, A1, A11, A12, A21, A22, B1, B11, B12, B21, B22, AM, AR, DM, DQ, SO, TA, TR ] Respond when the selected event occurs.

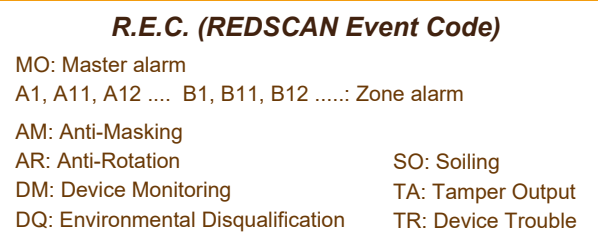

3-3. ONVIF menu on Advanced settings When set the "Always show advanced settings" to enable, 2 ONVIF menu items also appear on ONVIF media profile.

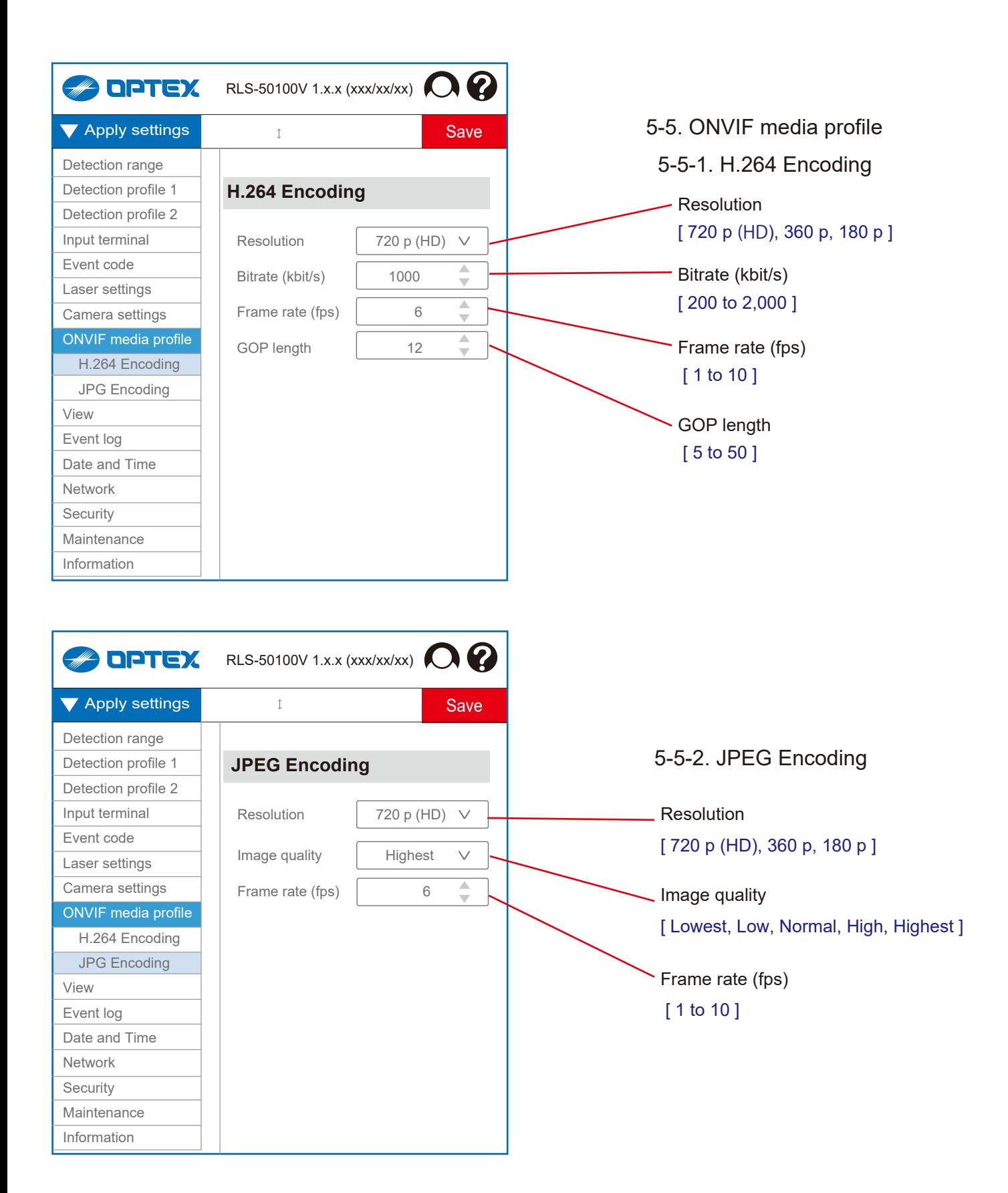

## **4. Settings**

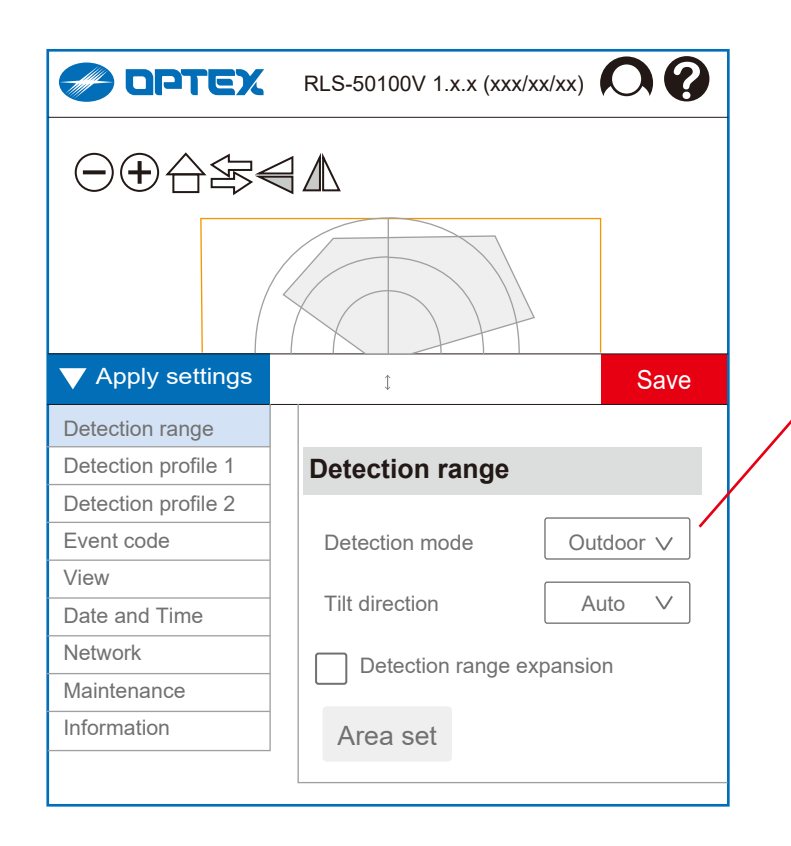

#### 4-1. Detection range

*These items are already set in "Initial settings", in normal process, so there is no need to set these items again. Modify the parameters only when you need to change them.*

## **Detection mode [ Outdoor, Indoor ] Tilt direction [ Vertical, Horizontal, Auto ]** "Auto" setting allows to detect the direction in the "Area setting" and set the method automatically. Use in default "Auto" setting normally. **Detection range expansion** *RLS-50100V* [ 50 m x 100 m rectangle, 80 m x 190° fanshape]  *RLS-3060V*

[ 30 m x 60 m rectangle, 50 m x 190° fanshape]

#### **Area set**

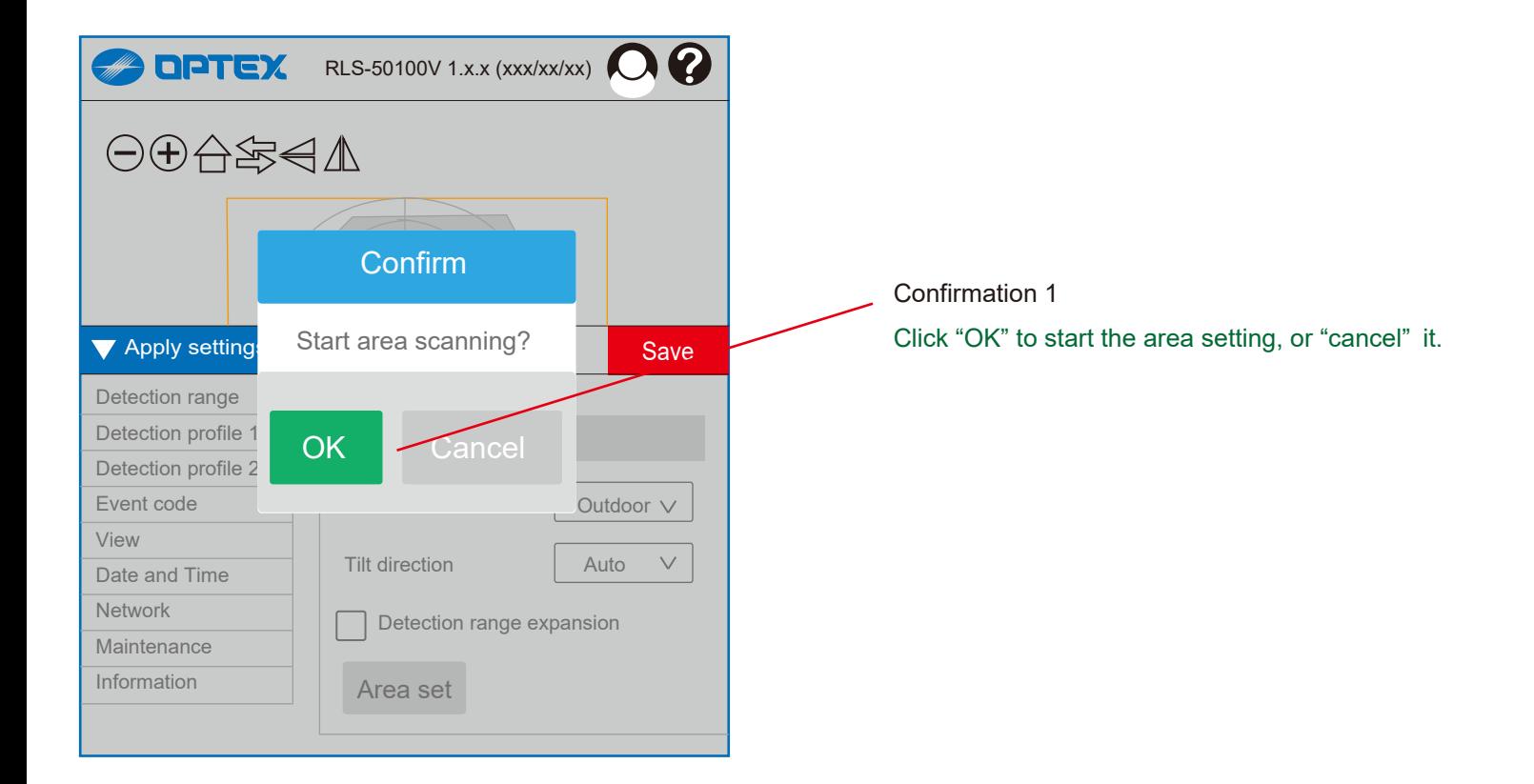

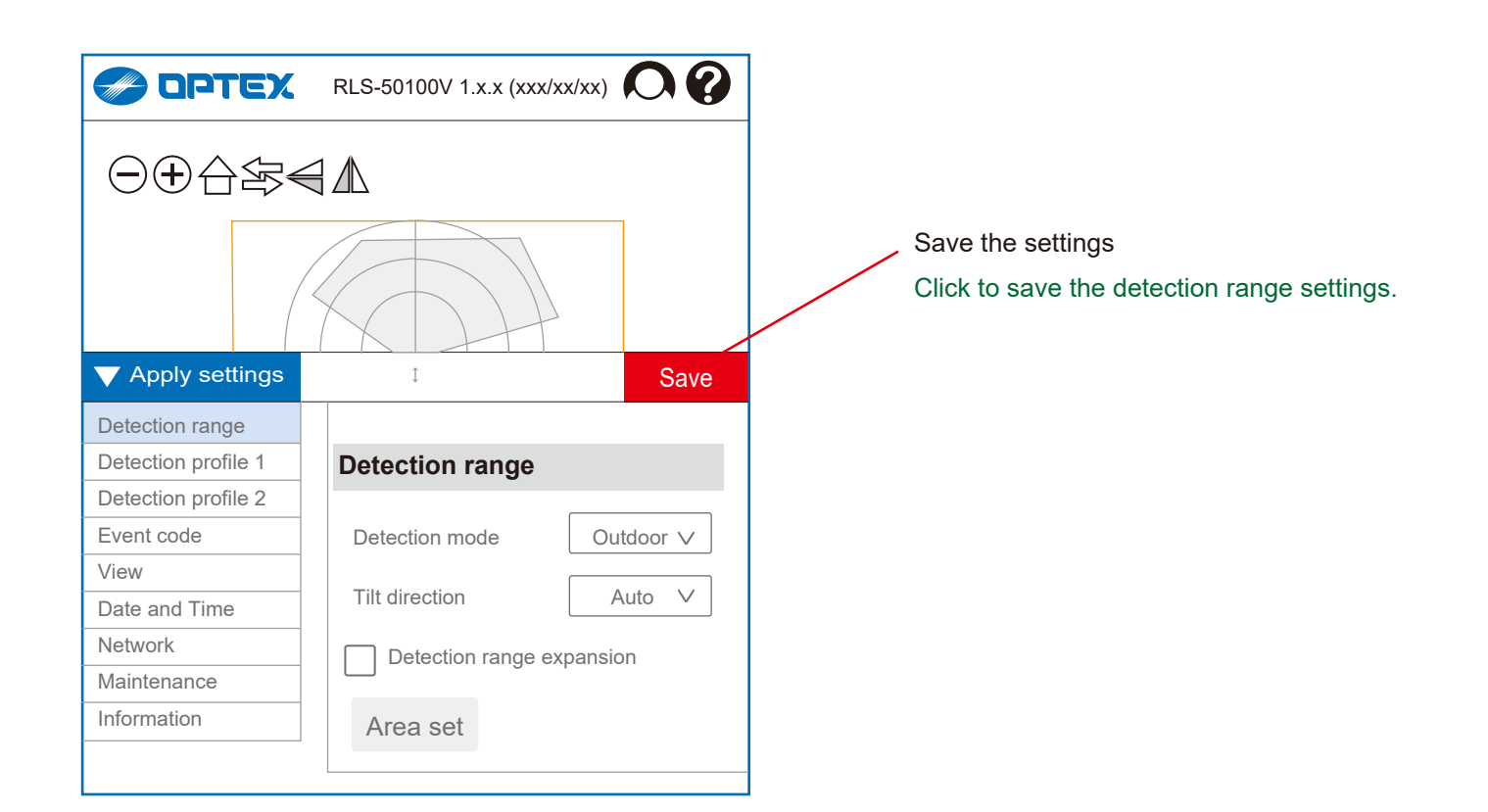

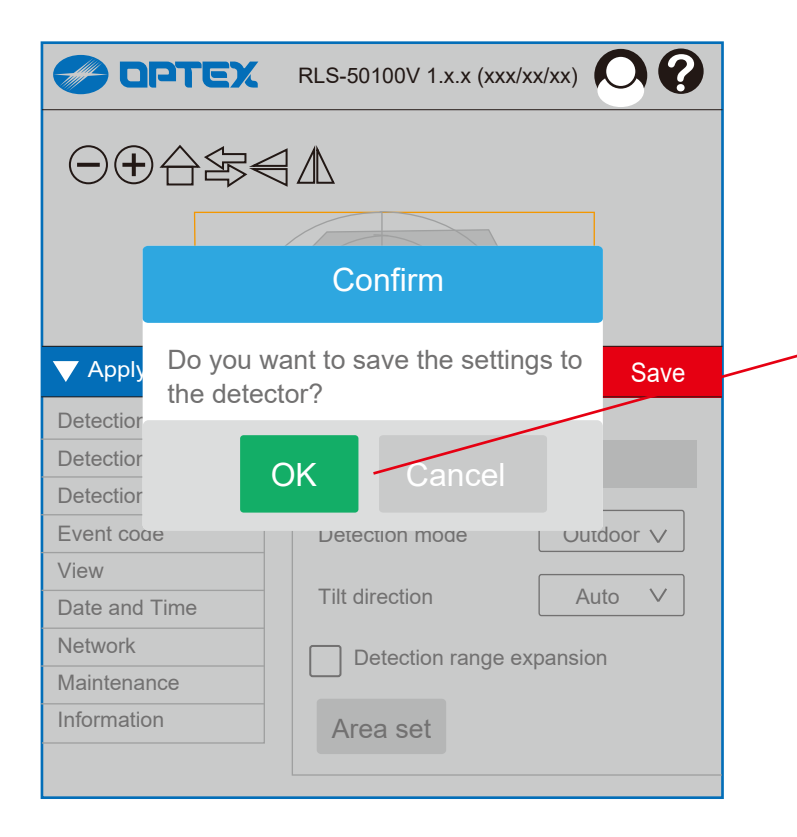

Confirmation 2

After click "Save" button, other confirmation window appears.

Click "OK" or "Cancel" to progress the procedure.

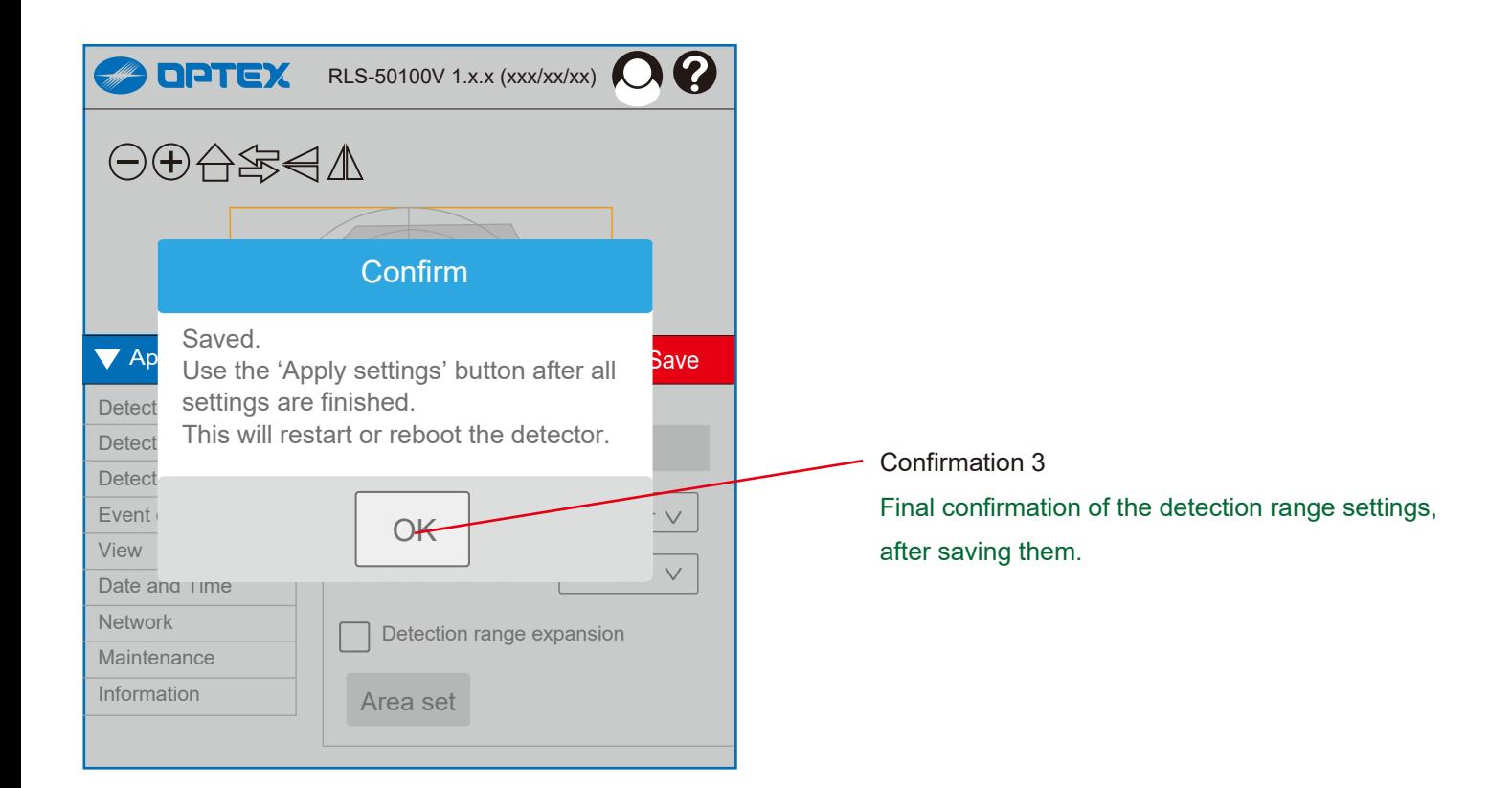

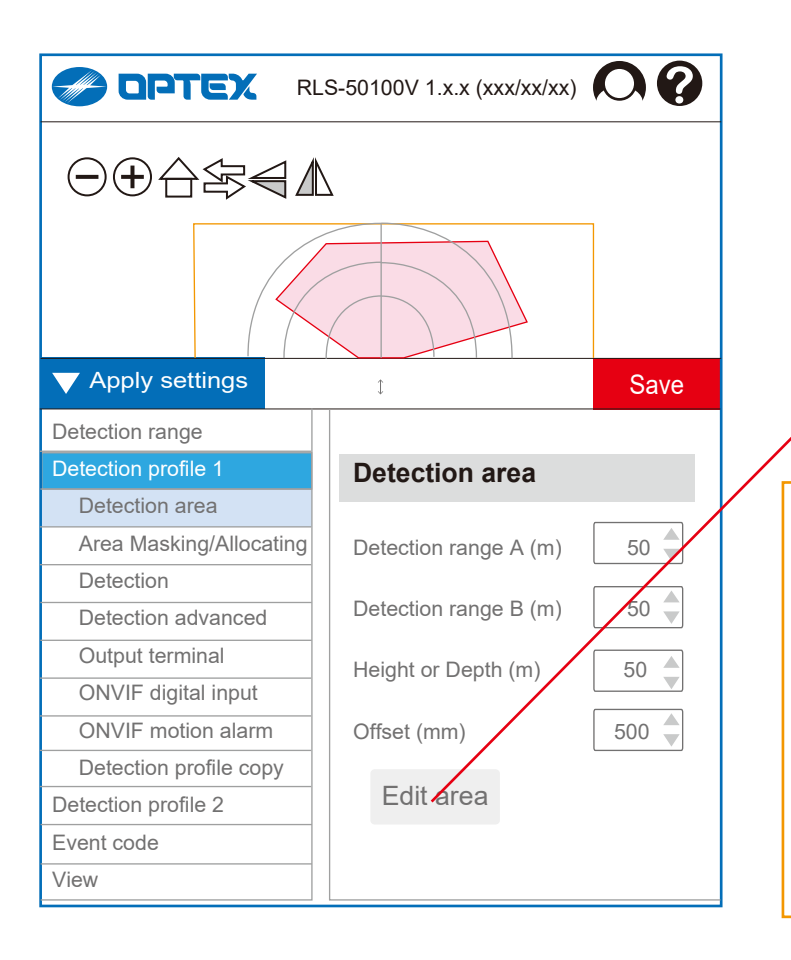

#### 4-2. Detection profile 1

#### 4-2-1. Detection area

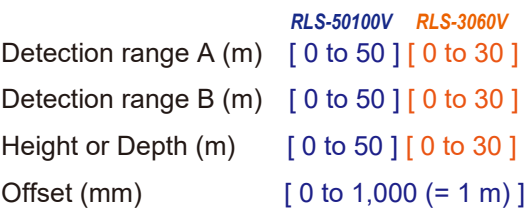

Edit area

Open the separate window to edit the detection area.

#### Detection Range

Detection area can be limited by "range A" , "range B" and "Height or Depth." Yellow line will indicate the effective detection range after settings are completed. **Offset** 

Perimeter of detection area near background can be excluded by the Offset distance. In vertical mode, obstacles on the ground or floor can generate false alarm. Also, plants and small animals can cause false alarm.

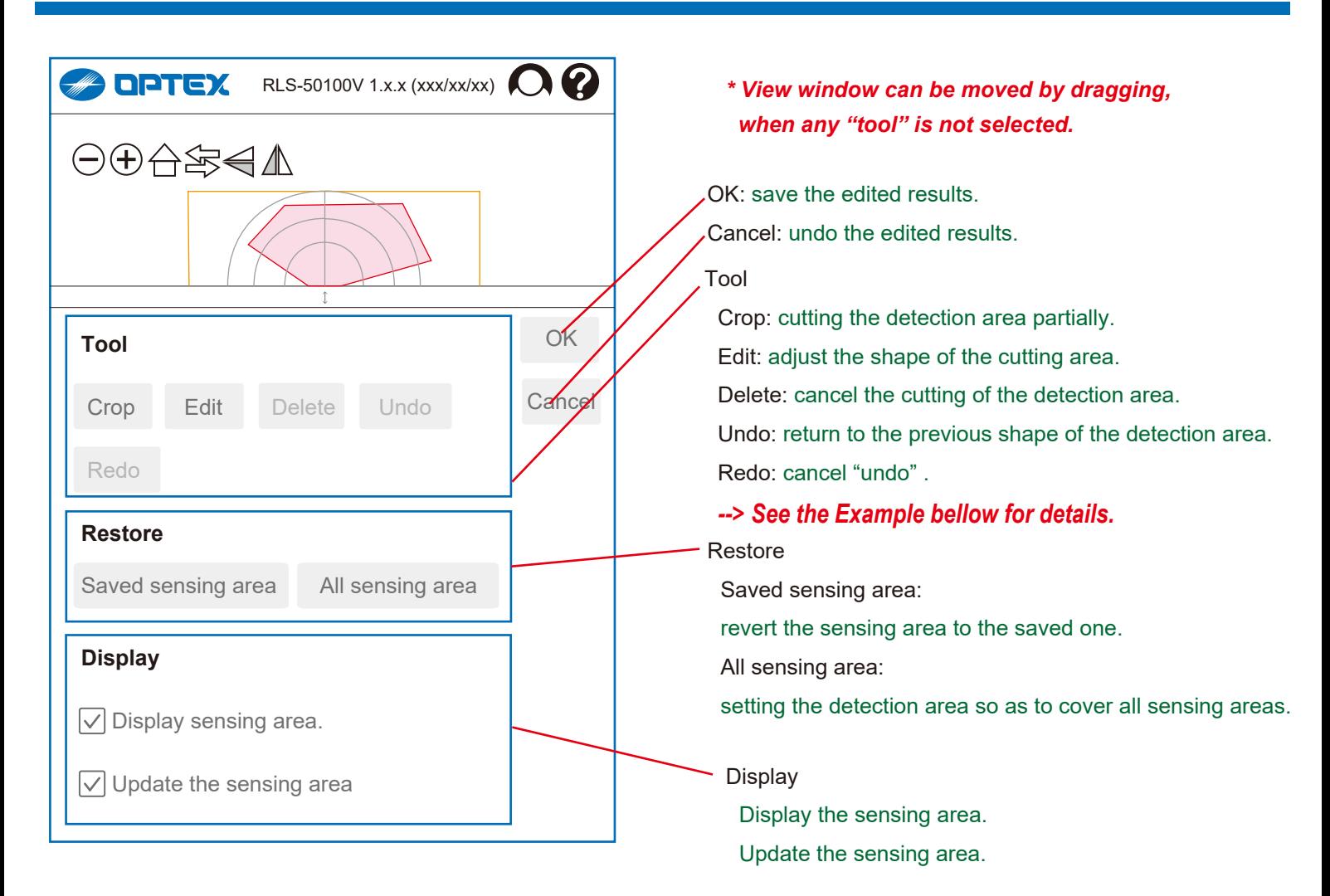

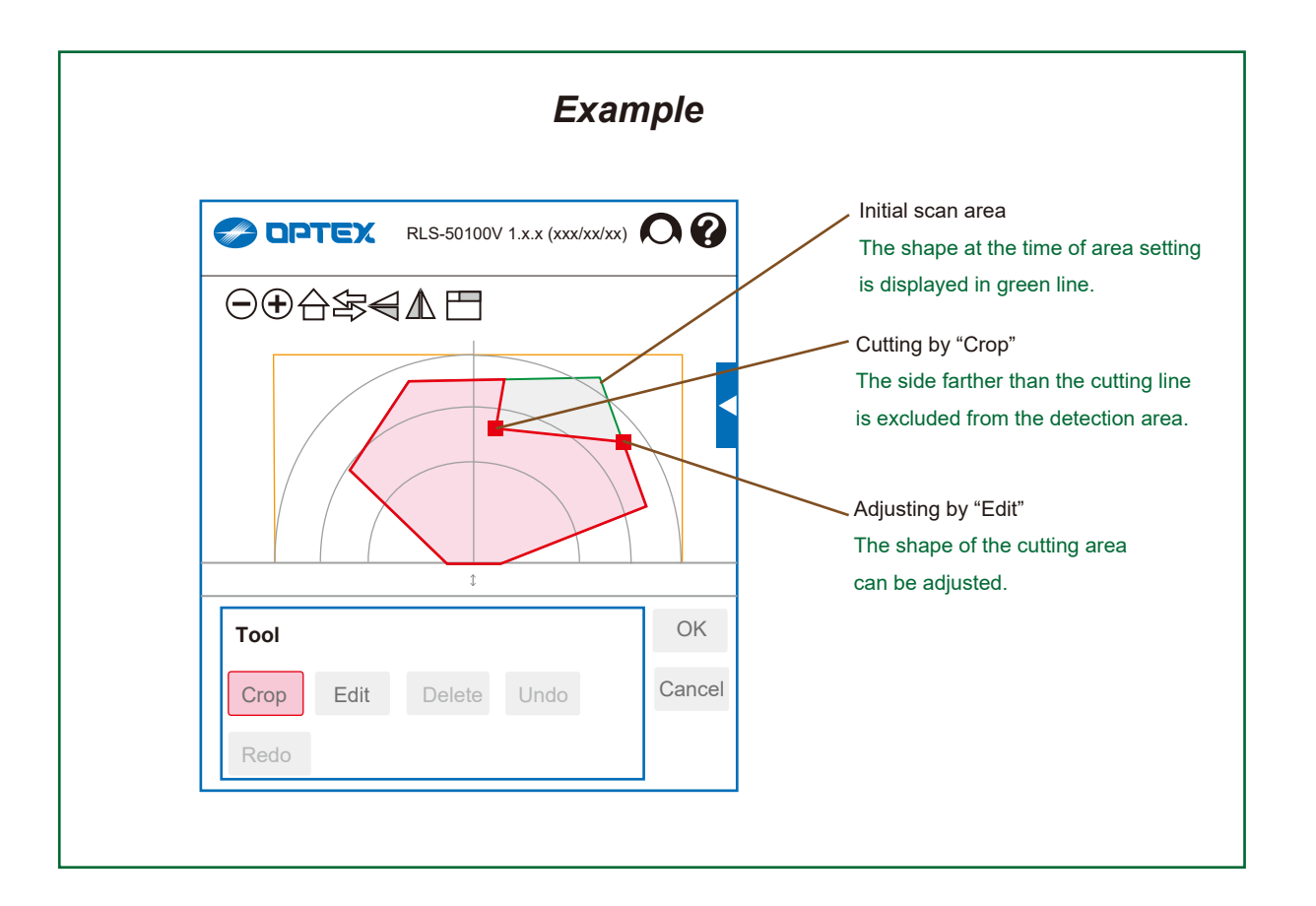

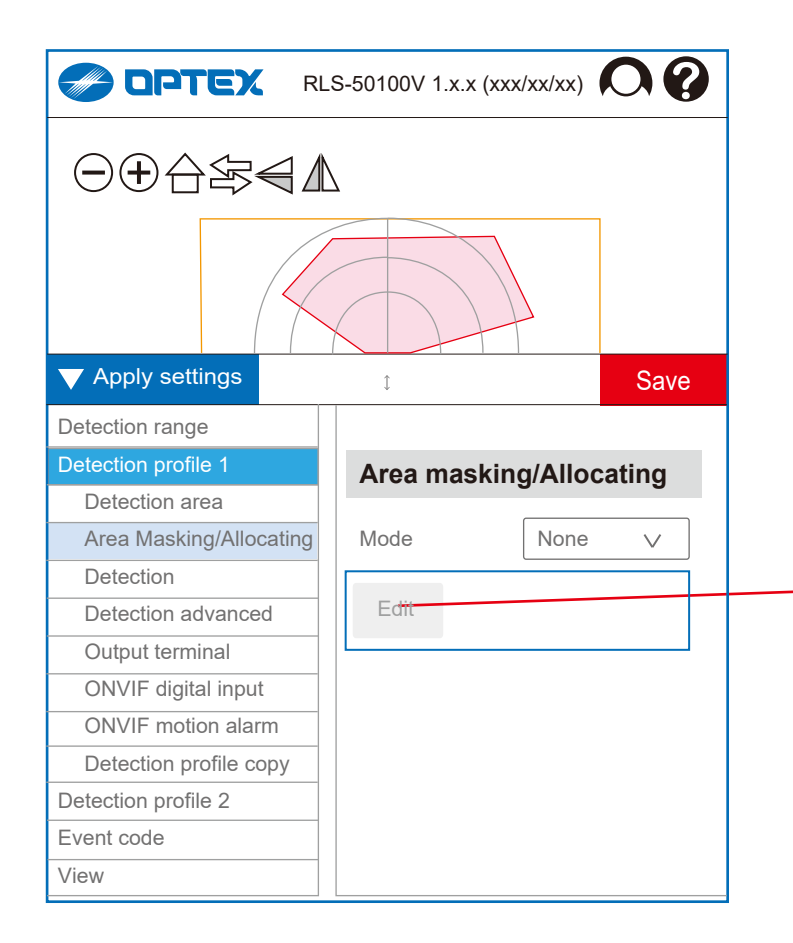

#### 4-2-2. Masking/ Allocating

Mode [ None, Mask, Allocating ] Mask: masking area is available to ignore some area and reduce false alarm. Allocating: allocated areas are available to distinguish where objects are detected.

Edit the masking/ allocating Open the separate window to edit masking/allocating.

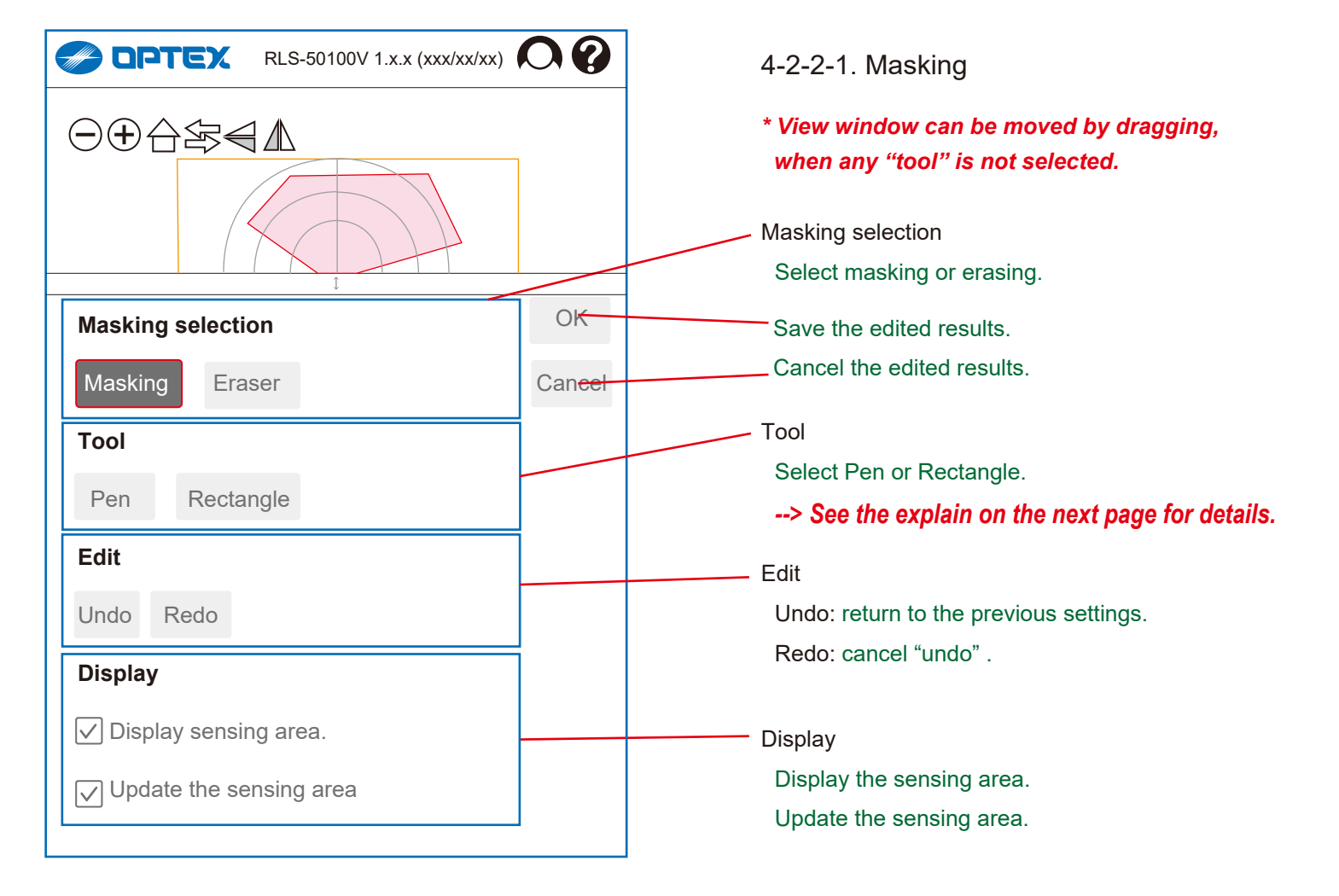

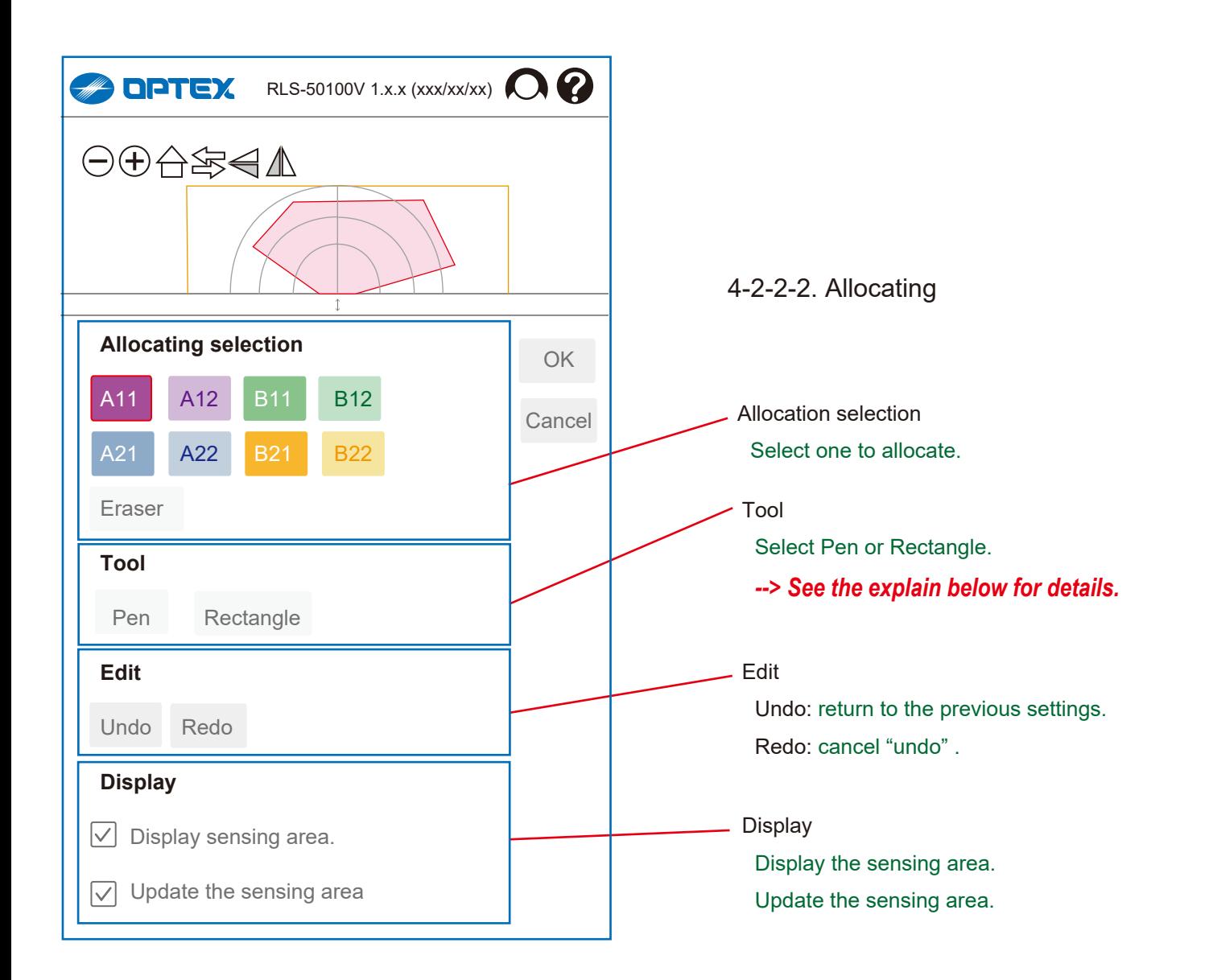

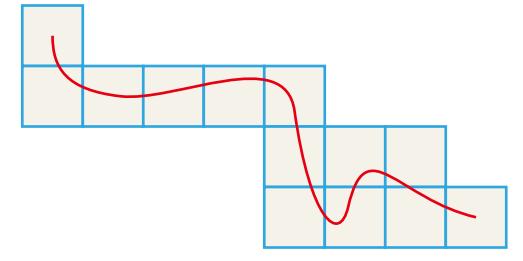

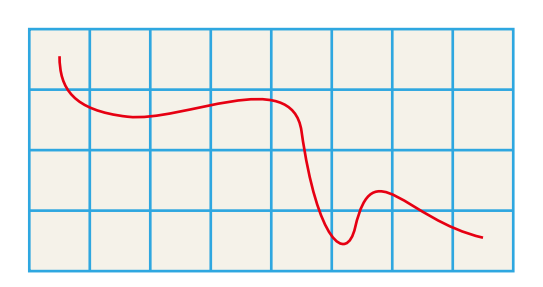

Selecting sections by "Pen" tool Sections through which the pen passed are selected.

Selecting sections by "Rectangle" tool Quadrilateral sections between the start and end points are selected.

#### 4-2-3. Detection

#### Multi settings

If "Use multi detection sesitivity" is selected, it can make each area be set differently by the area.

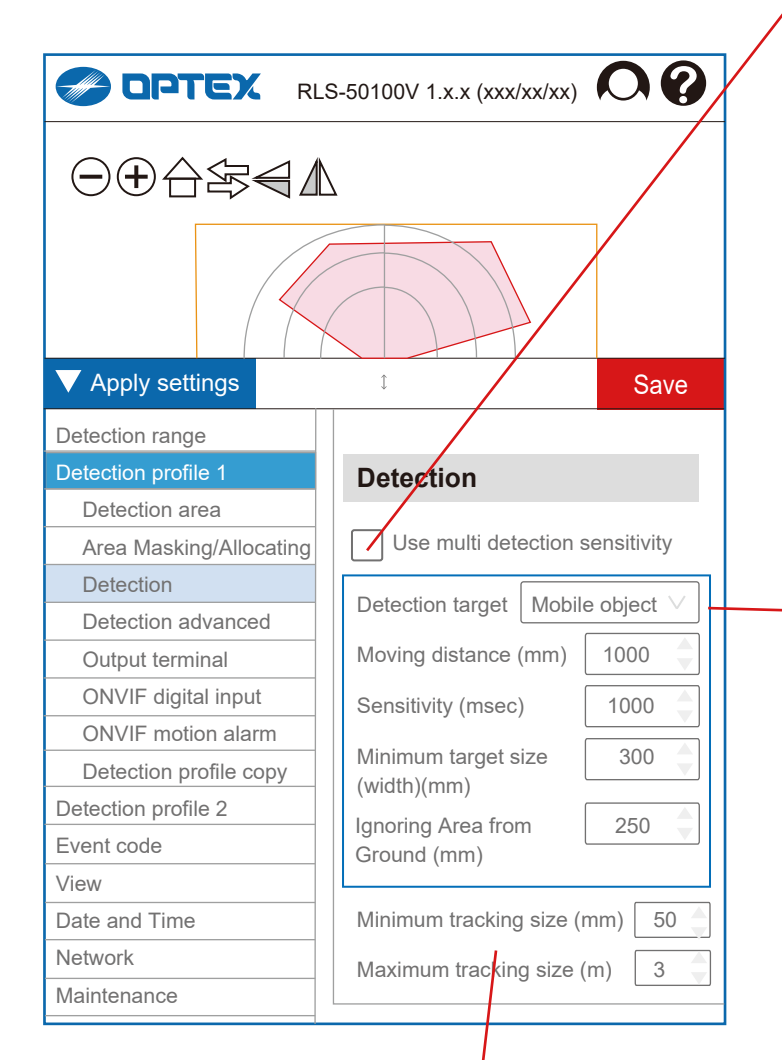

#### Minimum tracking size  $(\text{mm})$  [ 10 to 1,000 (= 1 m) ]

If an object is smaller than Minimum Tracking Size, the object is ignored. After an object is detected, the object is tracked while the size is larger than Minimum Tracking Size.

Maximum tracking size  $(m)$  [ 1 to 50 ] [ 1 to 30 ]

*RLS-50100V RLS-3060V*

If an object is bigger than Maximum Tracking Size, the object is ignored. After an object is detected, the object is tracked while the size is smaller than Maximum Tracking Size.

## **Detection**

Use multi detection sensitivity

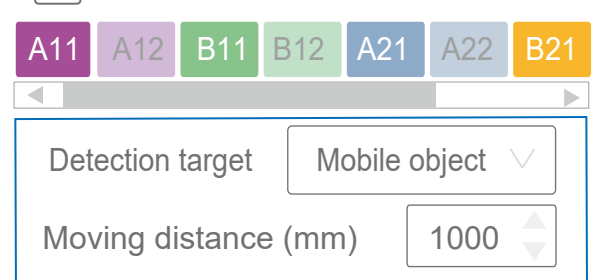

Detection target [ Mobile object, Presence ]

#### Moving distance (mm)

 [ 500 to 10,000 (= 0.5 to 10 m) ] *Mobile object only* The Moving distance is to avoid false alarm caused by static obstacles. If an object is detected longer than the moving distance, alarm is issued.

#### Sensitivity (msec.)

[ 100 to 900,000 (= 15 min.) ] *Presence only* The Sensitivity is to avoid false alarm caused by instantaneous event. If an object is detected longer than the Sensitivity time, alarm is issued.

#### Minimum target size (width) (mm)  $[10 \text{ to } 1,000 (= 1 \text{ m})]$

The Size is to avoid false alarm caused by small object. If an object is smaller than Minimum Target Size, the object is ignored.

Ignoring Area from Ground (mm) [ 1 to 5,000 (= 5 m) ] *Vertical mode only* Objects near to ground are ignored. Enter the height of the ignoring area.

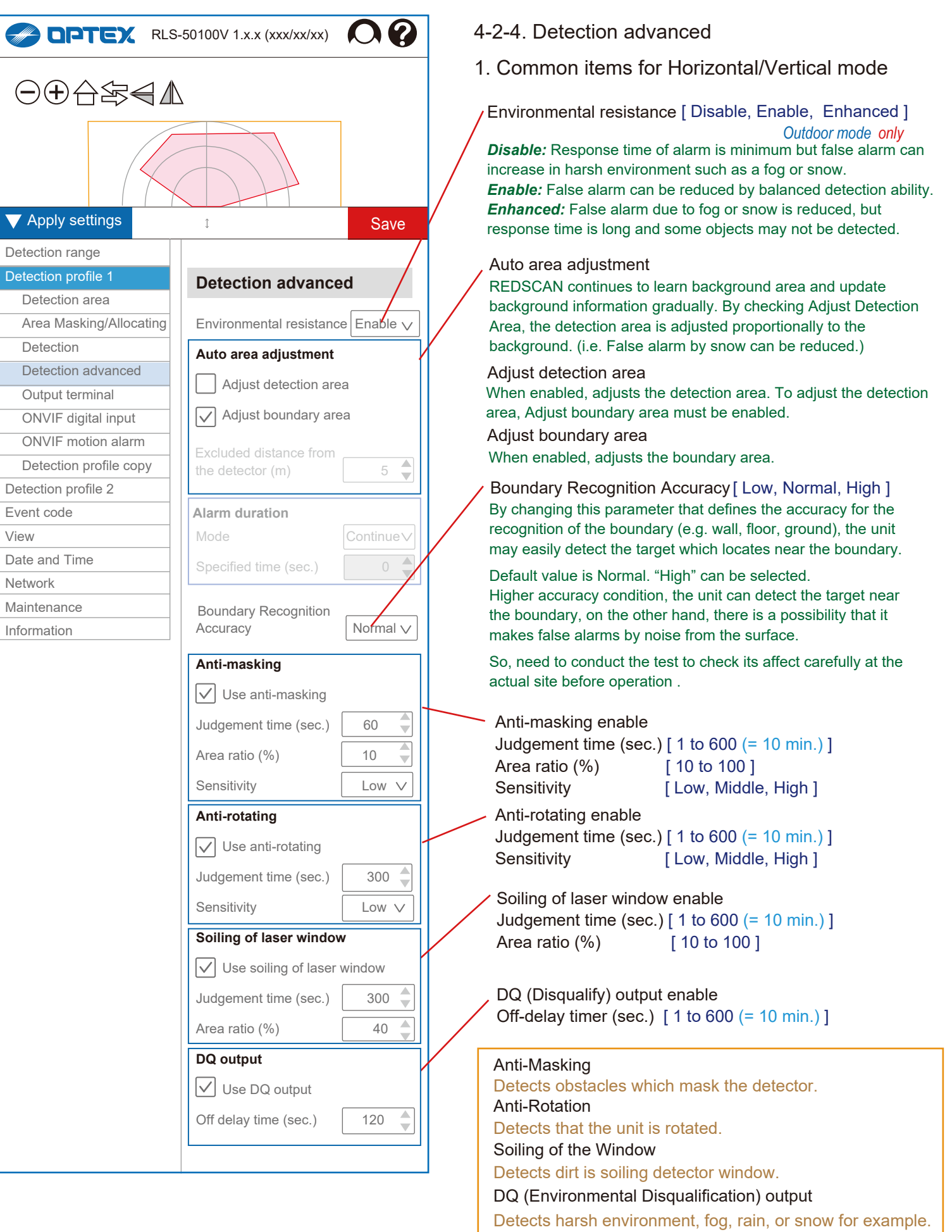

J,

t.

ı

4. Settings

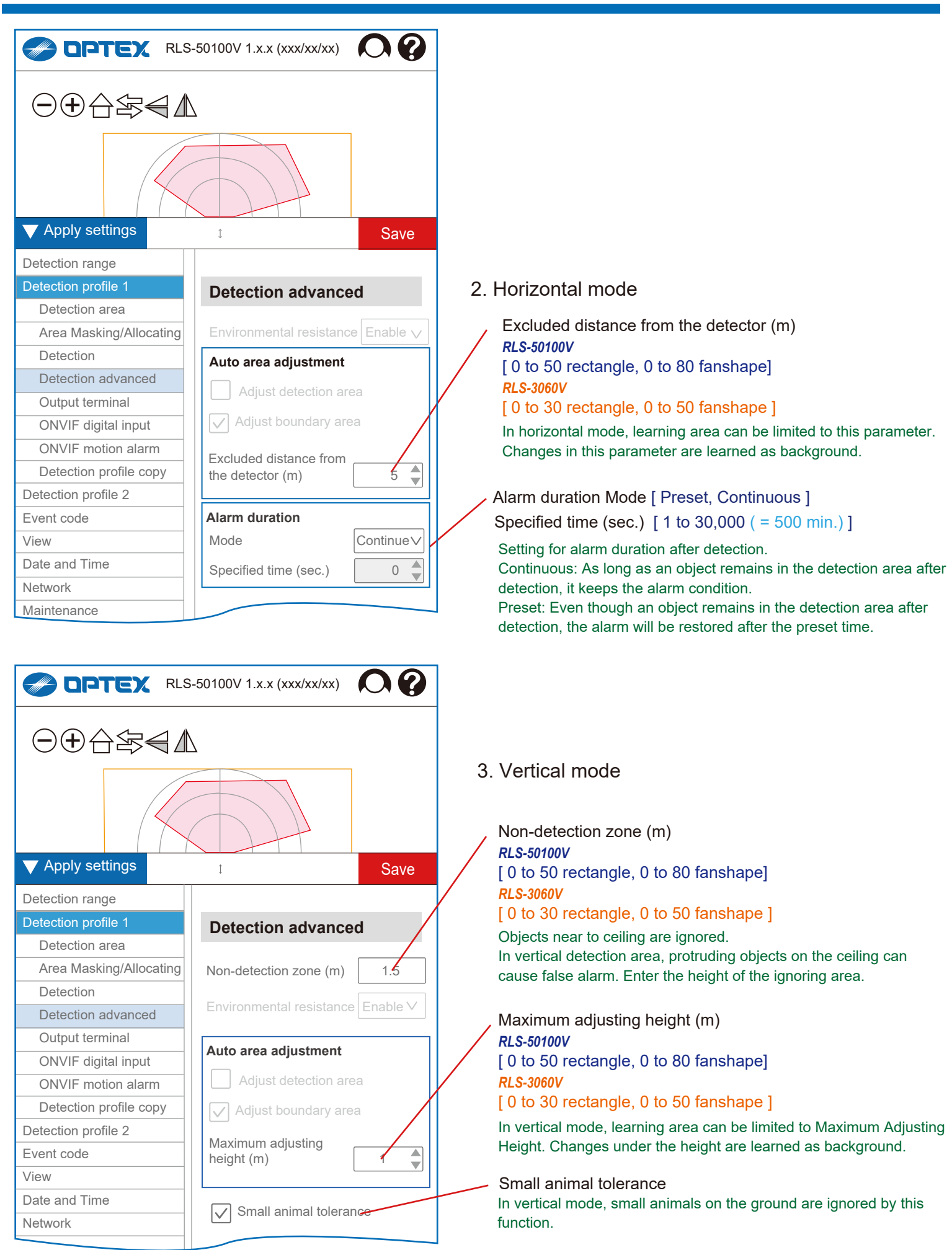

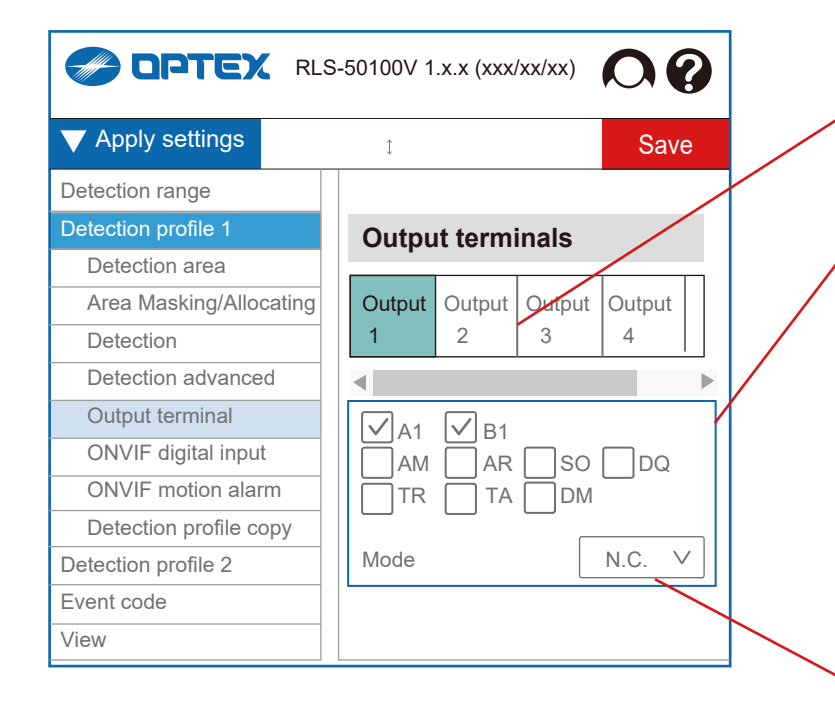

#### 4-2-5. Output terminals

Can set the each terminal individually.

Select the terminal for settings [ Output 1, 2, 3, 4, 5, 6 ]

Select events

[ MO, A1, A11, A12, A21, A22, B1, B11, B12, B21, B22, AM, AR, DM, DQ, SO, TA, TR ] Output when the selected event occurs.

#### *R.E.C. (REDSCAN Event Code)*

MO: Master alarm A1, A11, A12 .... B1, B11, B12 .....: Zone alarm

AM: Anti-Masking AR: Anti-Rotation DM: Device Monitoring DQ: Environmental Disqualification TR: Device Trouble

SO: Soiling TA: Tamper Output

Select output mode

[ N.O., N.C. ]

## *ONVIF menu on Profile 1 and 2*

When set the "Always show advanced settings" to enable, 2 ONVIF menu items appear on each Profile 1 and 2. *--> Refer to Section "3. ONVIF settings"*

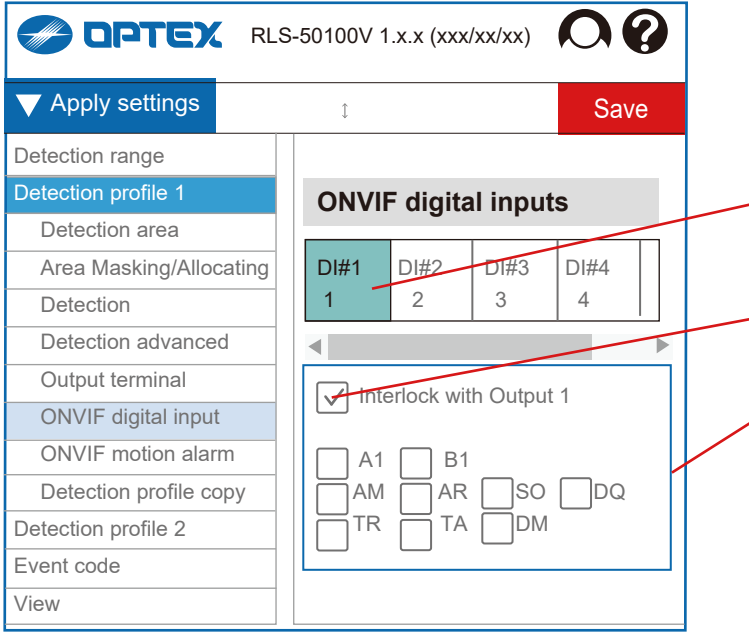

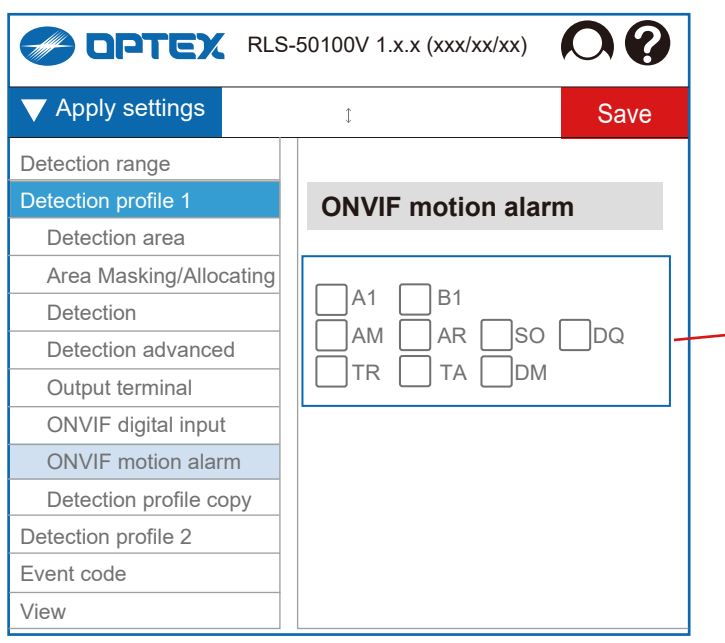

4-2-6. ONVIF digital inputs

Can set the each terminal individually according to the ONVIF format.

Select the terminal for settings

[ DI#1, 2, 3, 4, 5, 6 ]

- Interlock with Output 1 to 6

Select events

[ MO, A1, A11, A12, A21, A22, B1, B11, B12, B21, B22, AM, AR, DM, DQ, SO, TA, TR ]

Respond when the selected event occurs. The choices appear only when "Interlock with Outputs" is not selected.

*-> See "4-2-5. Output terminals" for R.E.C (REDSCAN event code)*

4-2-7. ONVIF motion alarm

Can set the ONVIF motion alarm responding to the select events.

#### - Select events

[ MO, A1, A11, A12, A21, A22, B1, B11, B12, B21, B22, AM, AR, DM, DQ, SO, TA, TR ]

Respond when the selected event occurs. *-> See "4-2-5. Output terminals" for R.E.C (REDSCAN event code)*

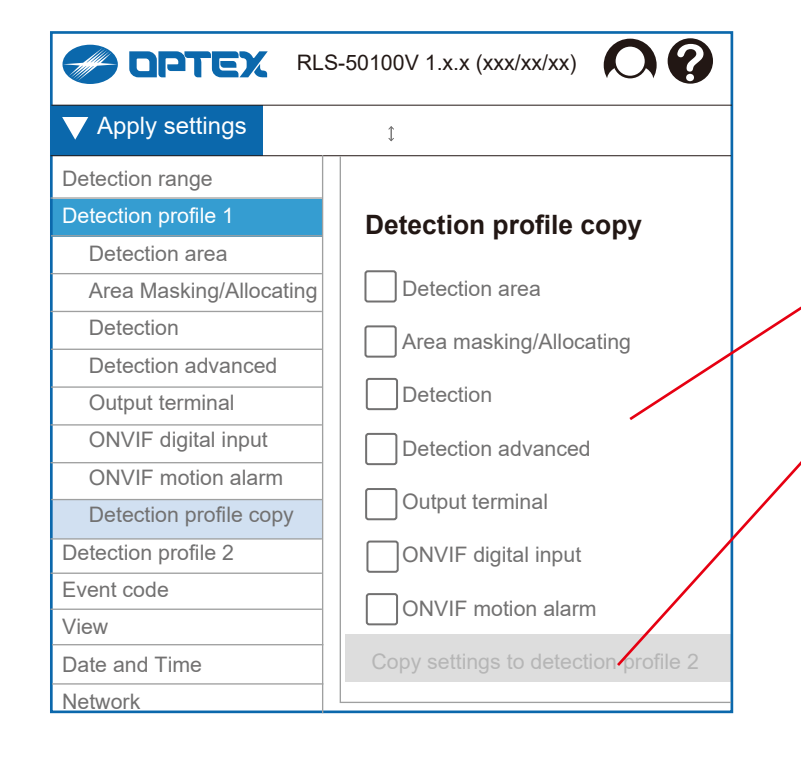

#### 4-2-8. Detection profile copy

Copy the settings to the profile 2. It can be adjusted individually after copying.

- Select items The selected items will be copied to the profile 2.
- Copy button It can be pushed at least one item is selected.

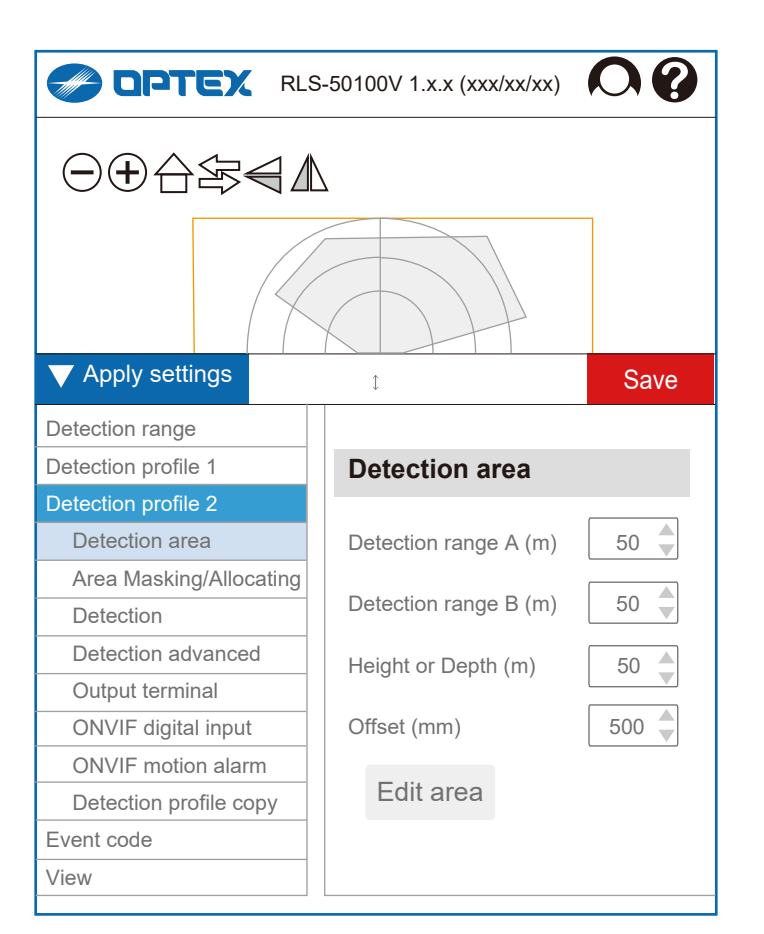

4-3. Detection profile 2

Set each item step by step just same as detection profile 1. Each item of profile 1 can be also copied to profile 2.

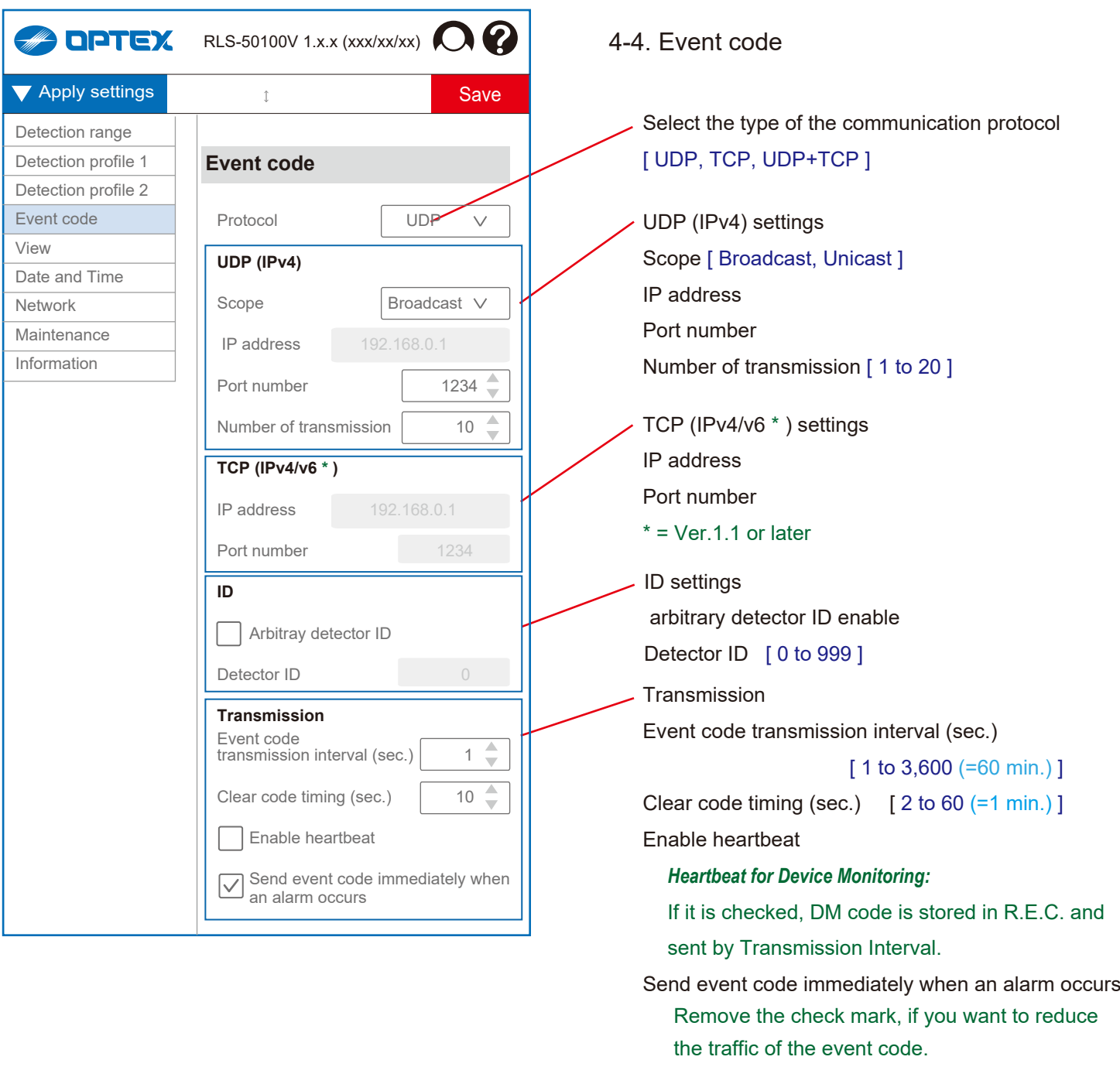

*-> See "4-2-5. Output terminals" for R.E.C (REDSCAN event code)*

J,

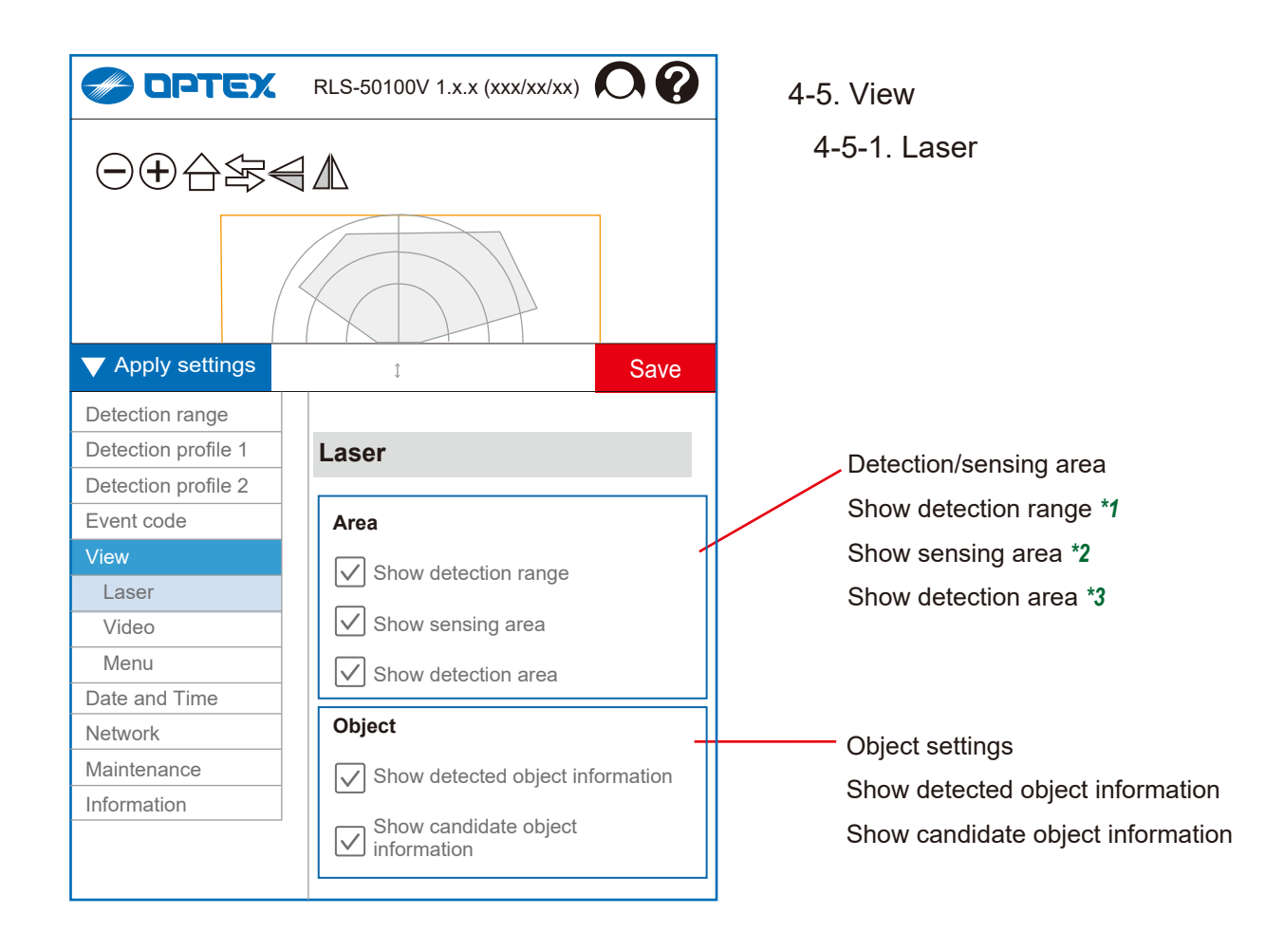

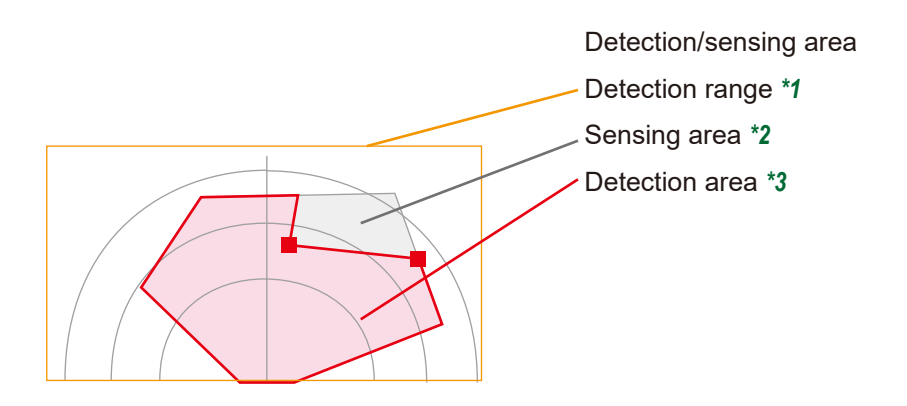

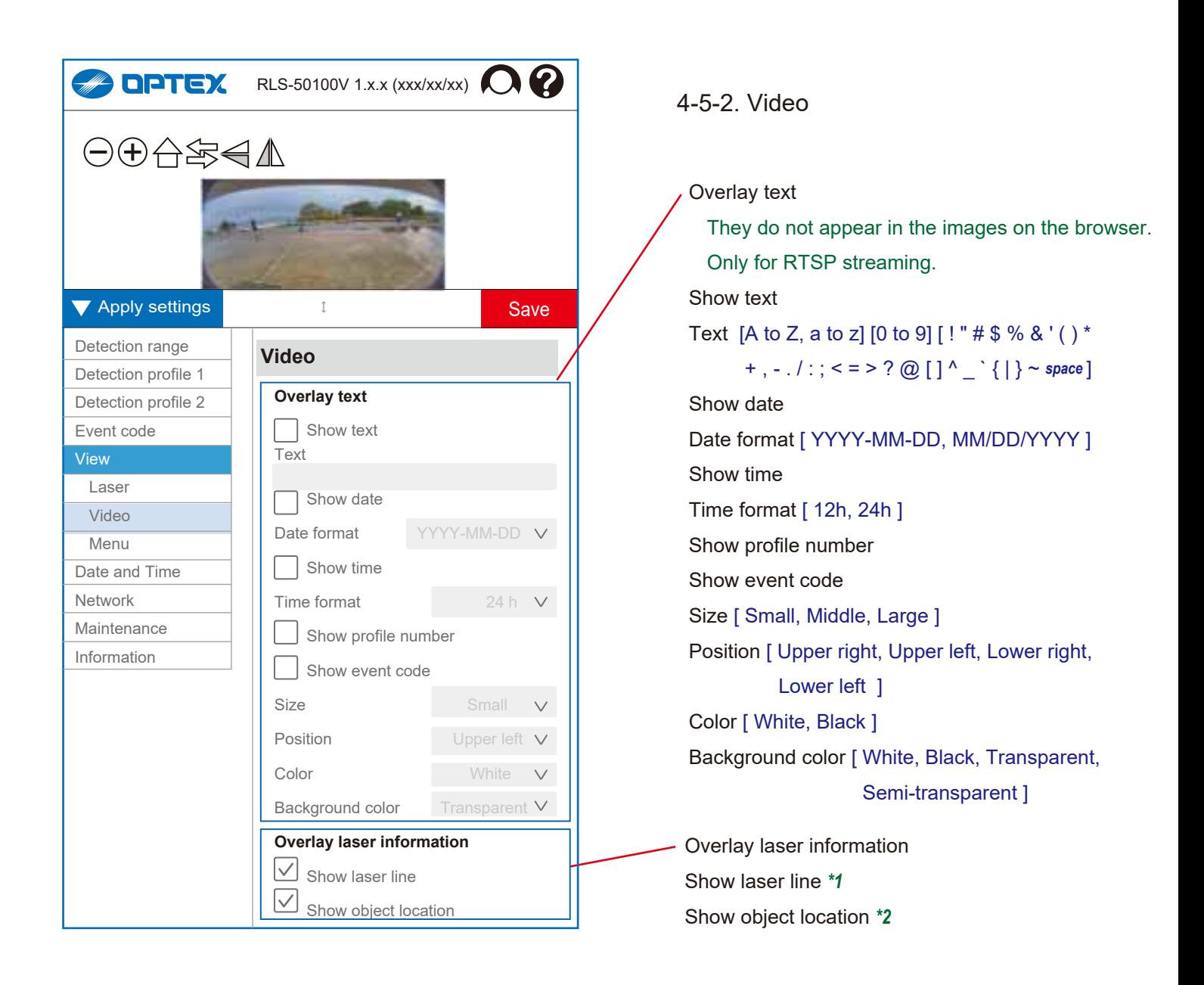

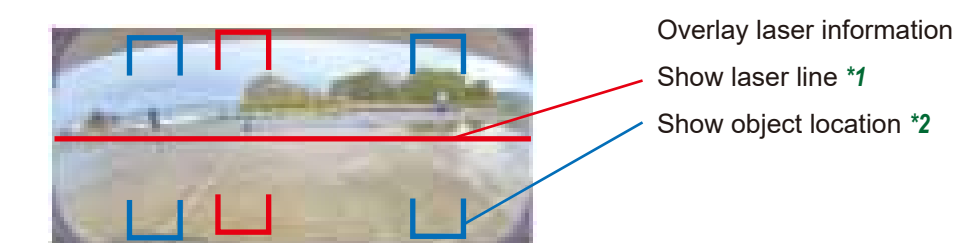

30

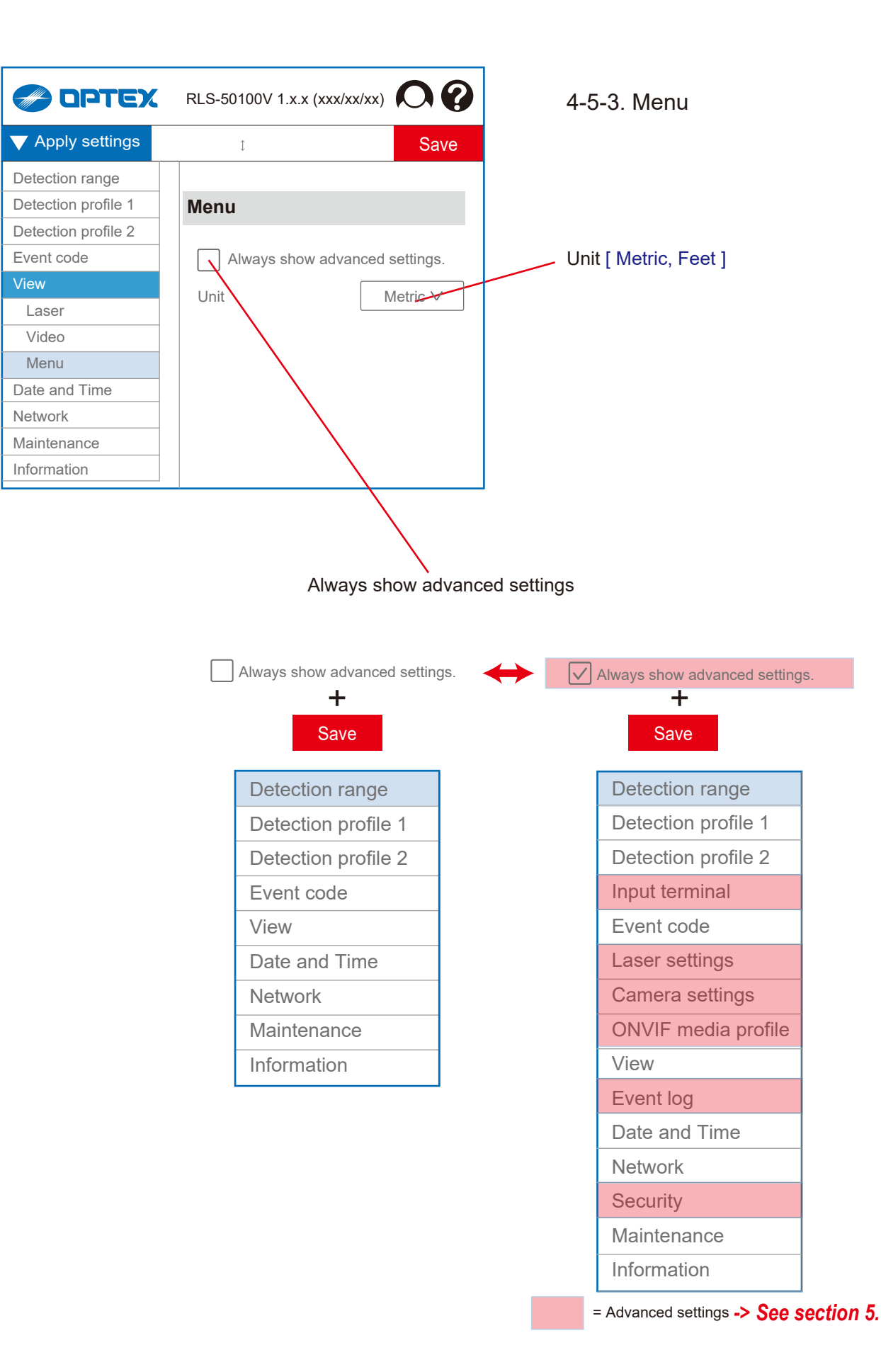

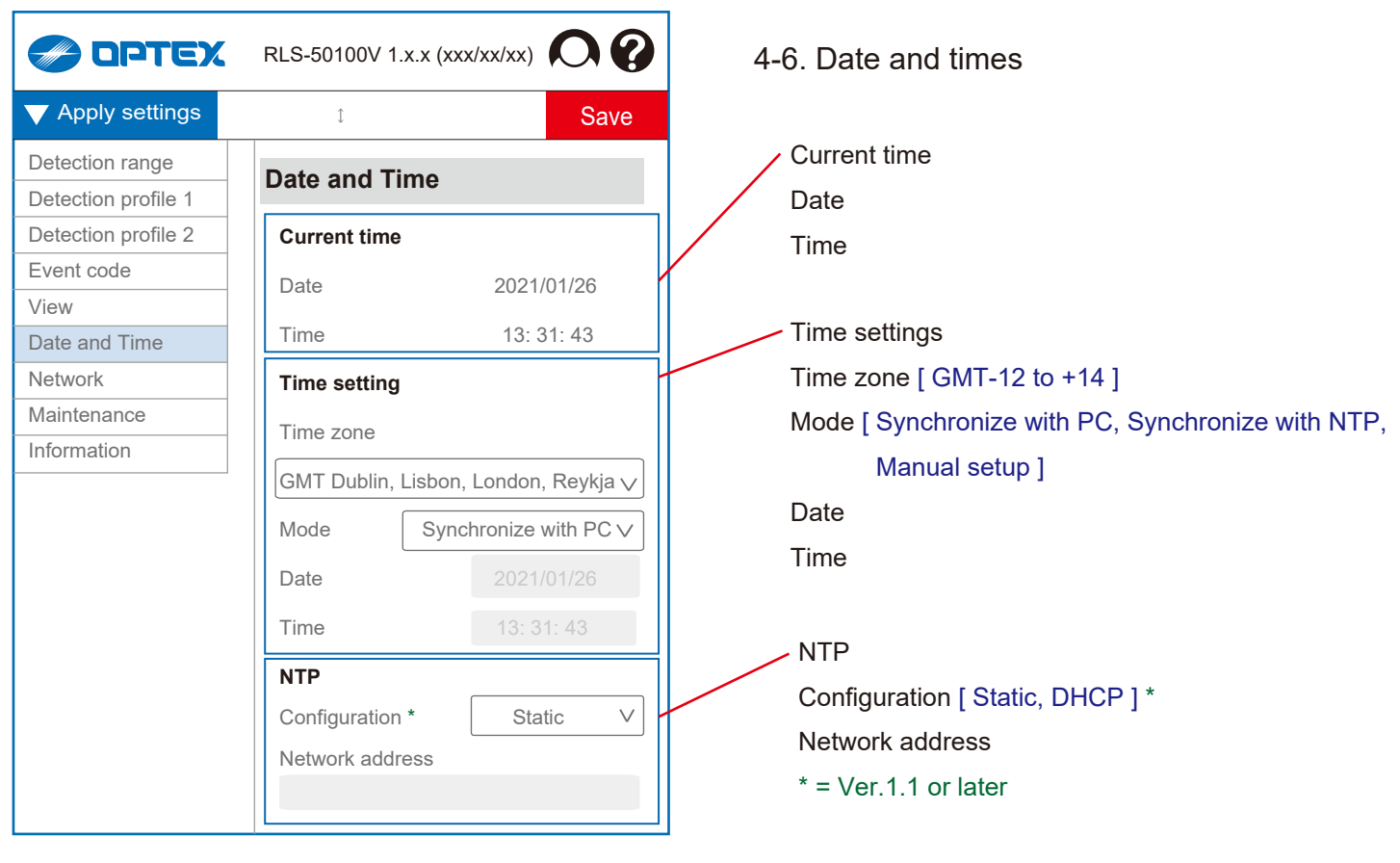

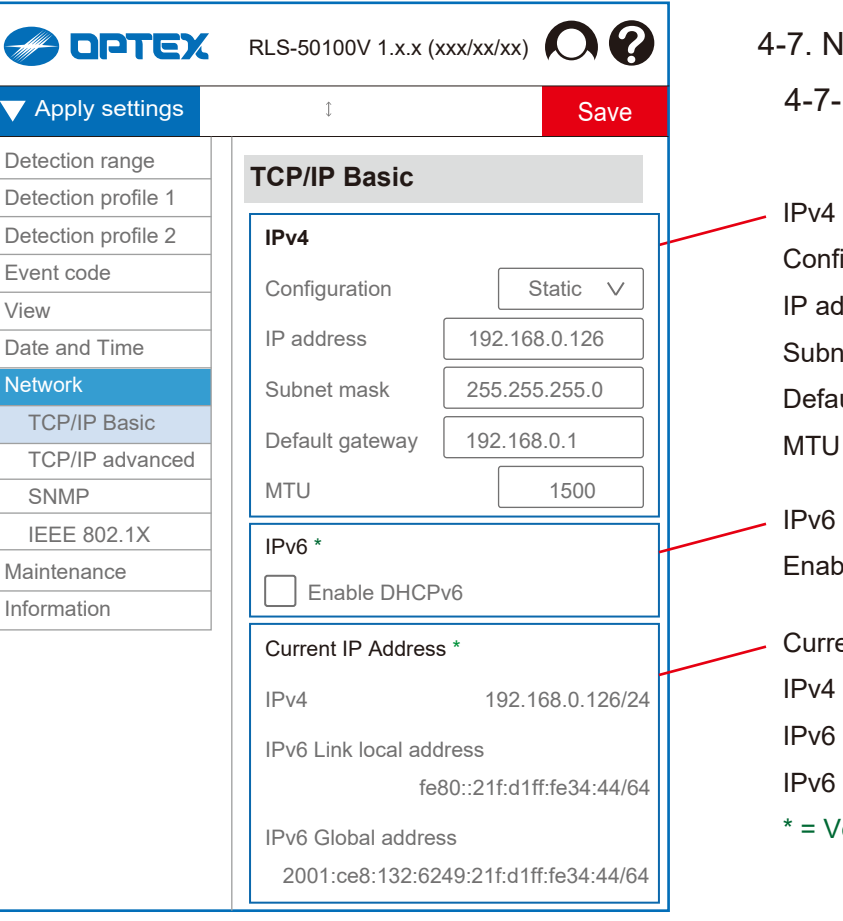

- **Jetwork** 1. TCP/IP Basic
- figuration [ Static, DHCP ] ddress het mask ult gateway  $[1000 \text{ to } 1500]$
- IPv6 \* ble DHCPv6 ent IP Address \* Link local address Global address

```
er.1.1 or later
```
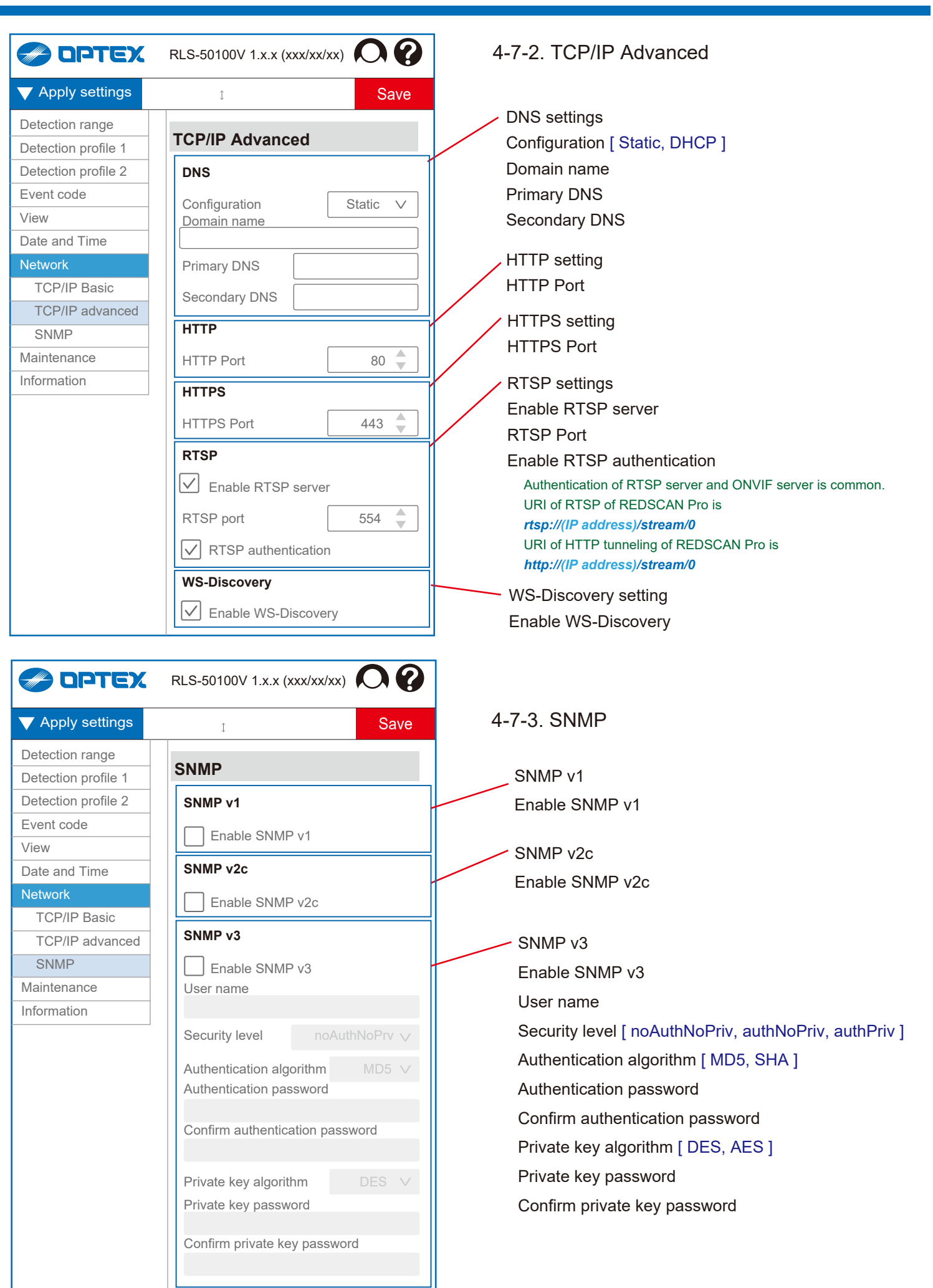

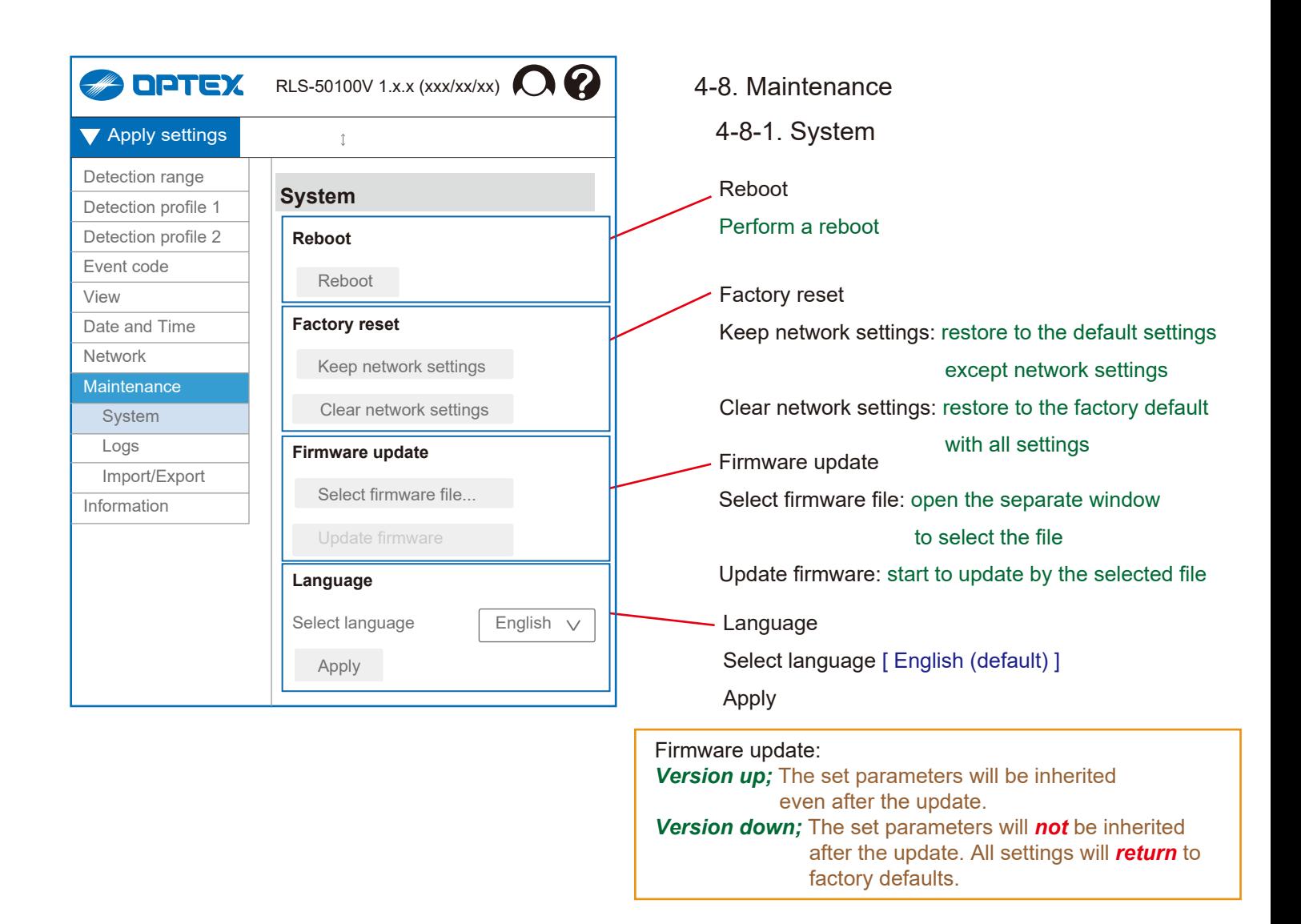

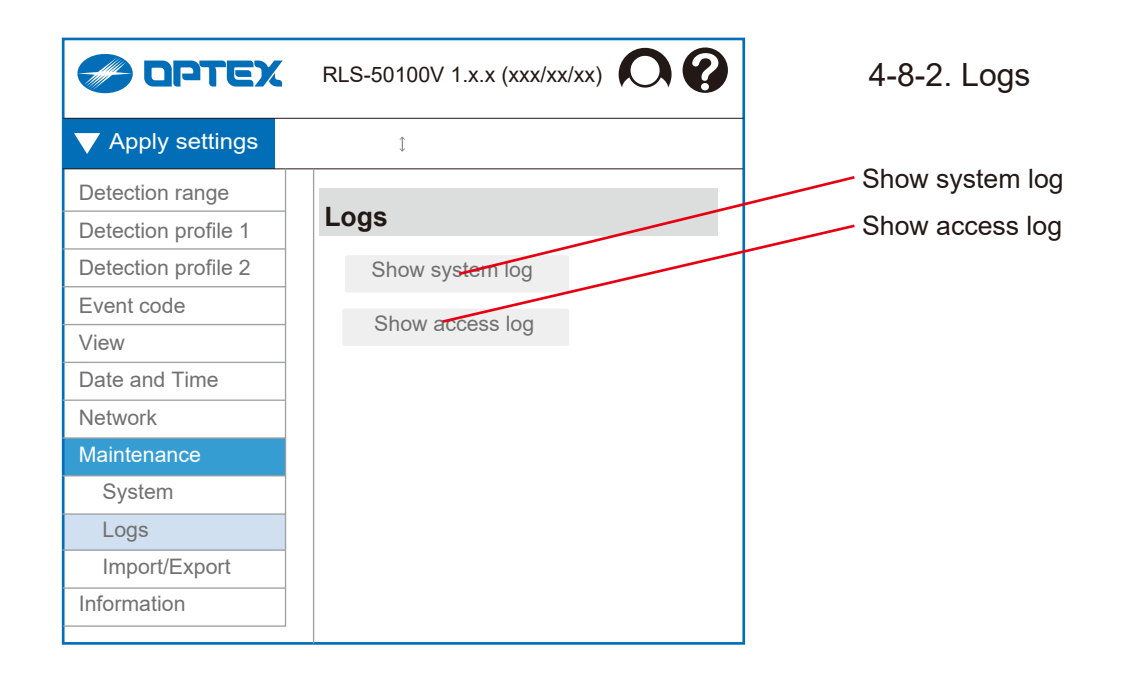

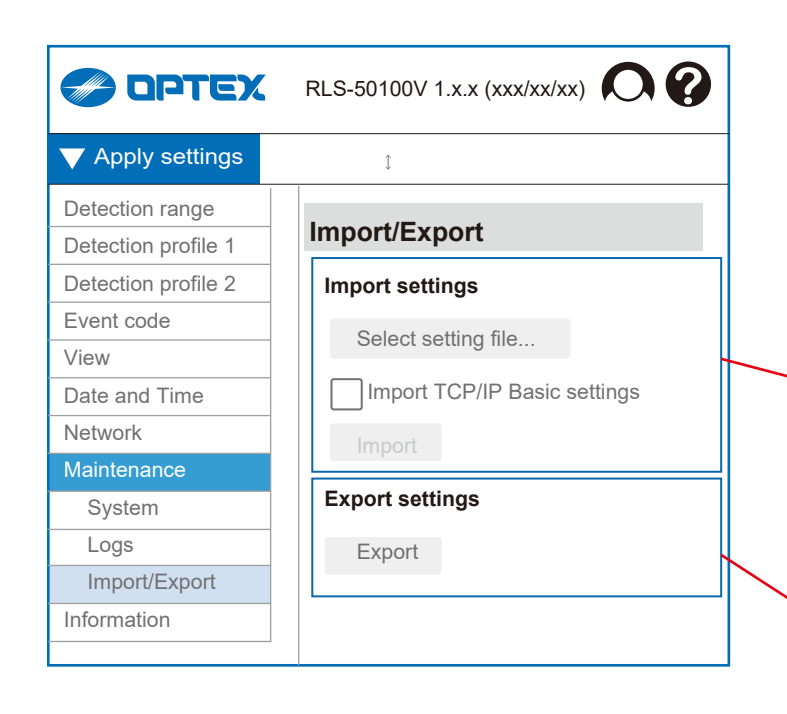

#### 4-8-3. Import/Export

This function allows you to copy the set parameters to other devices.

For example, it is effective in the following cases.

- *[1] Make the same settings for multiple devices at the same site.*
- *[2] Reflect all or part of past settings on different sites. [3] Back up the settings.*

Import settings

Select setting file

Import TCP/IP Basic settings Enable

*-> Refer to "4-7-1. TCP/IP Basic" about setting items.* Import starts

Export settings Export starts

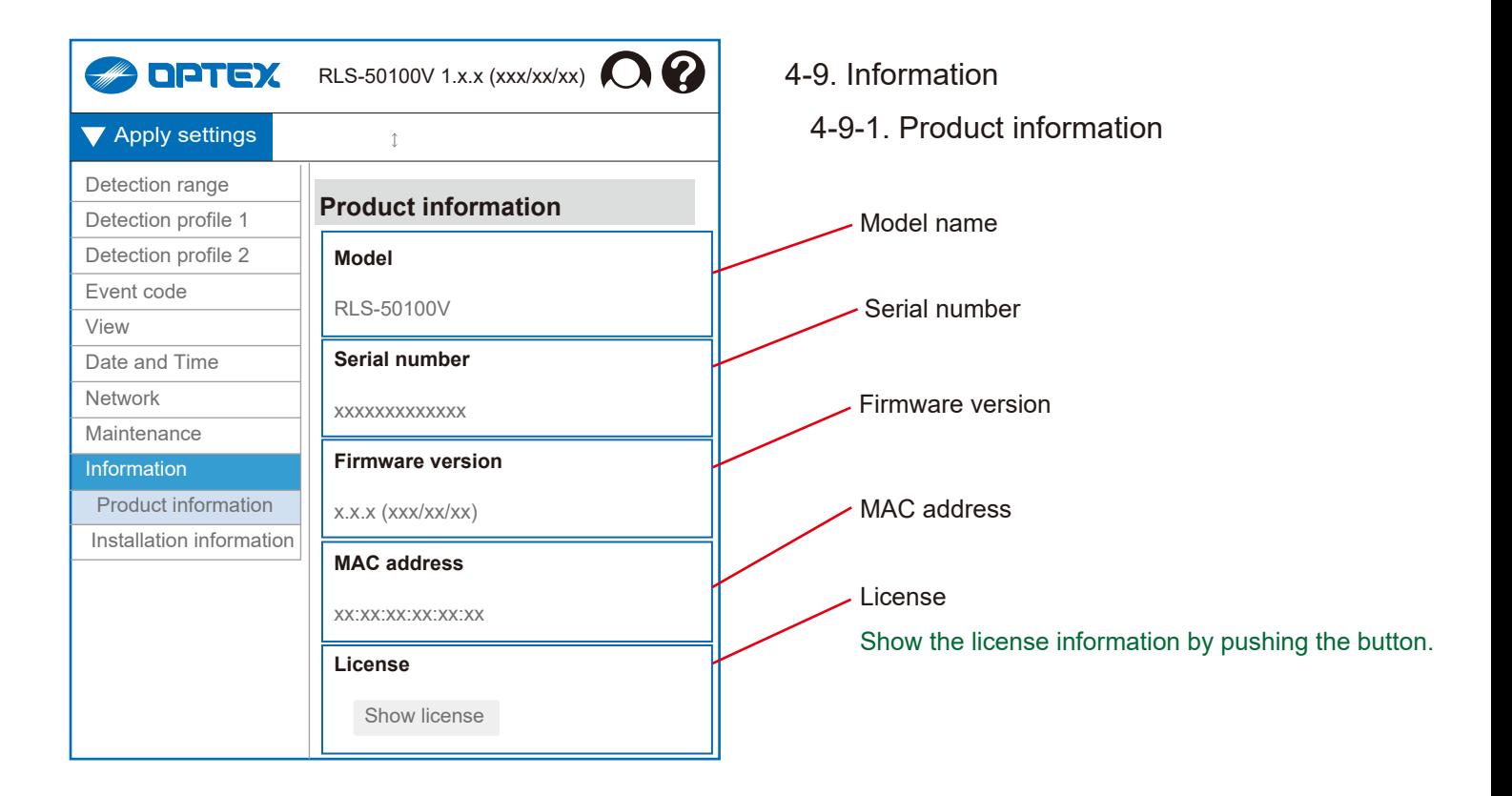

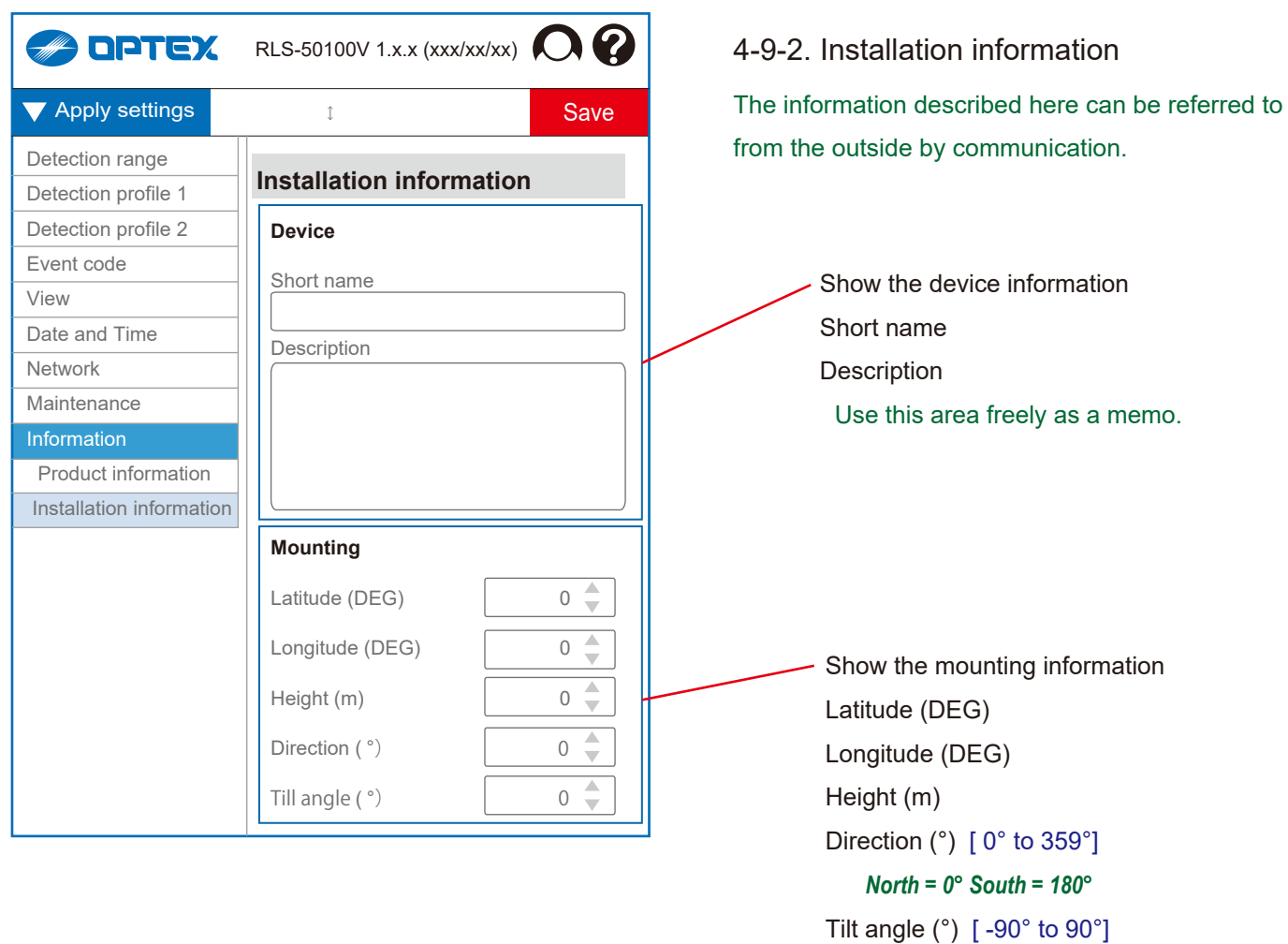

## **5. Advanced Settings**

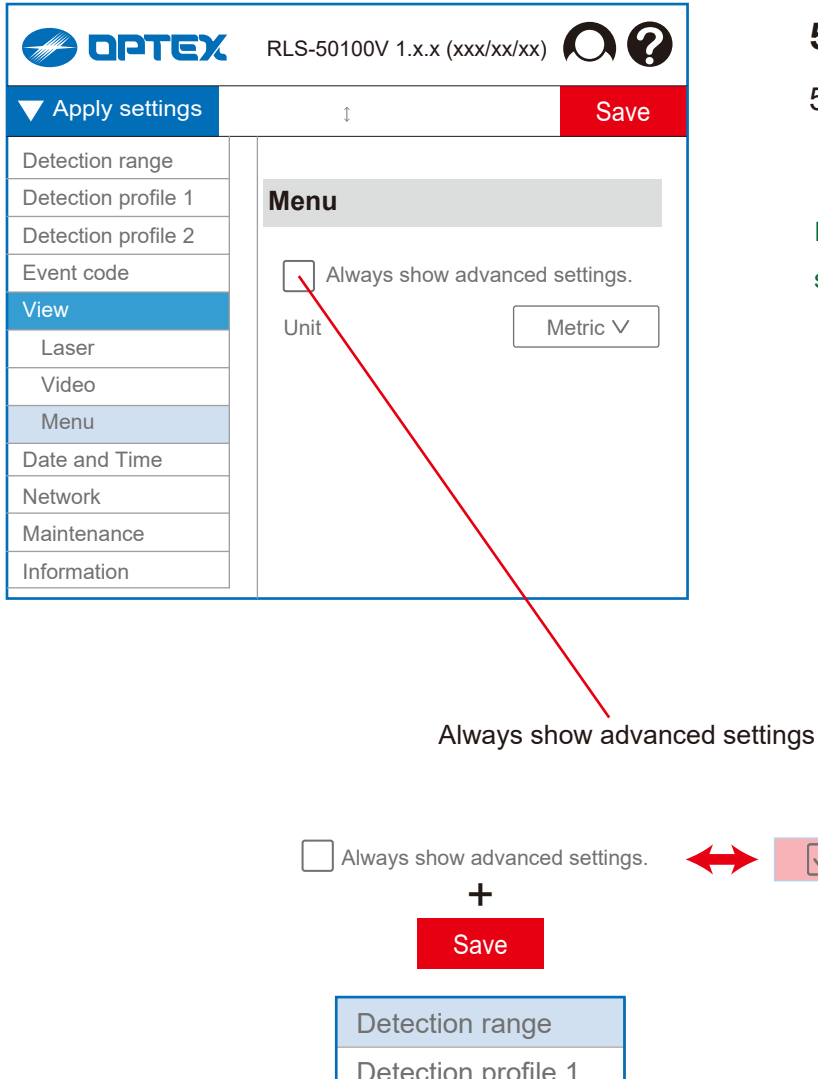

## **5. Advanced settings**

5-1. Menu view

If "Always show advanced settings" is checked, several additional items will be displayed as shown.

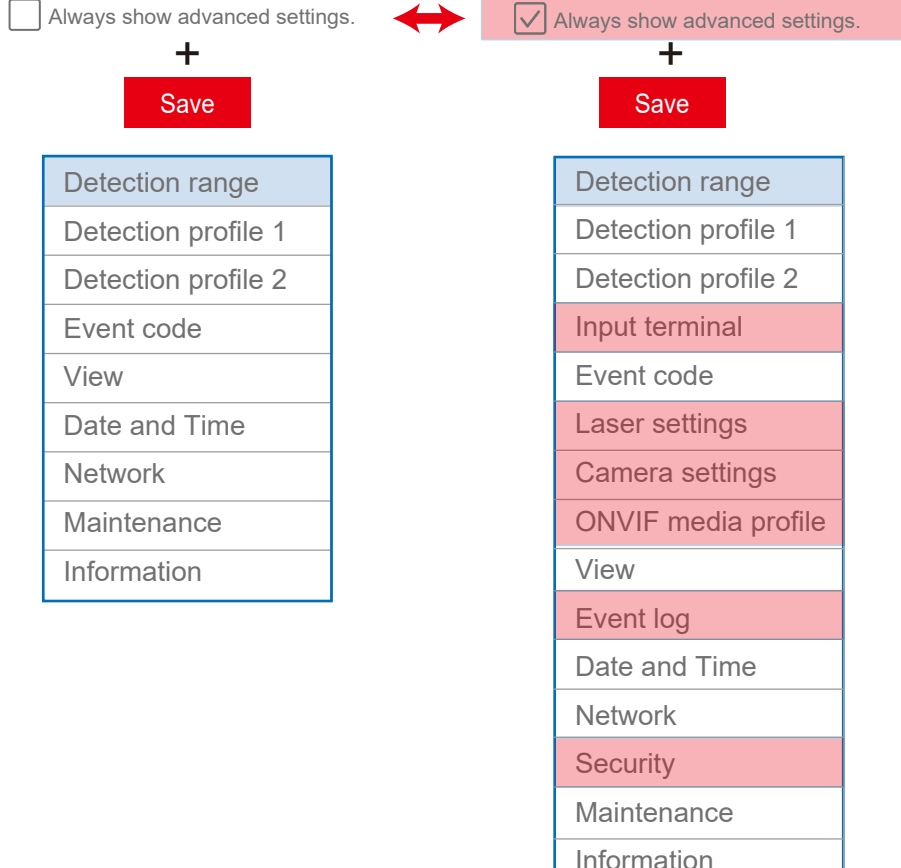

= Advanced settings

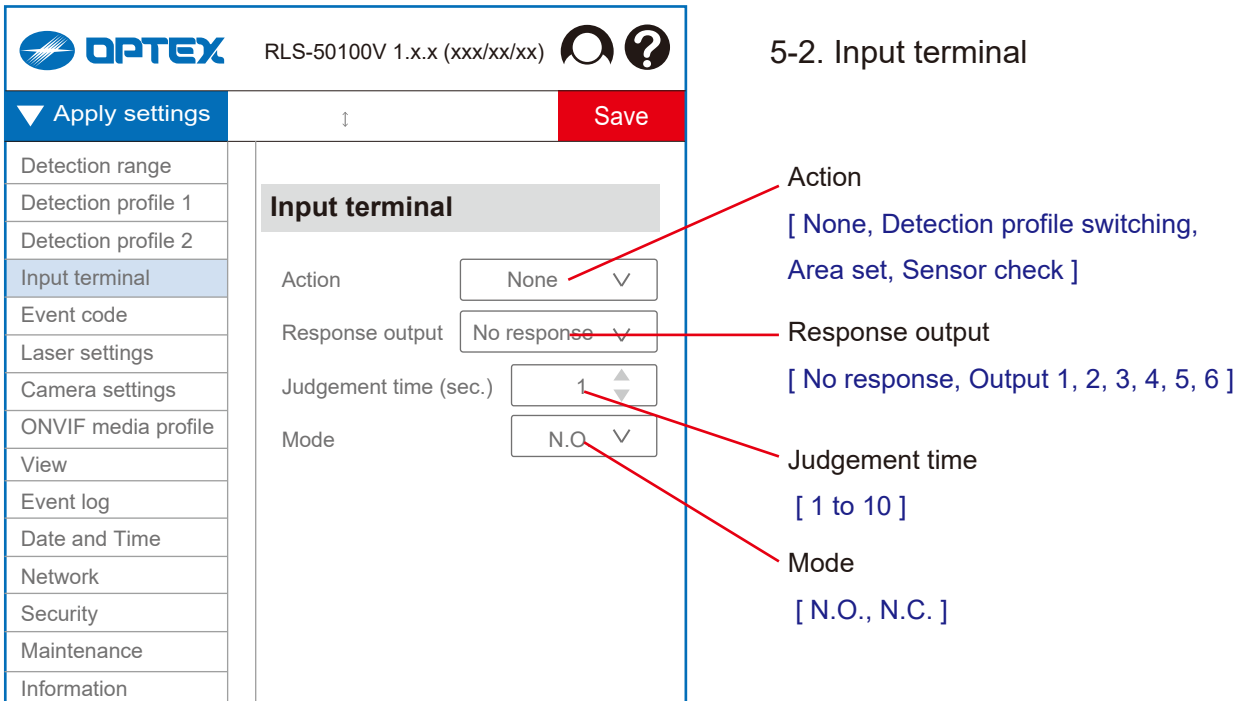

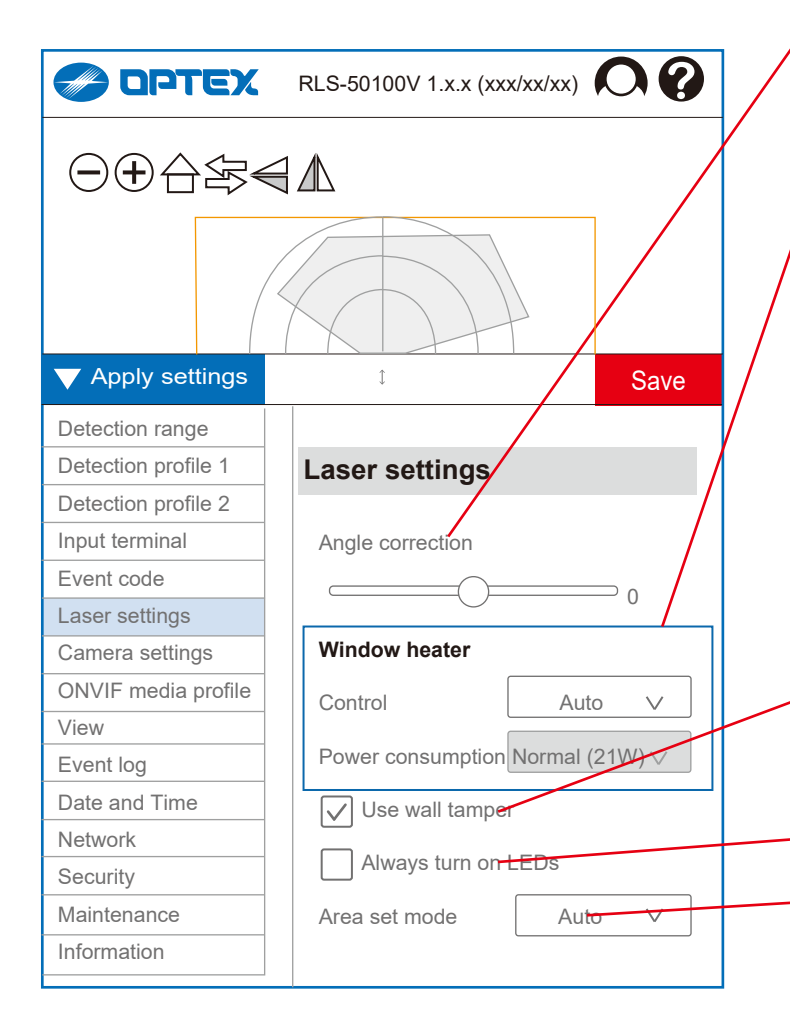

#### 5-3. Laser settings

Angle correction

```
\lceil -5^\circ \text{ to } +5^\circ \rceil
```
The inclination of the detection area is corrected by software within  $+5^\circ$ .

Window heater

The RLS-LWVH has a transparent conductive film heater inside the laser window, and it can be selected as an option for cold environments.

Control: [ Auto, Disable ]

Power consumption:

[ Low (17 W), Normal (21 W), High (25 W), Max (30 W) ] *Heating power settings* 

4 steps (Watts) operation temp. *Notes*

Low (17 W) -30°C (-22°F)

Normal (21 W) -40°C (-40°F) *Default* High (25 W) -40°C (-40°F) *Defrost to -30°C (-22°F) / PoE+ usage limit* Max (30 W) -40°C (-40°F) *Defrost to -40°C (-40°F) / DC power usage limit*

Use wall tamper

Turn it off when the wall tamper switch may not be pressed properly, for example mounting on a pole.

Always turn on LEDs

#### Area set mode

#### [ Auto, Indoor option, Outdoor option ]

Use it with "Auto" basically, because the area set is optimized according to the Indoor/Outdoor mode. Select 2 type of options, only if "Auto" can not work properly.

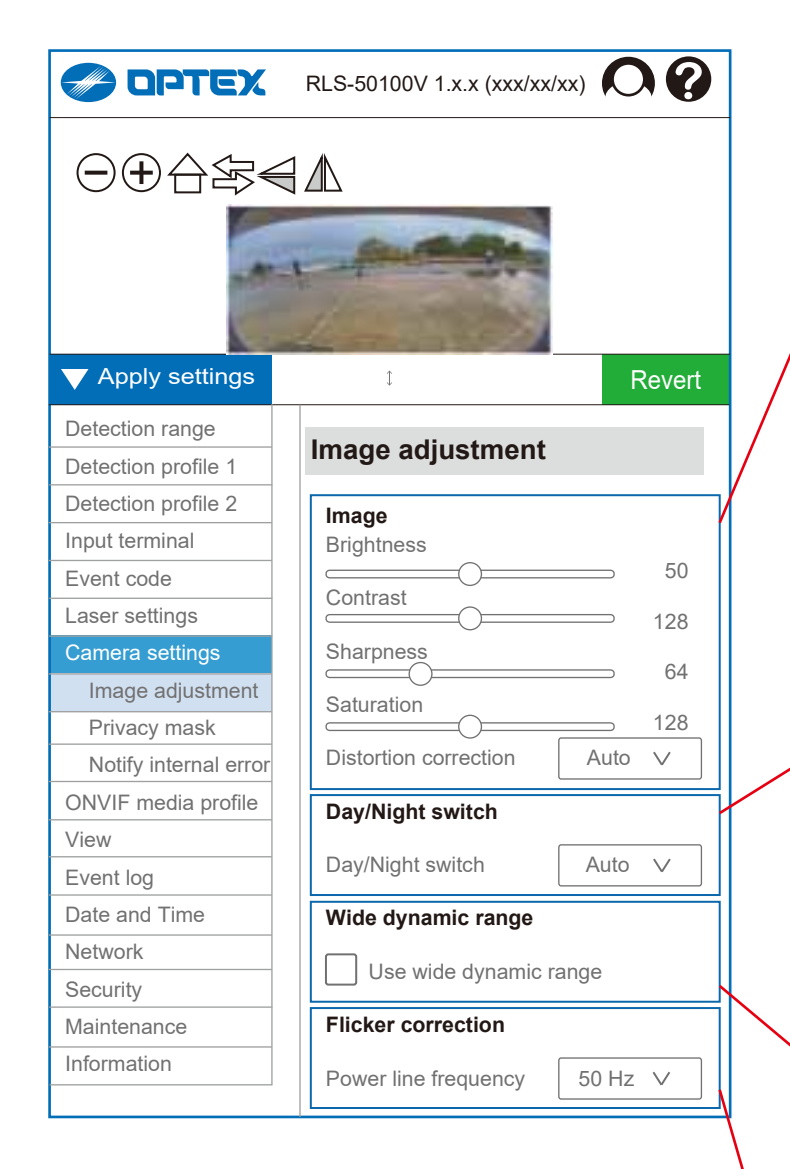

#### 5-4. Camera settings

5-4-1.Image adjustment

| Image             |                       |
|-------------------|-----------------------|
| <b>Brightness</b> | [0 to 100]            |
| Contrast          | $[0 \text{ to } 255]$ |
| Sharpness         | $[0 \text{ to } 255]$ |
| Saturation        | $[0 \text{ to } 255]$ |
|                   |                       |

Distortion correction [ Auto, Vertical, Horizontal ] Set it to "Auto" basically that applies an appropriate correction according to the current installation angle. "Horizontal" corrects the angle so that each direction looks evenly spaced.

"Vertical" corrects so that the far side is easier to see.

Day/Night switch [ Auto, Night, Day ]

**Auto:** Switching automatically according to the ambient illuminance.

**Night:** It is fixed to a monochrome image so that it can record even in low light.

*Day:* It is fixed to a color image regardless of the ambient illuminance.

Wide dynamic range

Dynamic range is the difference in brightness between the darkest and brightest parts of an image. When it is turned on, it is corrected so that the difference in brightness is reduced, and overexposure and underexposure are less likely to occur. It is recommended to turn it on under conditions where there is a large difference in brightness.

Flicker correction [ 50 Hz, 60 Hz ] It should be same as the power frequency.

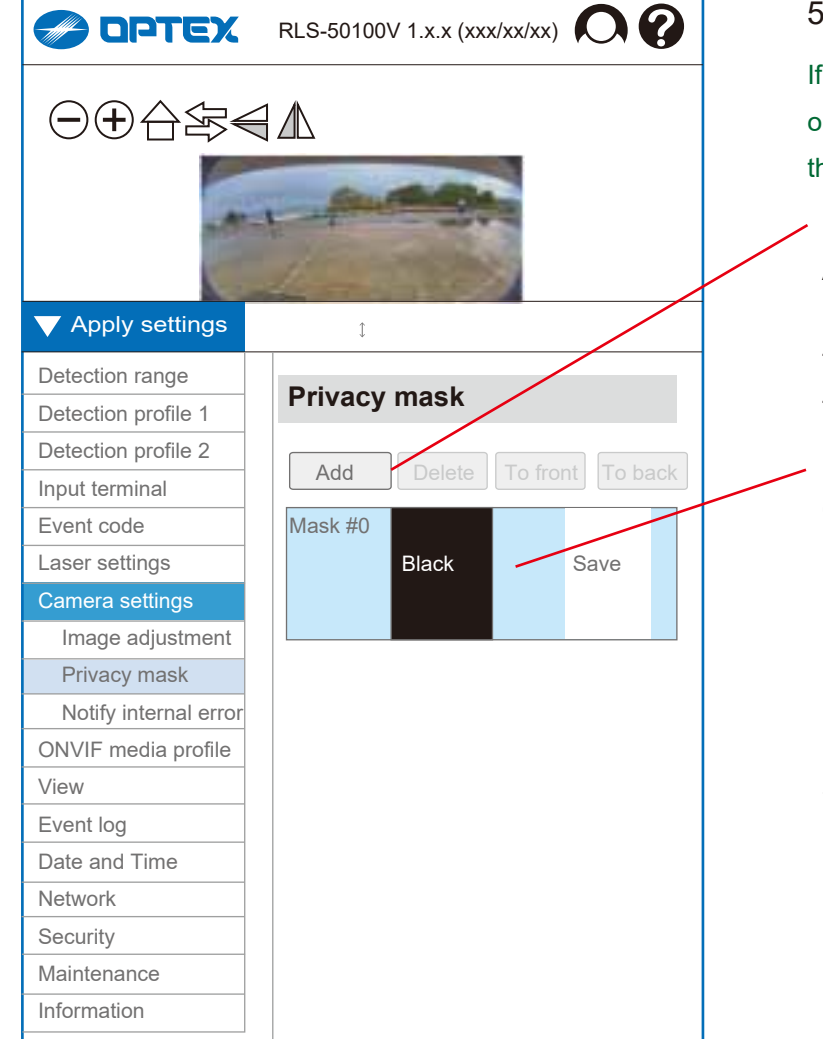

#### 5-4-2. Privacy mask

If you need to maintain privacy such as nearby facilities or people, you can use the privacy mask function to mask the specified area of the image.

Masking configuration

Add: to add a masking area for the camera images Delete: to delete a masking area of the camera images To front: Move the selected privacy mask forward. To back: Move the selected privacy mask back.

Mask # [ 0 to 7 ]

Color [ Black, White, Gray, Red, Blue, Green,

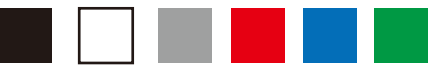

Cyan, Yellow, Mosaic ]

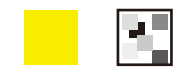

Save: to save the masking configuration Revert: to revert the masking configuration

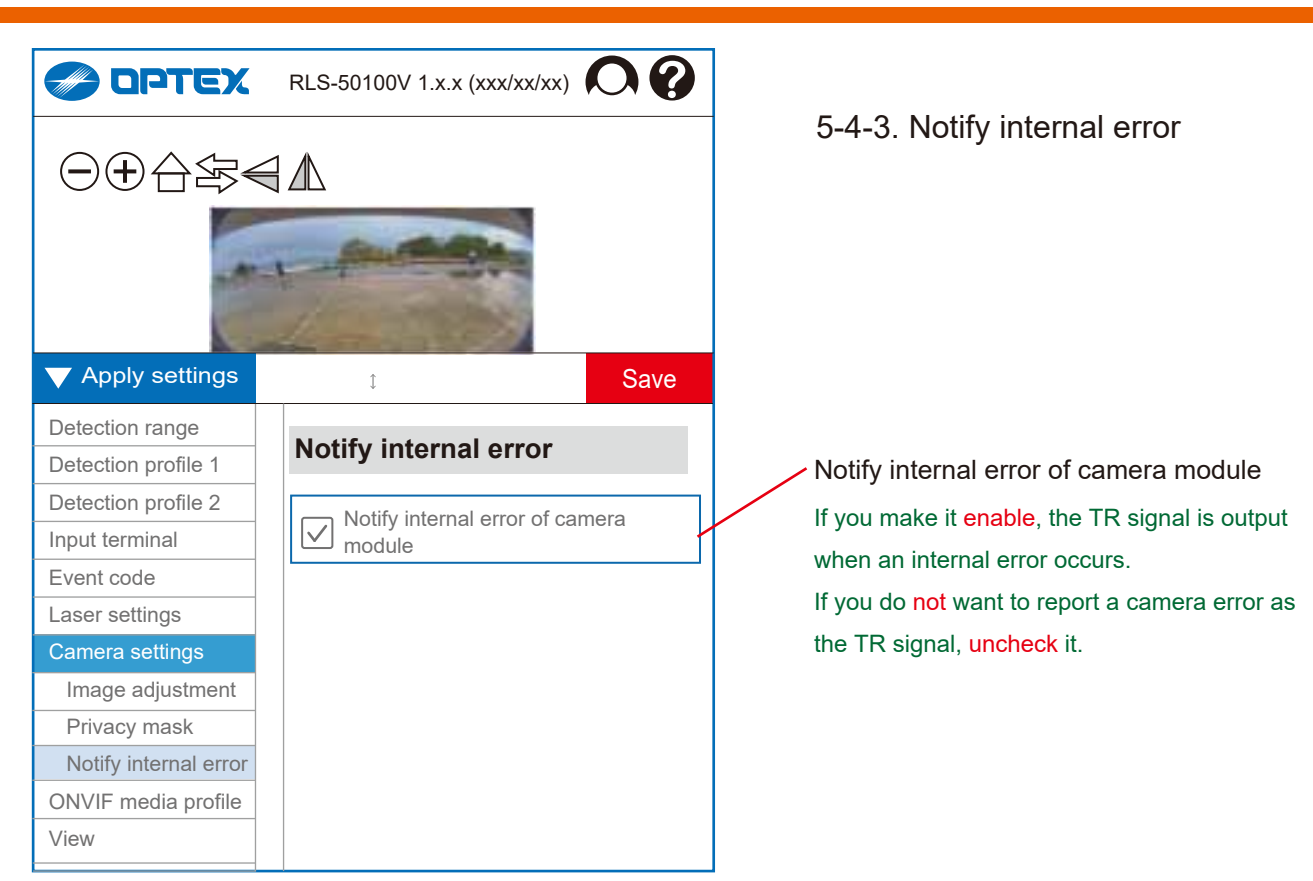

## *ONVIF menu on Advanced settings*

When add a user in "ONVIF User Management", 2 ONVIF menu can be used.

### *--> Refer to Section "3. ONVIF settings"*

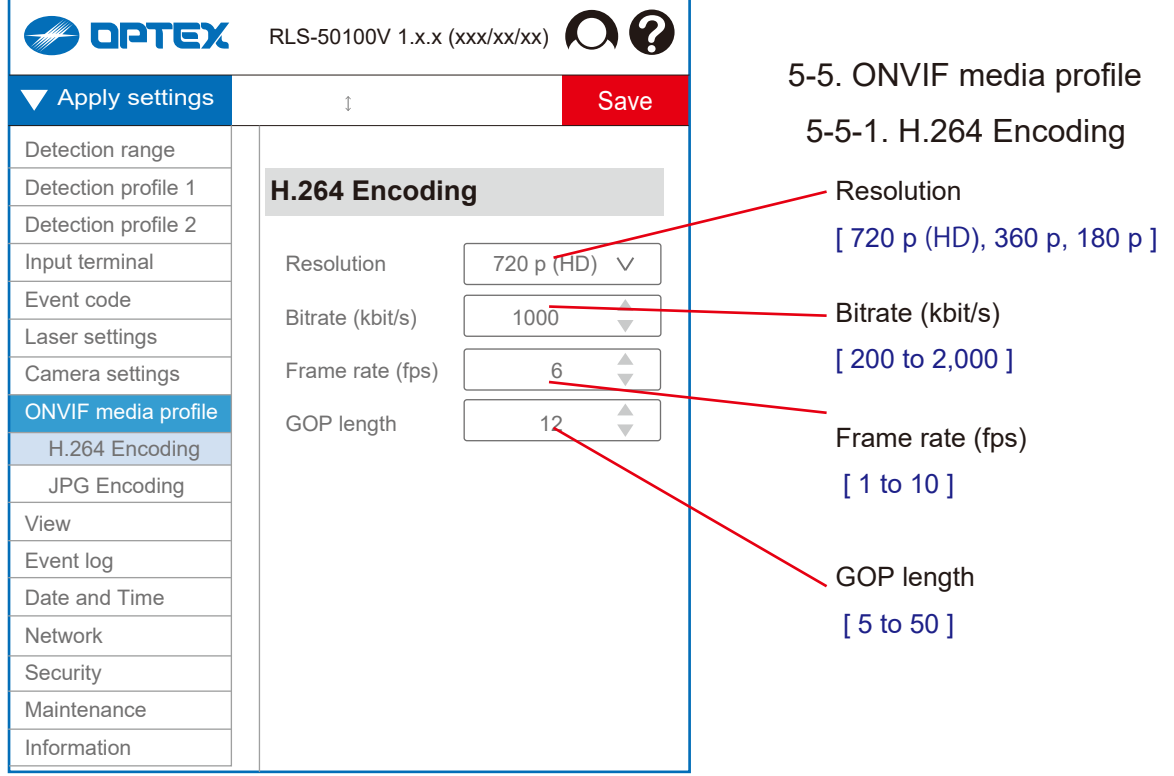

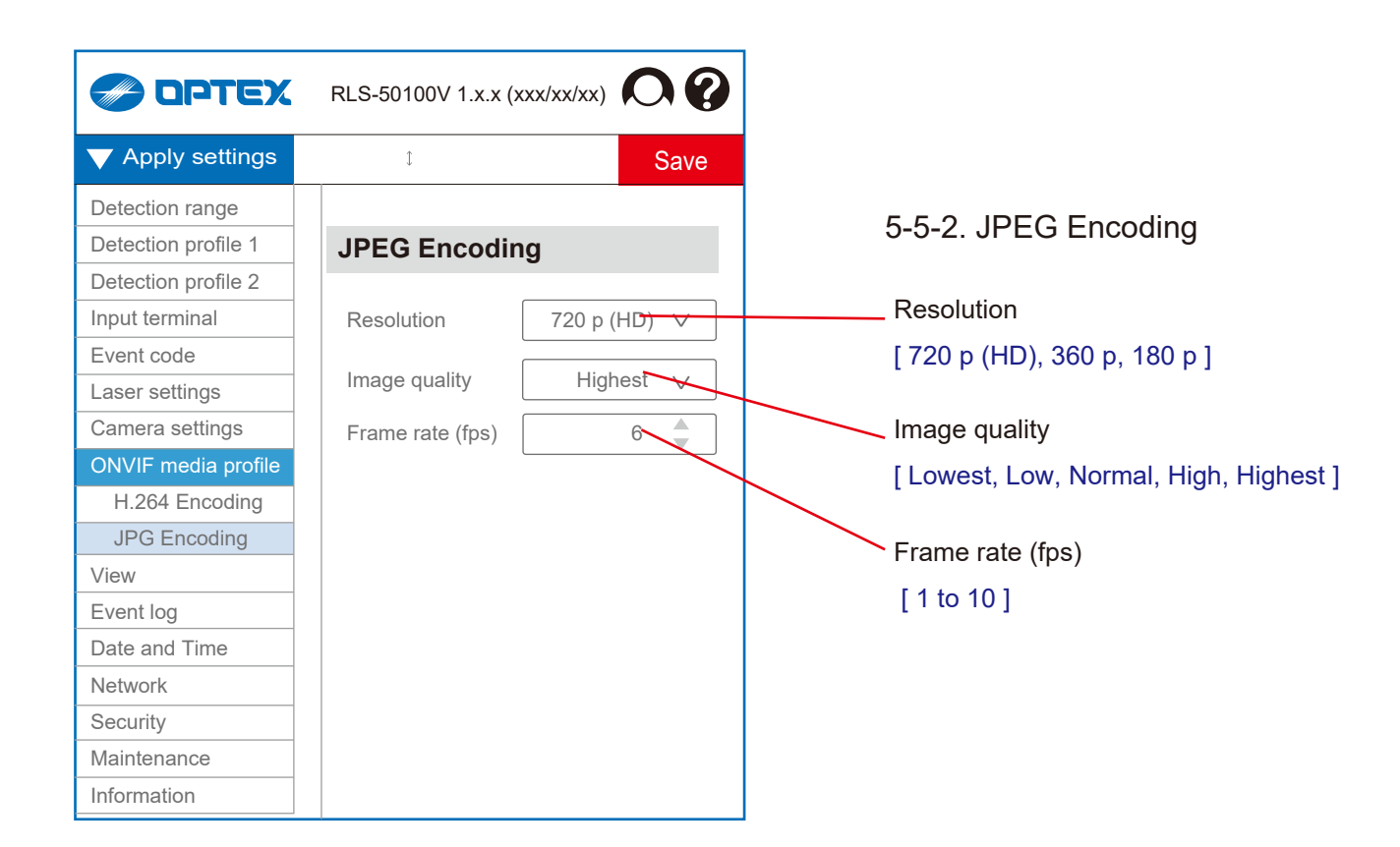

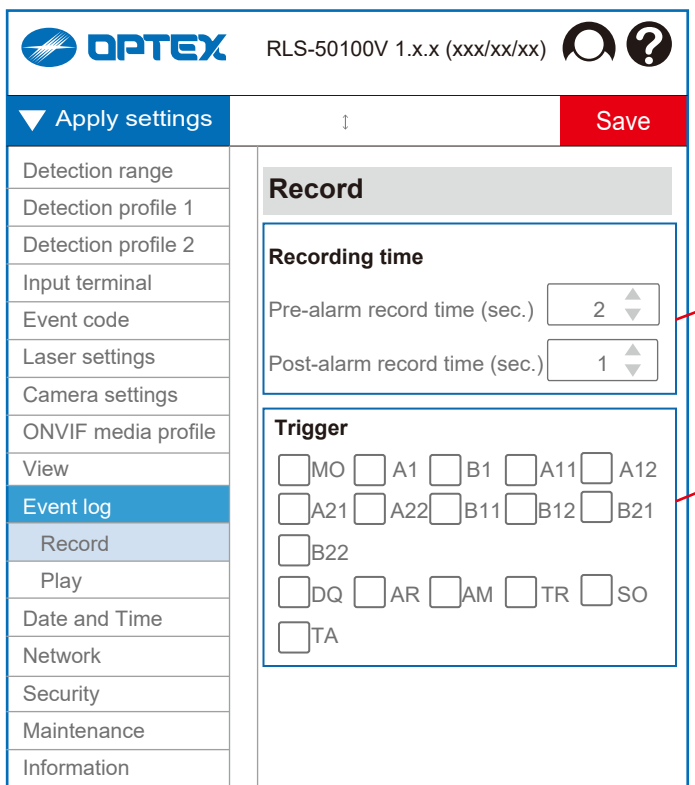

#### 5-6. Event log

#### 5-6-1. Record

You can save the camera image by using the set R.E.C.

*(REDSCAN Event Code. See list below)* as a trigger.

You can set the Pre/Post recording time and the trigger to start recording.

You can save up to 500 logs.

Recording time

Pre-alarm record time (sec.) [ 2 to 5 ] Post-alarm record time (sec.) [1 to 10]

#### **Trigger**

[ MO, A1, A11, A12, A21, A22, B1, B11, B12, B21, B22, AM, AR, DM, DQ, SO, TA, TR ]

#### *R.E.C. (REDSCAN Event Code)*

MO: Master alarm A1, A11, A12 .... B1, B11, B12 .....: Zone alarm AM: Anti-Masking AR: Anti-Rotation DM: Device Monitoring DQ: Environmental Disqualification TR: Device TroubleSO: Soiling TA: Tamper Output

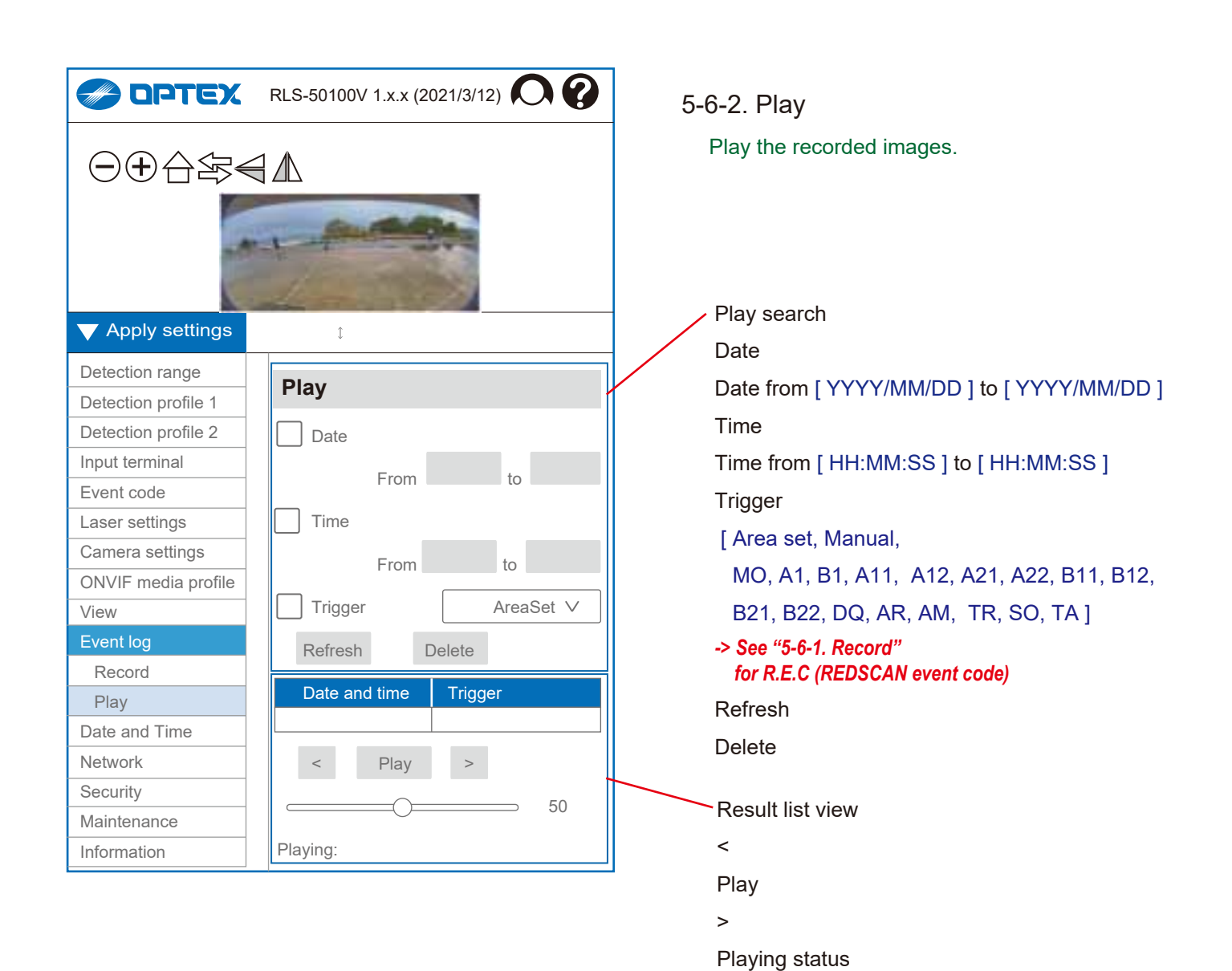

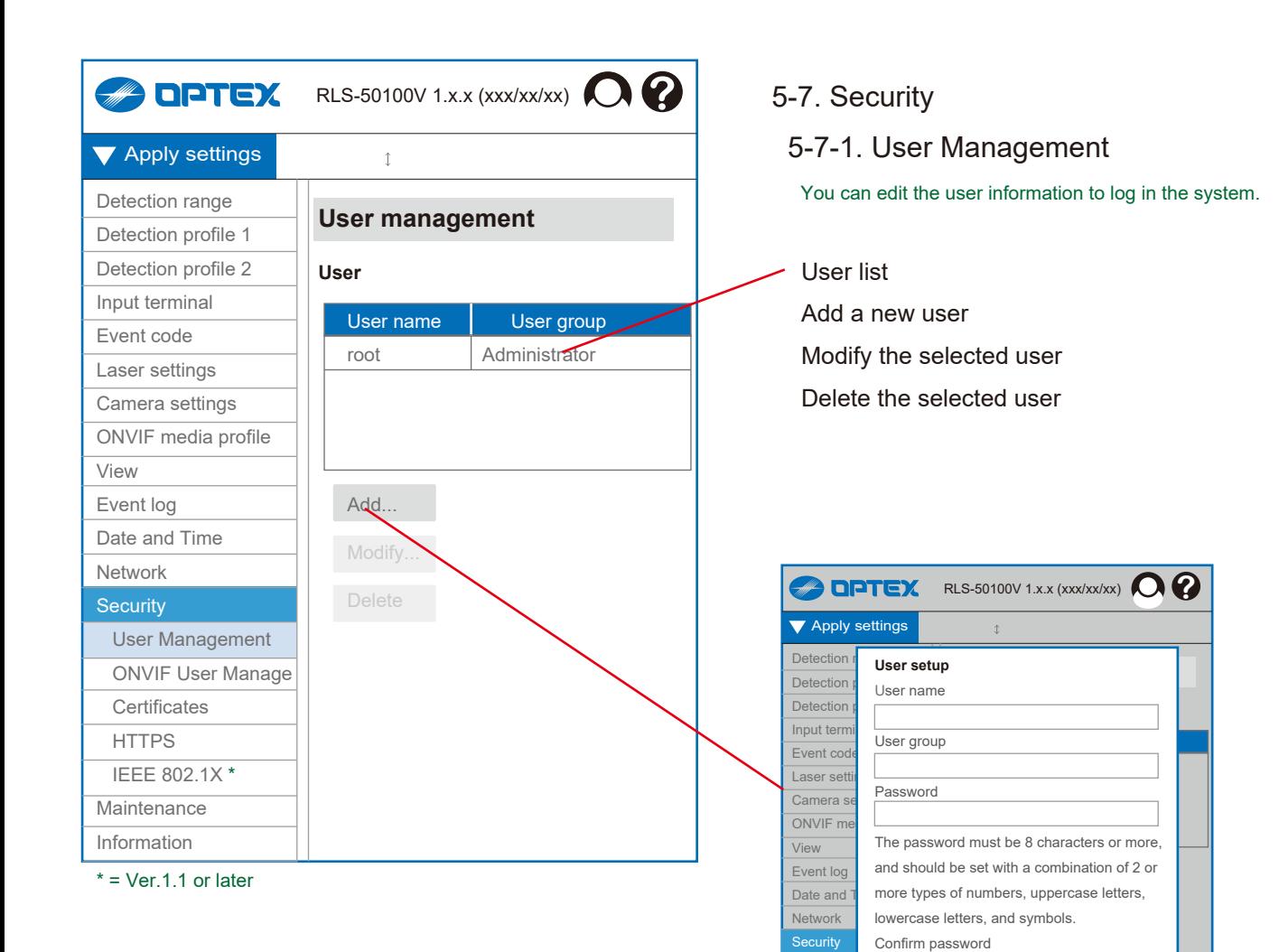

User Ma

Certifica **HTTPS**  IEEE 802.1X *\** **Maintenance** 

**User setup** User name

Password

OK Cancel

Confirm password

ONVIF U<sub>OK</sub>

Cancel<sup>-</sup>

User group [ Administrator, Operator, Viewer ]

lowercase letters, and symbols.

*Administrator* can change *all* parameter settings. *Operator* can change parameters for *display only*. *Viewer* is *not permitted* to change any parameter.

The password must be 8 characters or more, and should be set with a combination of 2 or more types of numbers, uppercase letters,

#### 5-7-2. ONVIF User Management

User list

Add a new user Modify the selected user

Delete the selected user

This is the first item that needs to be set when using ONVIF. See *Chapter 3* for details.

**REX** RLS-50100V 1.x.x (xxx/xx/xx)  $\mathbf{\Omega}$ **V** Apply settings  $\triangle$ Detection **User setup** Detection User name Detection **ONVIFE** Input term User group Event cod Laser sett Password Camera s  $ONVIF$  media proven by the property of the property of  $P$ The password must be 8 characters or more, View Event log and should be set with a combination of 2 or more types of numbers, uppercase letters, Date and lowercase letters, and symbols. **Network Security** Confirm password User Ma ONVIF OK Certifica **HTTPS**  IEEE 802.1X *\**  $M$ ainte

#### **User setup**

User name

User group

Select user group that is defined by ONVIF. Password

The password must be 8 characters or more,

and should be set with a combination of 2 or

more types of numbers, uppercase letters,

lowercase letters, and symbols.

Confirm password

**OK** 

Cancel

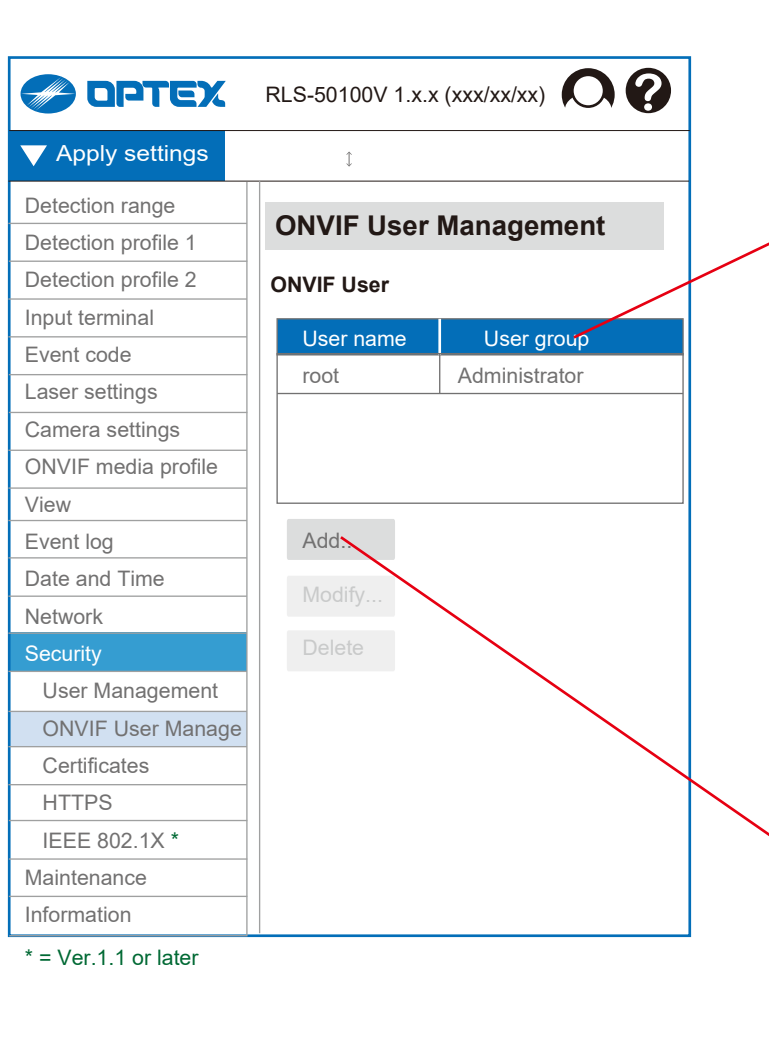

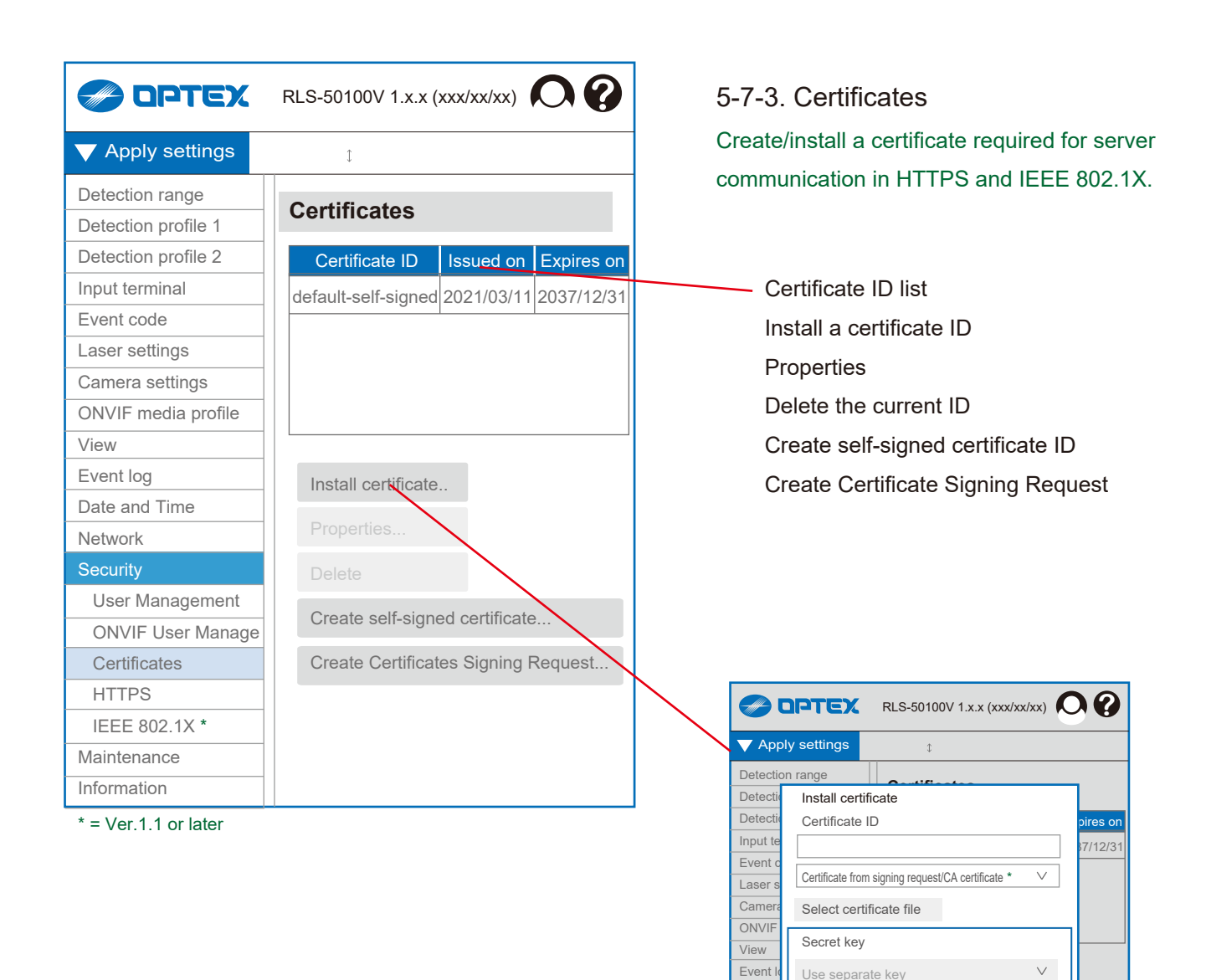

Secret key

Date a Netwo **Security** User ONV Certi **HTTP**  IEEE 802.1X *\** **Maintenance** Information

Use separate key Select private key file

**Install** Cancel

Certificate from signing request/CA certificate \*

ate in Cancel Cancel Cancel and Rest...

Use separate key

Select certificate file

Install certificate Certificate ID

Password

Select private key file

Password

- Install
- Cancel
- $*$  = Ver.1.1 or later

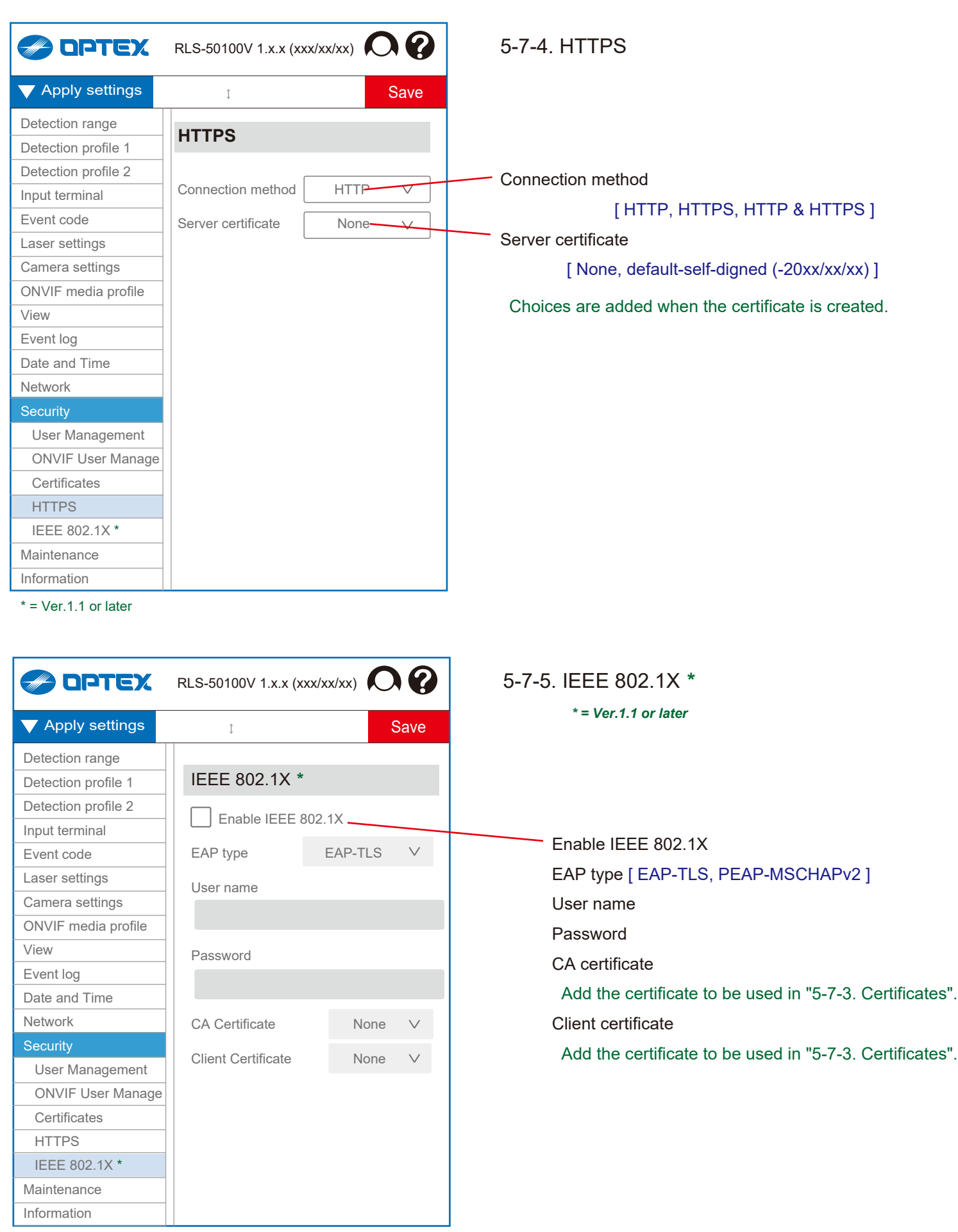

 $*$  = Ver.1.1 or later

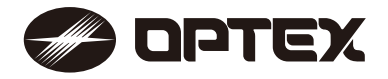

**OPTEX INC./AMERICAS HQ (U.S.)** www.optexamerica.com

**OPTEX (EUROPE) LTD./EMEA HQ (U.K.)** www.optex-europe.com

**OPTEX SECURITY B.V. (The Netherlands)** www.optex-europe.com/nl

#### **OPTEX CO., LTD. (JAPAN)** www.optex.net

**OPTEX SECURITY SAS (France)** www.optex-europe.com/fr

**OPTEX SECURITY Sp.z o.o. (Poland)** www.optex-europe.com/pl

**OPTEX PINNACLE INDIA, PVT., LTD. (India)** www.optexpinnacle.com

**OPTEX KOREA CO.,LTD. (Korea)** www.optexkorea.com

**OPTEX (DONGGUAN) CO.,LTD. SHANGHAI OFFICE (China)** www.optexchina.com

**OPTEX (Thailand) CO., LTD. (Thailand)** www.optex.co.th

Copyright (C) 2021 OPTEX CO.,LTD.